# HP 6720t Mobil Ince Istemci Yönetici Başvuru Kılavuzu

© Telif Hakkı 2008, 2009 Hewlett-Packard Development Company, L.P.

Microsoft, Windows ve Windows NT, Microsoft Corporation şirketinin ABD'de kayıtlı ticari markalarıdır.

Bu belgede yer alan bilgiler önceden haber verilmeksizin değiştirilebilir. HP ürünleri ve hizmetlerine ilişkin garantiler, bu ürünler ve hizmetlerle birlikte gelen açık garanti beyanlarında belirtilmiştir. Bu belgede yer alan hiçbir şey ek garanti oluşturacak şeklinde yorumlanmamalıdır. HP, işbu belgede yer alan teknik hatalardan veya yazım hatalarından ya da eksikliklerden sorumlu tutulamaz.

Üçüncü Basım: Nisan 2009

Birinci Basım: Ocak 2008

Belge Parça Numarası: 466203-143

#### **Ürün bildirimi**

Bu kullanıcı kılavuzunda çoğu modelde ortak olan özellikler anlatılmaktadır. Bazı özellikler bilgisayarınızda olmayabilir.

## **Güvenlik uyarısı bildirimi**

**UYARI!** Sıcaklıkla bağlantılı yaralanmaları veya bilgisayarın aşırı ısınmasını önlemek için bilgisayarı doğrudan kucağınıza koymayın veya havalandırma deliklerinin önünü kapatmayın. Dizüstü bilgisayarı yalnızca sağlam ve düz bir yüzeyde kullanın. Bitişikte duran isteğe bağlı yazıcı gibi başka sert bir yüzeyin veya yastık, halı ya da giysi gibi yumuşak yüzeylerin hava akımını engellememesine özen gösterin. Ayrıca, AC adaptörünün çalışma sırasında cilde veya yastık, halı ya da kumaş gibi yumuşak bir yüzeye temas etmesini önleyin. Bu bilgisayar ve AC adaptörü, International Standard for Safety of Information Technology Equipment (IEC 60950) (Bilgi Teknolojisi Donanımlarının Güvenliği için Uluslararası Standart) tarafından kullanıcının temas edeceği yüzeylerin sıcaklıkları için konan sınırlara uygundur.

# *İçindekiler*

### 1 Dizüstü bilgisayar turu

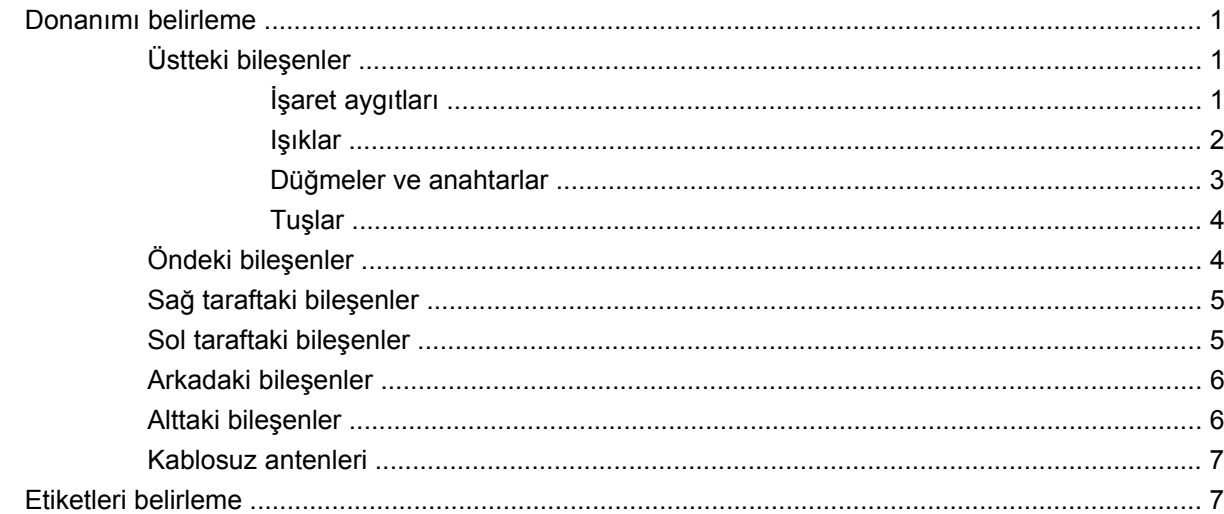

### 2 Enhanced Write Filter (EWF) (Geliştirilmiş Yazma Filtresi)

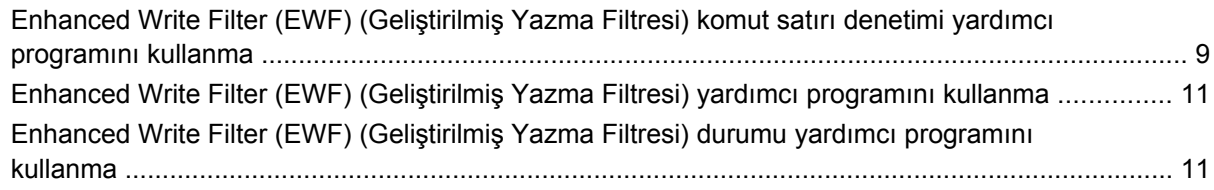

### 3 Yapılandırma

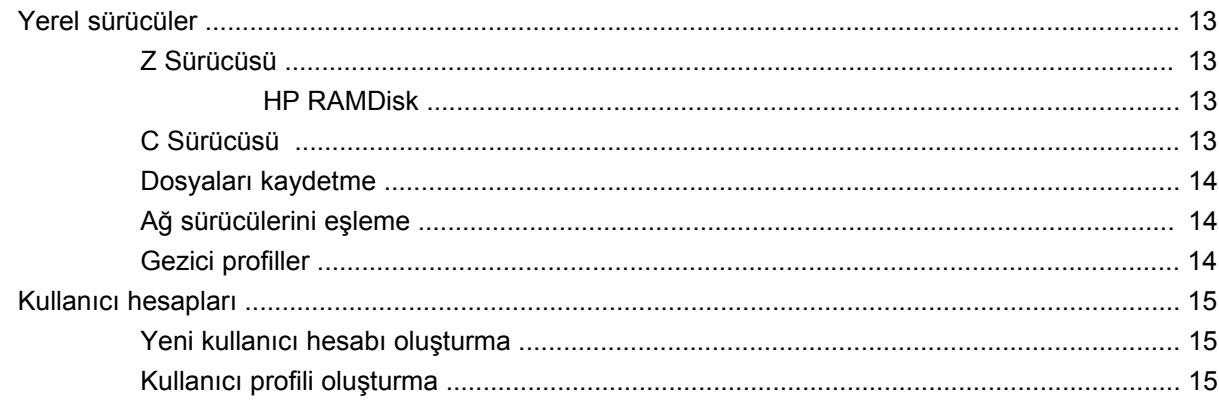

## 4 Uygulamalar

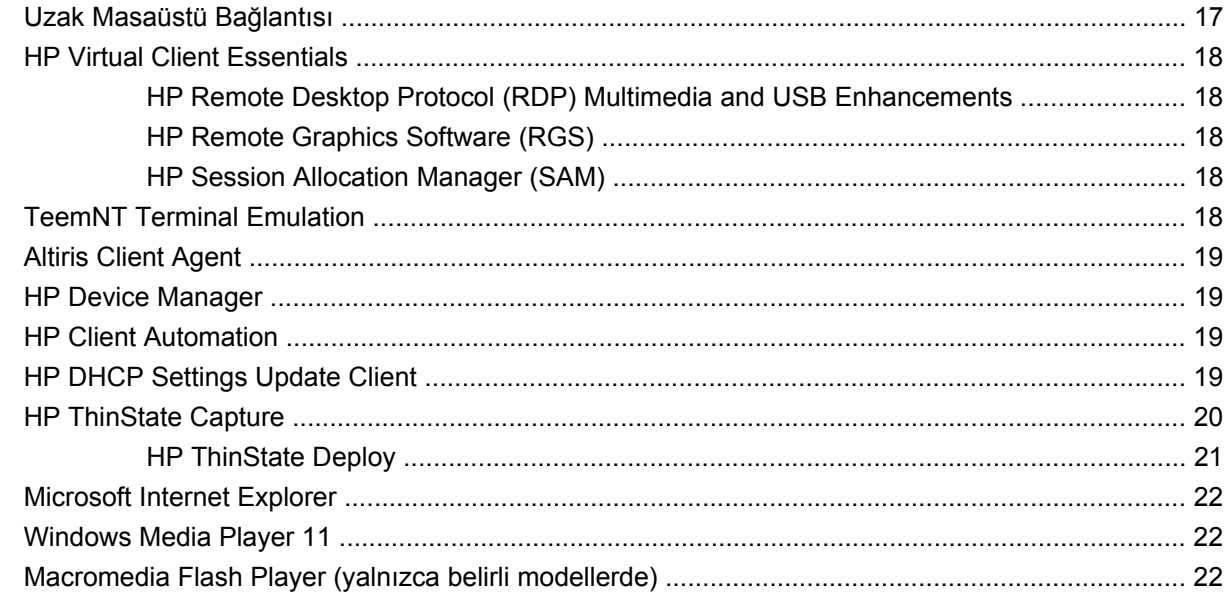

## 5 İşaret aygıtları ve klavye

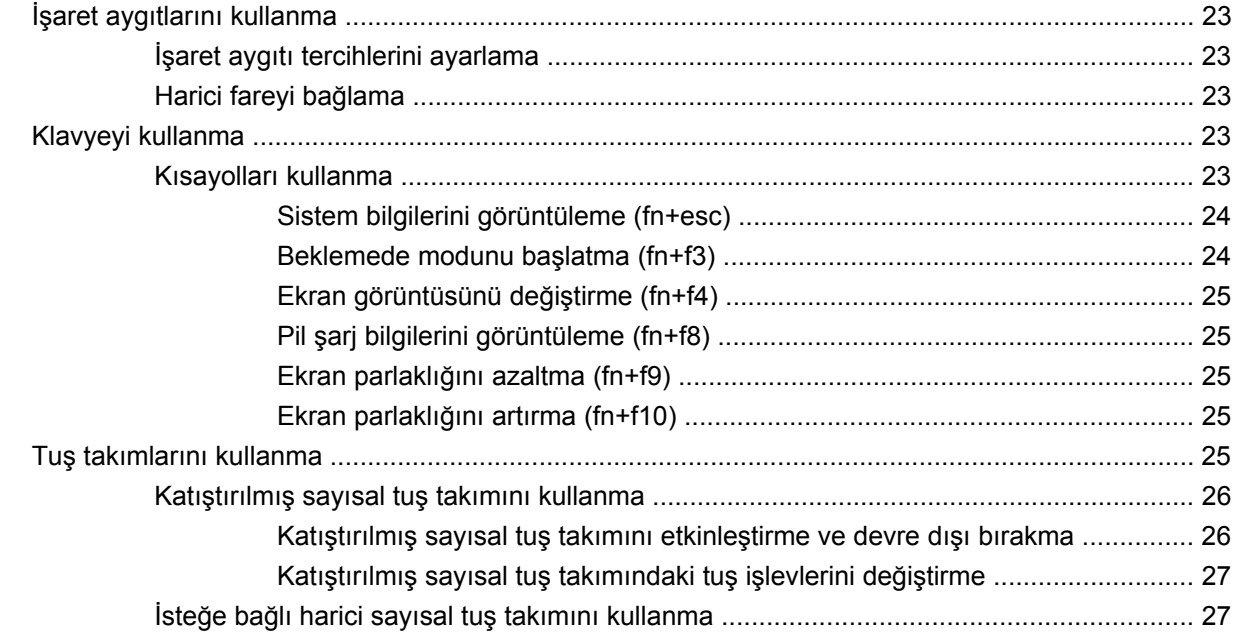

## 6 Güç

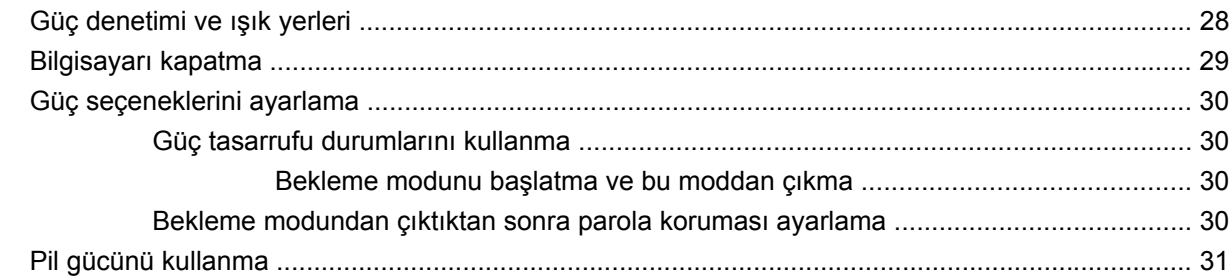

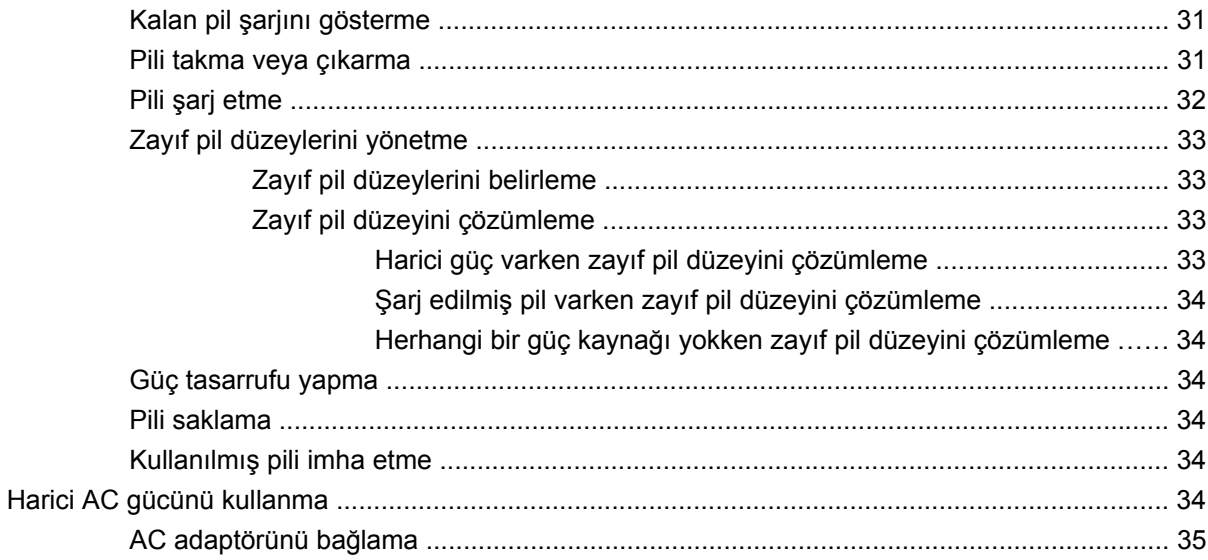

### 7 Çoklu Ortam

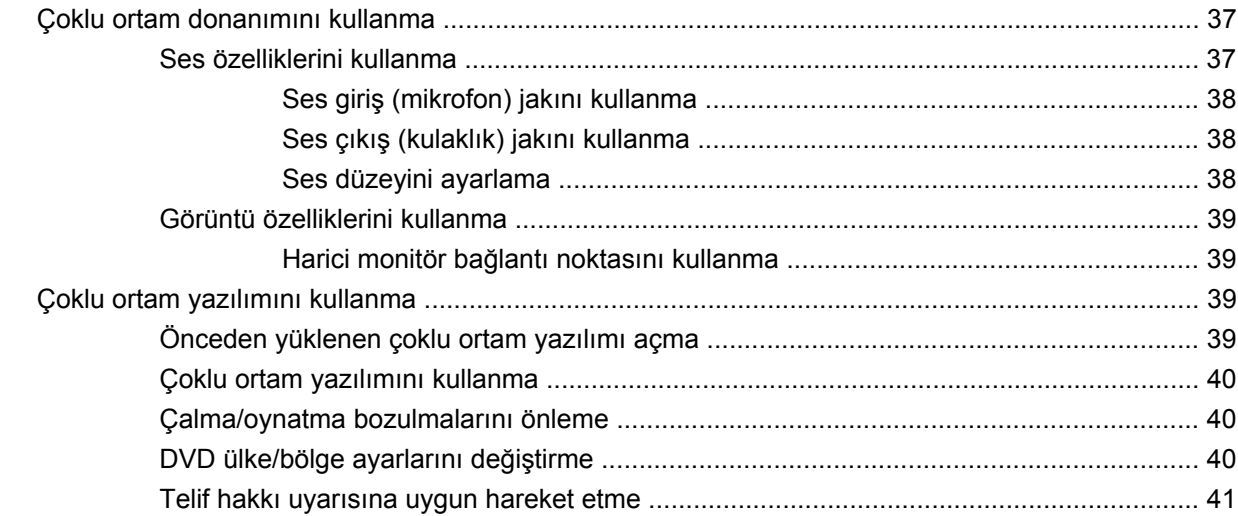

### 8 Kablosuz

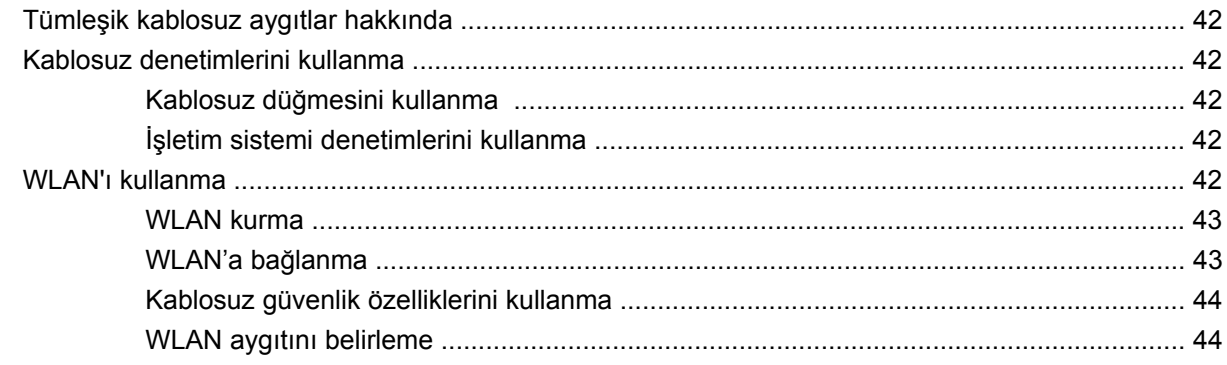

### 9 Modem ve LAN

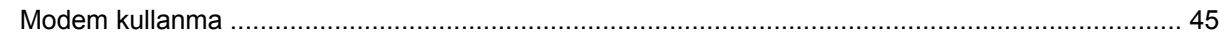

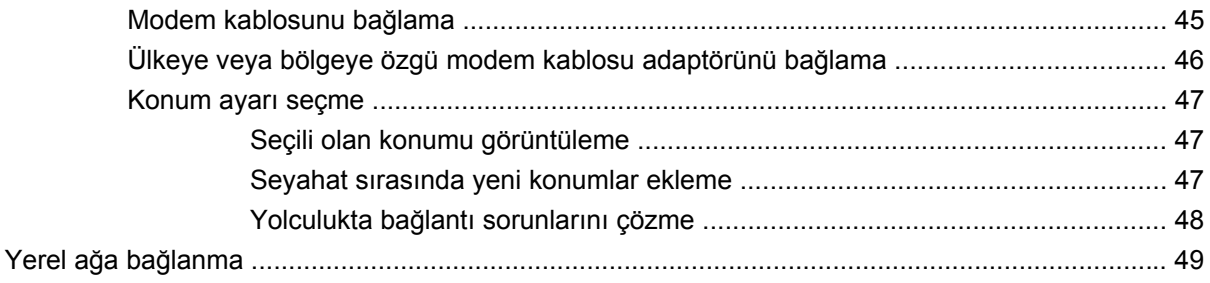

### 10 Güvenlik

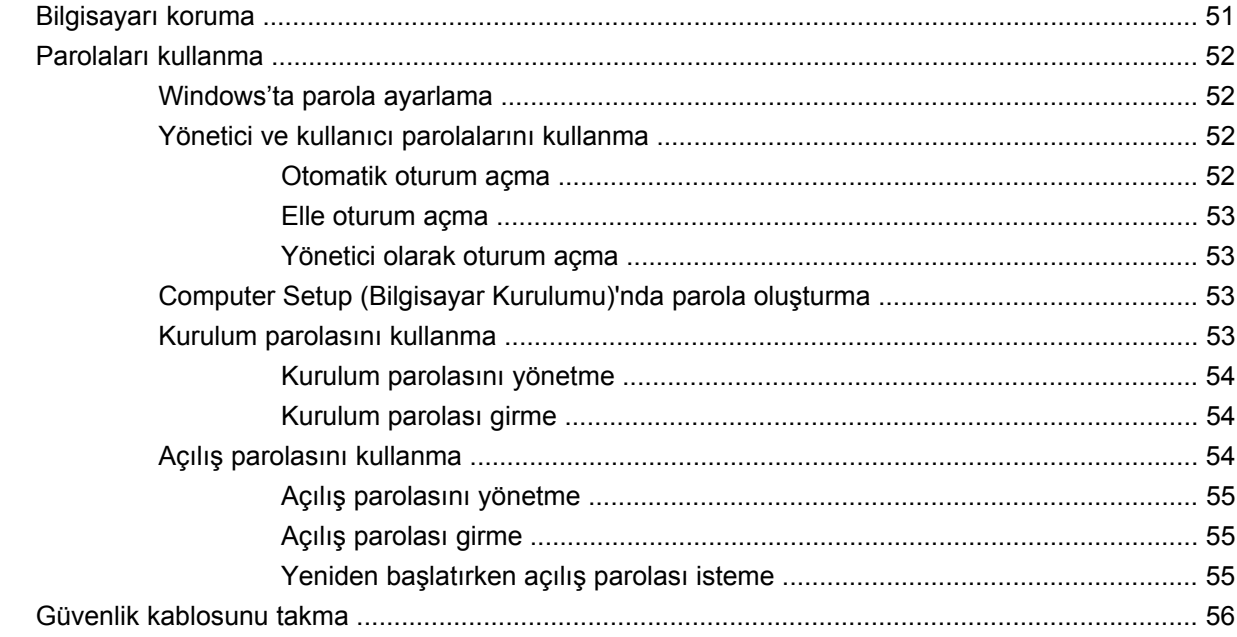

### 11 Donanımı bağlama

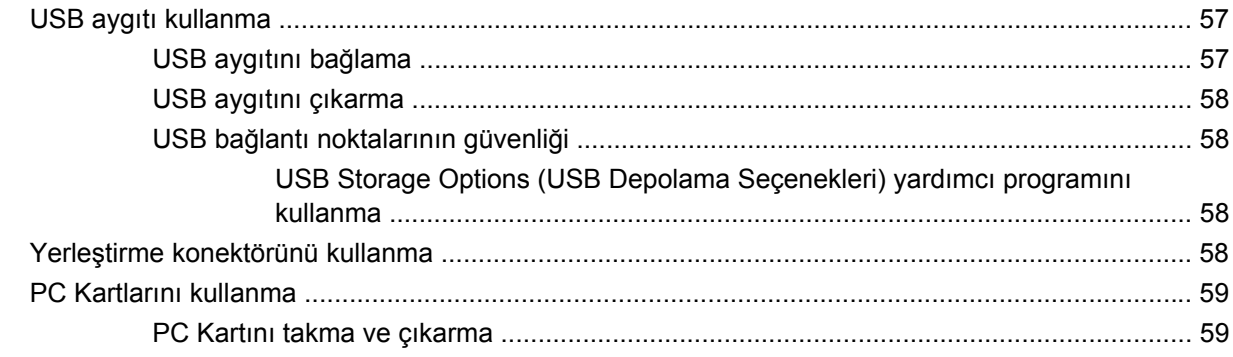

## 12 Donanım yükseltmeleri

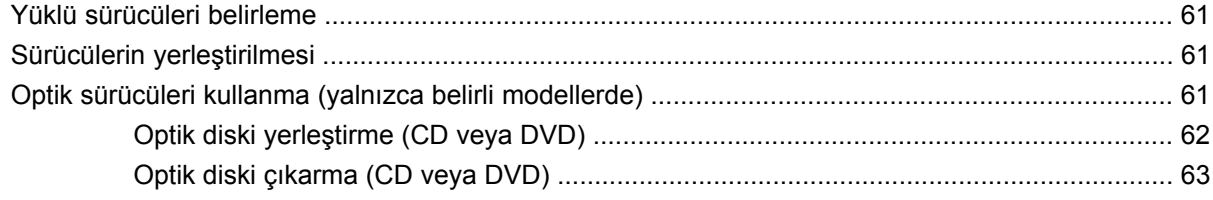

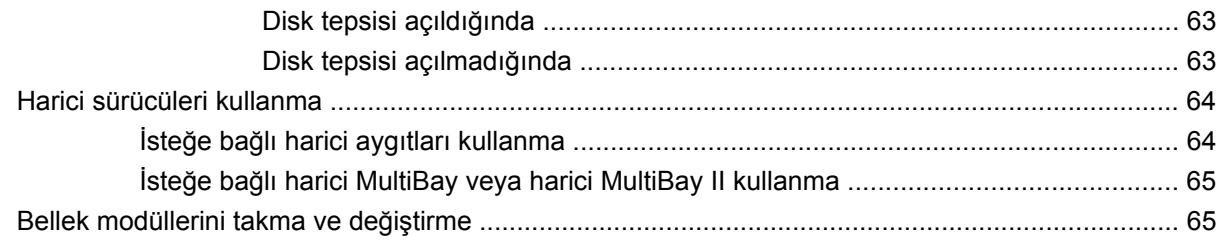

## 13 Birden Fazla Önyükleme

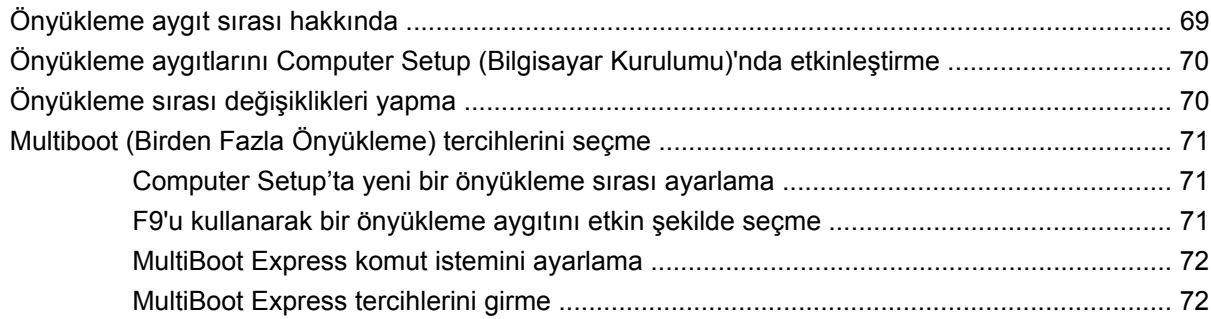

## 14 Computer Setup (Bilgisayar Kurulumu)

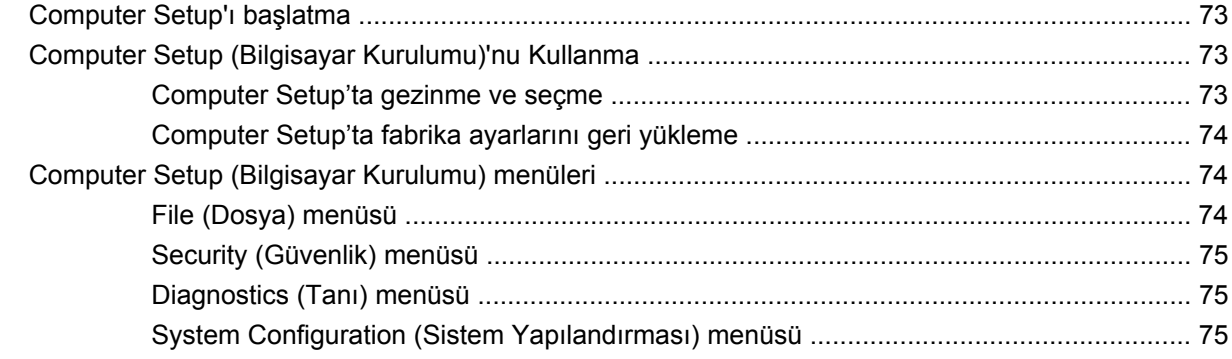

### Ek A Düzenli bakım

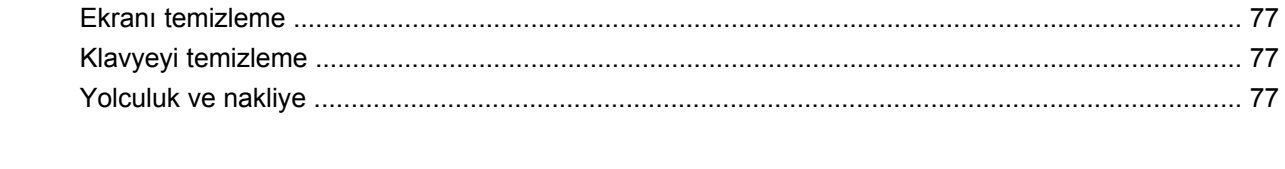

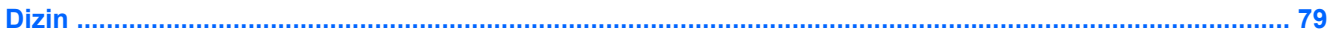

# <span id="page-10-0"></span>**1 Dizüstü bilgisayar turu**

# **Donanımı belirleme**

Bilgisayarınızla birlikte verilen bileşenler bölgeye ve modele göre farklılık gösterebilir. Bu bölümdeki resimlerde çoğu bilgisayar modelinde bulunan standart özellikler belirtilmiştir.

## **Üstteki bileşenler**

## **İşaret aygıtları**

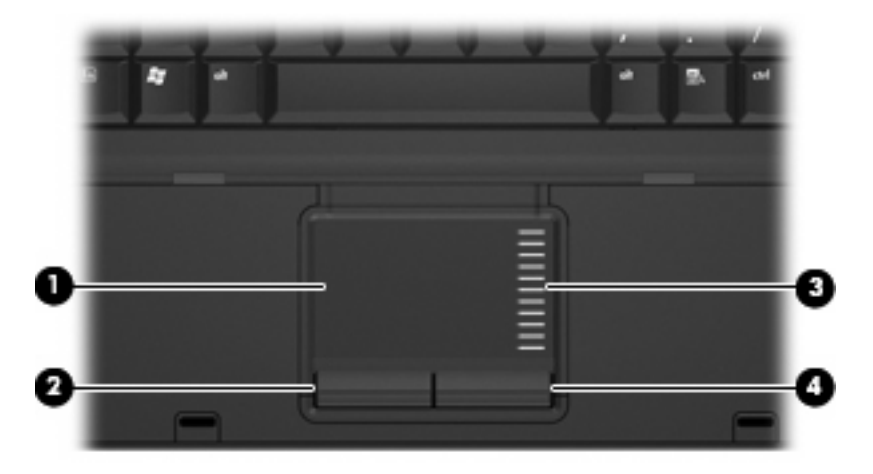

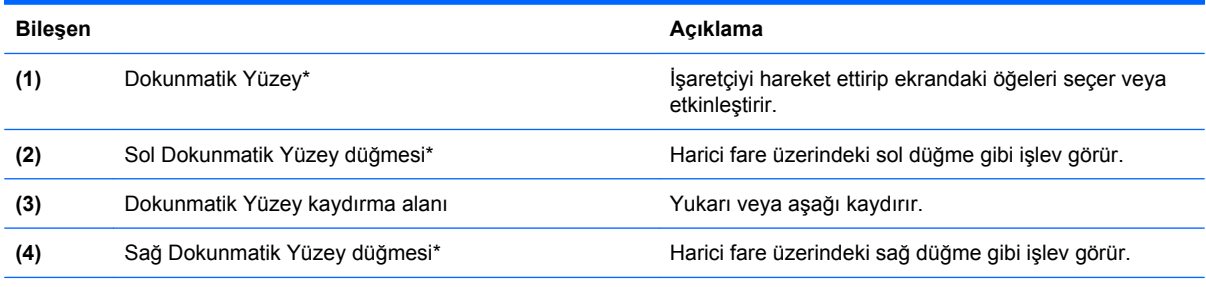

\*Bu tabloda fabrika ayarları açıklanmaktadır. İşaret aygıtı tercihlerini görüntülemek veya değiştirmek için **Başlat > Denetim Masası > Yazıcılar ve Diğer Donanım > Fare** öğesini seçin.

### <span id="page-11-0"></span>**Işıklar**

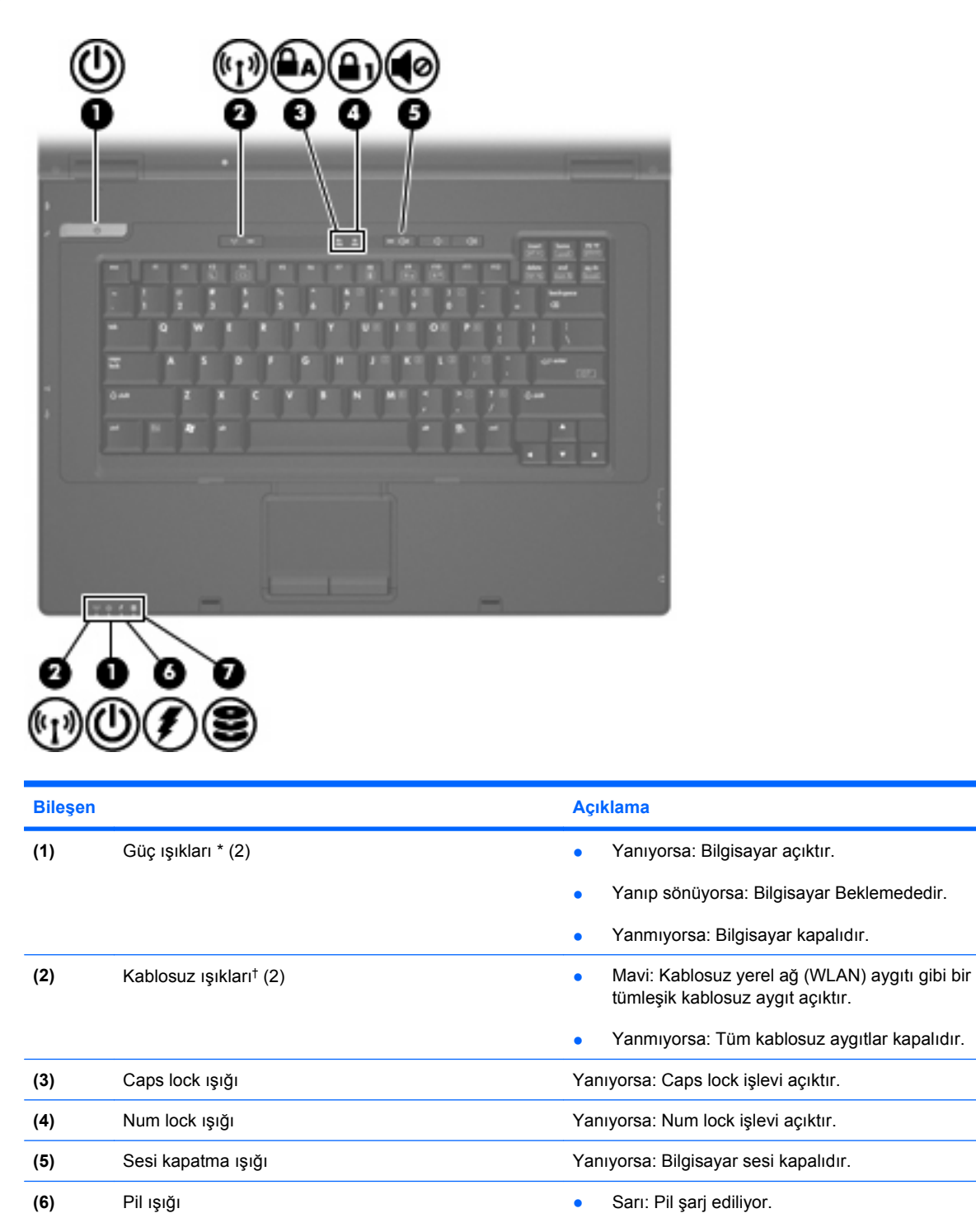

Mavi: Pil paketi tam şarj kapasitesine yakın.

- Sarı renkli yanıp sönüyorsa: Kullanılabilir tek güç kaynağı durumunda olan pil, düşük pil düzeyine gelmiştir. Pil kritik düzeye geldiğinde pil ışığı hızla yanıp sönmeye başlar.
- Yanmıyorsa: Bilgisayar harici güç kaynağına bağlıysa, bilgisayardaki tüm piller tam olarak şarj

<span id="page-12-0"></span>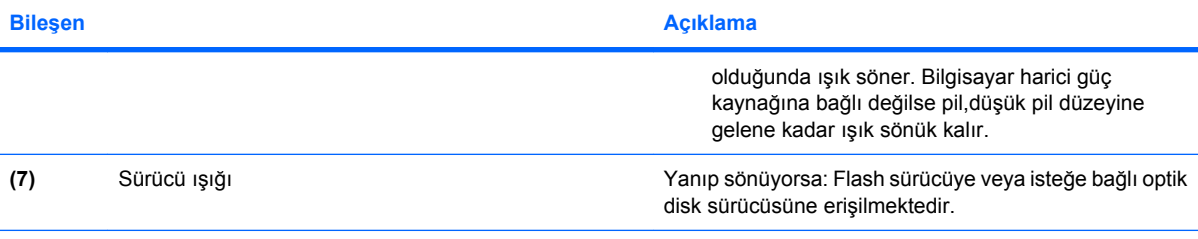

\*2 güç ışığı aynı bilgileri görüntüler. Güç düğmesi üzerindeki ışık yalnızca bilgisayar açıldığında görünür. Bilgisayarın ön tarafındaki güç ışığı bilgisayar açıkken de kapalıyken de görünür durumdadır.

†2 kablosuz ışığı aynı bilgileri görüntüler. Kablosuz düğmesindeki ışık yalnızca bilgisayar açık olduğunda görünür. Bilgisayarın ön kısmındaki kablosuz ışığı, bilgisayar açıkken de kapalıyken de görünür.

## **Düğmeler ve anahtarlar**

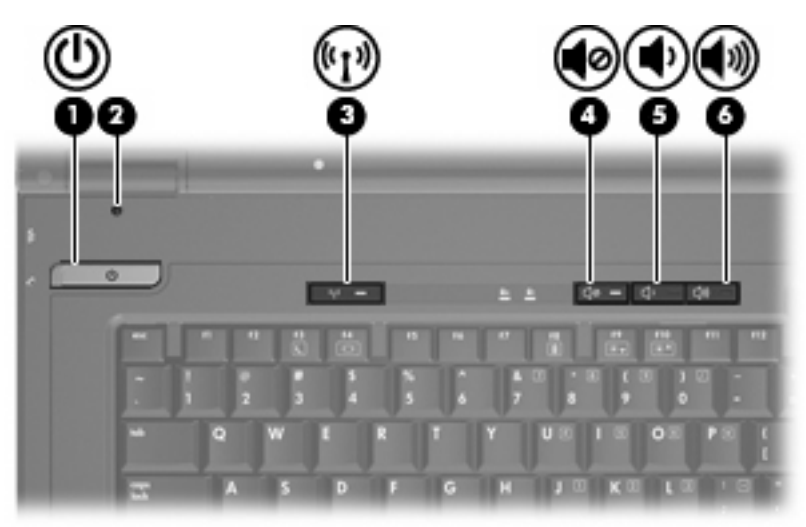

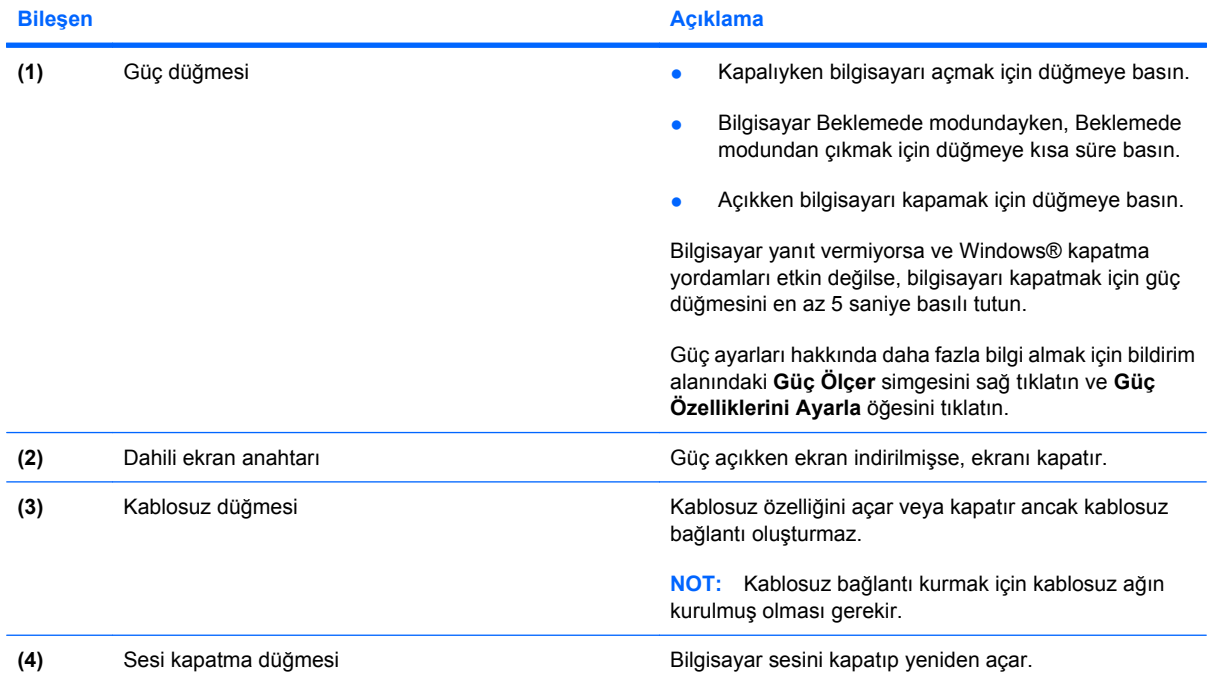

<span id="page-13-0"></span>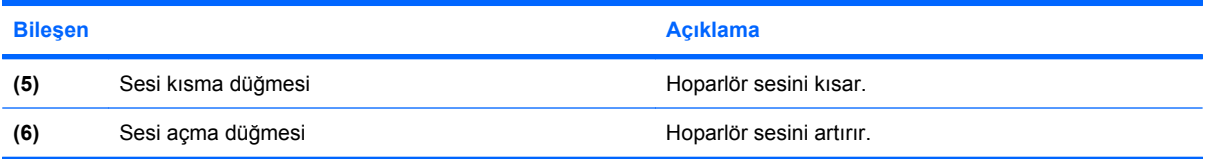

# **Tuşlar**

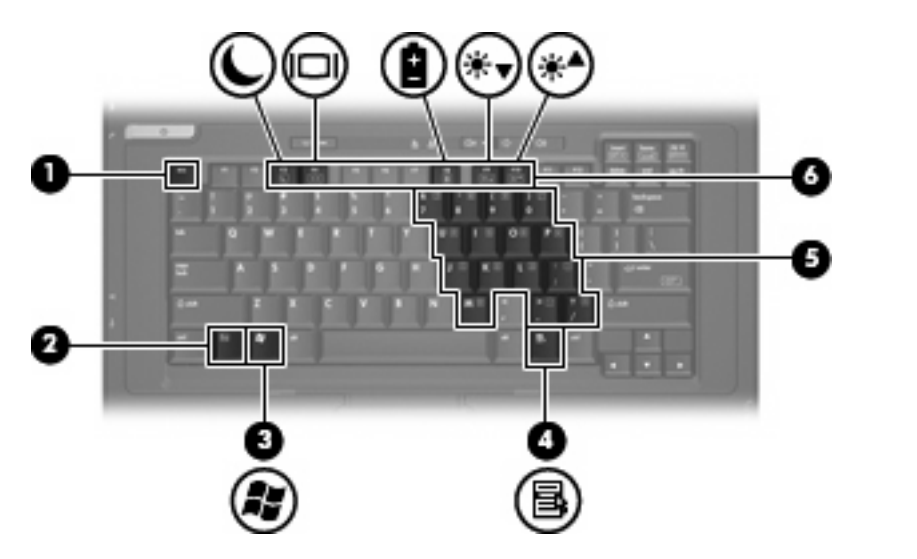

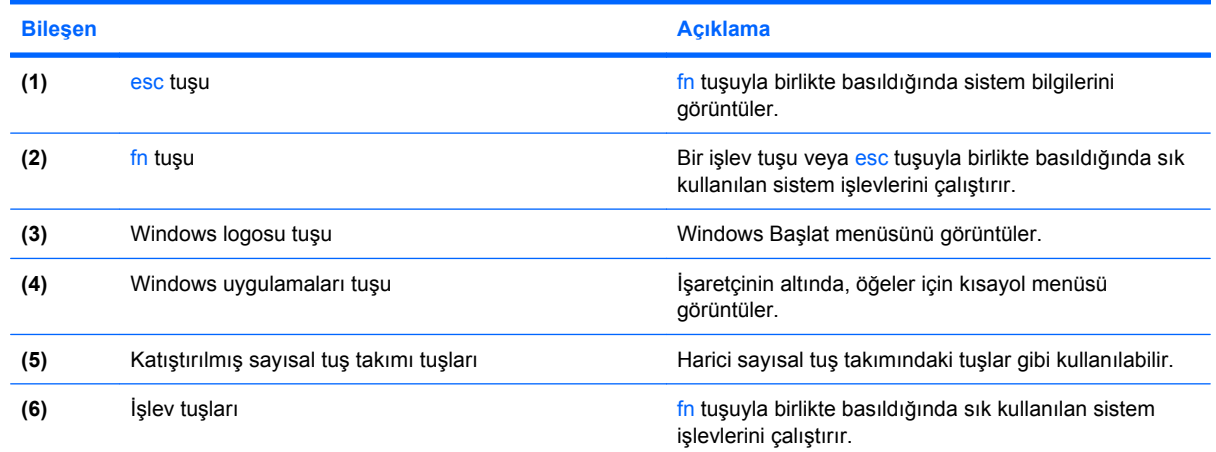

# **Öndeki bileşenler**

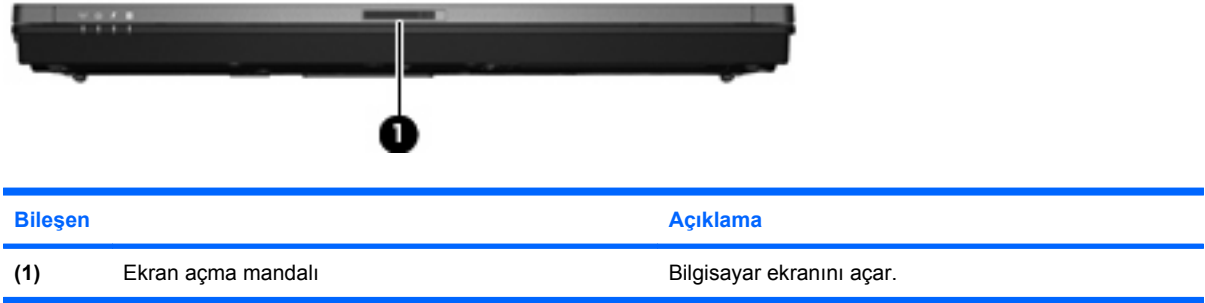

# <span id="page-14-0"></span>**Sağ taraftaki bileşenler**

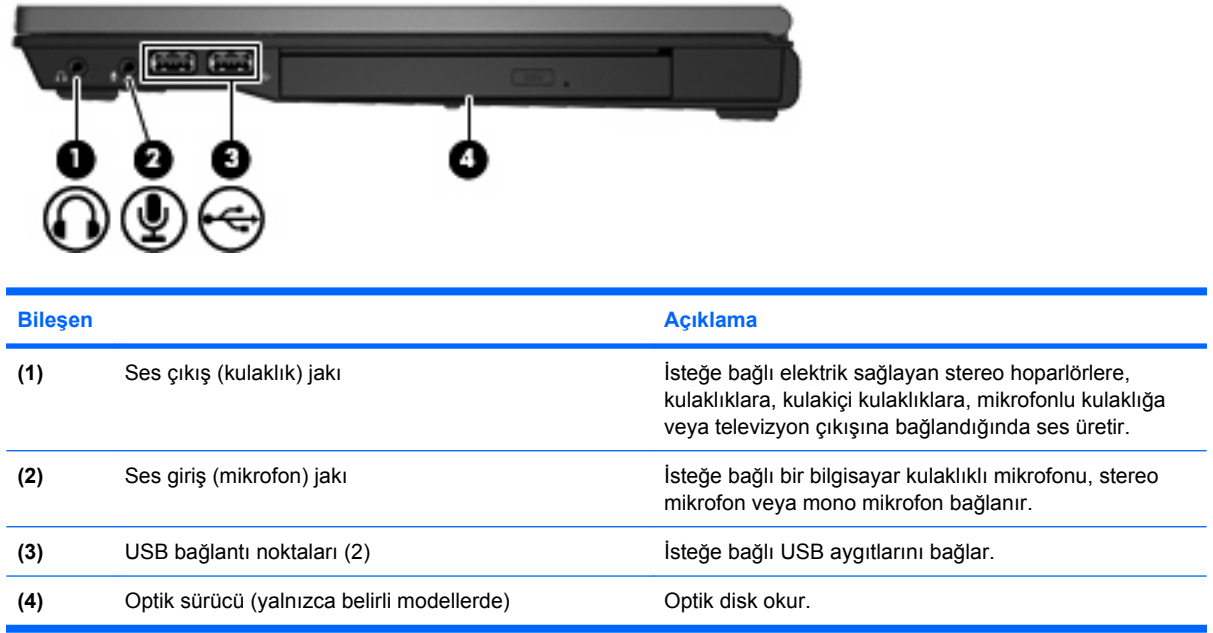

# **Sol taraftaki bileşenler**

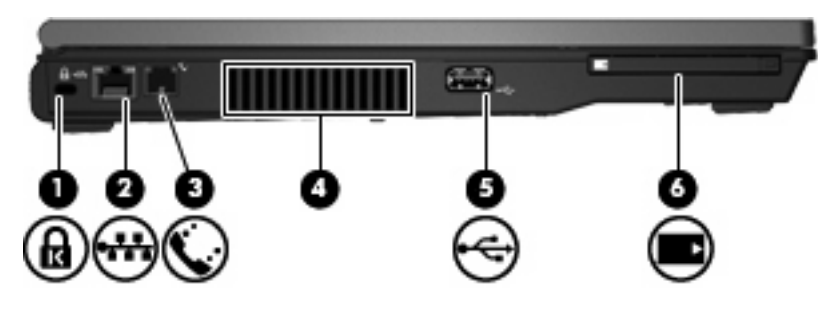

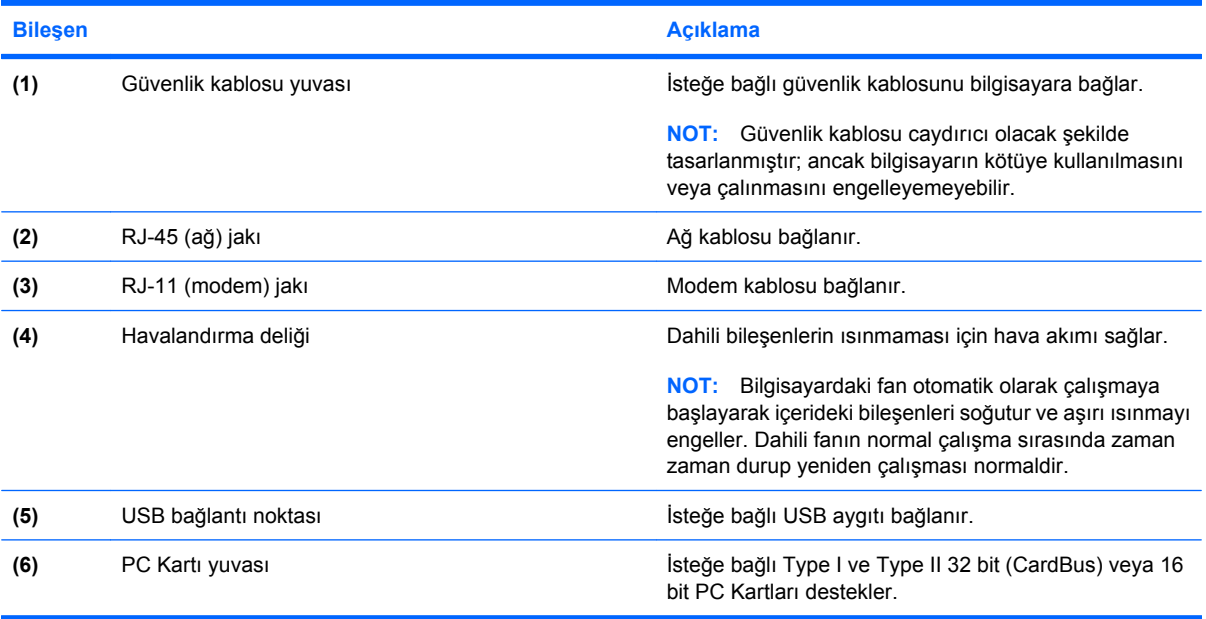

## <span id="page-15-0"></span>**Arkadaki bileşenler**

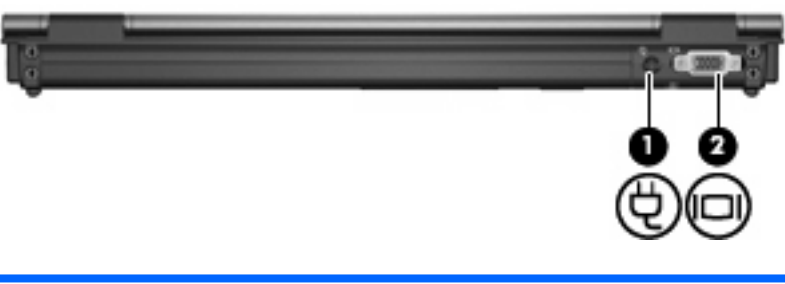

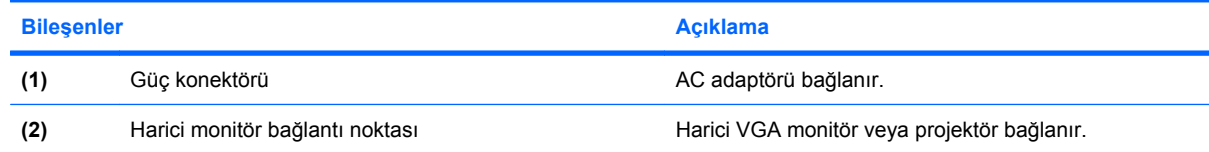

# **Alttaki bileşenler**

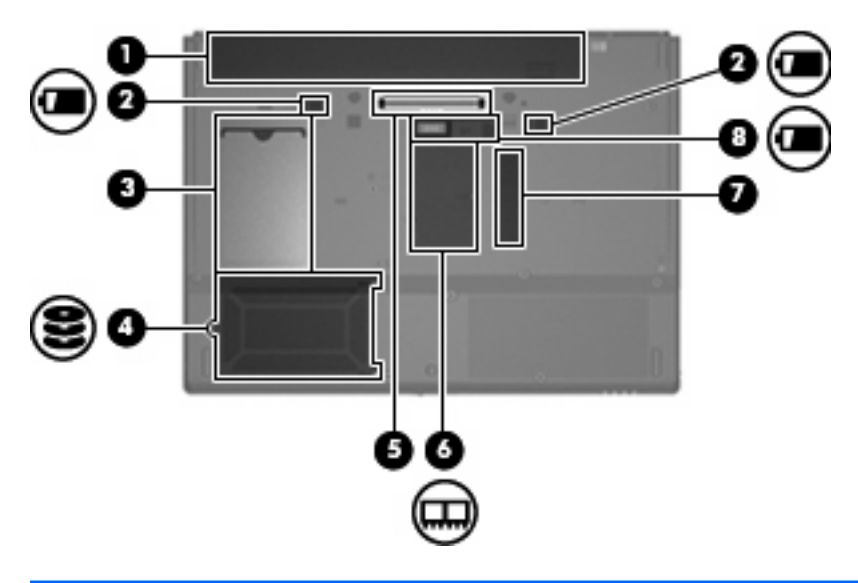

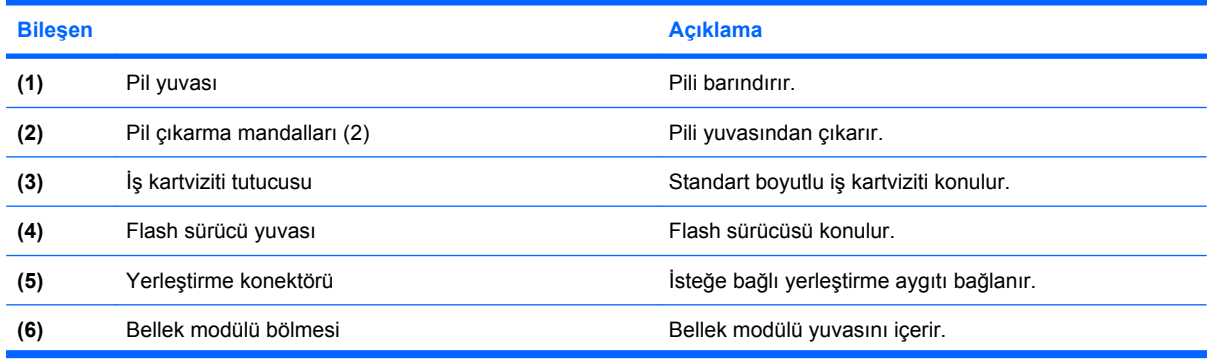

<span id="page-16-0"></span>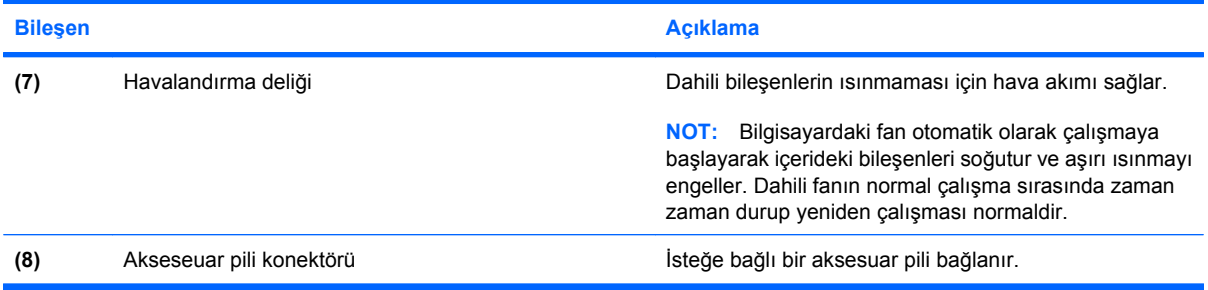

## **Kablosuz antenleri**

Kablosuz antenleri bir veya birden fazla kablosuz aygıta sinyal gönderip alır. Bu antenler bilgisayarın dışından görünmez.

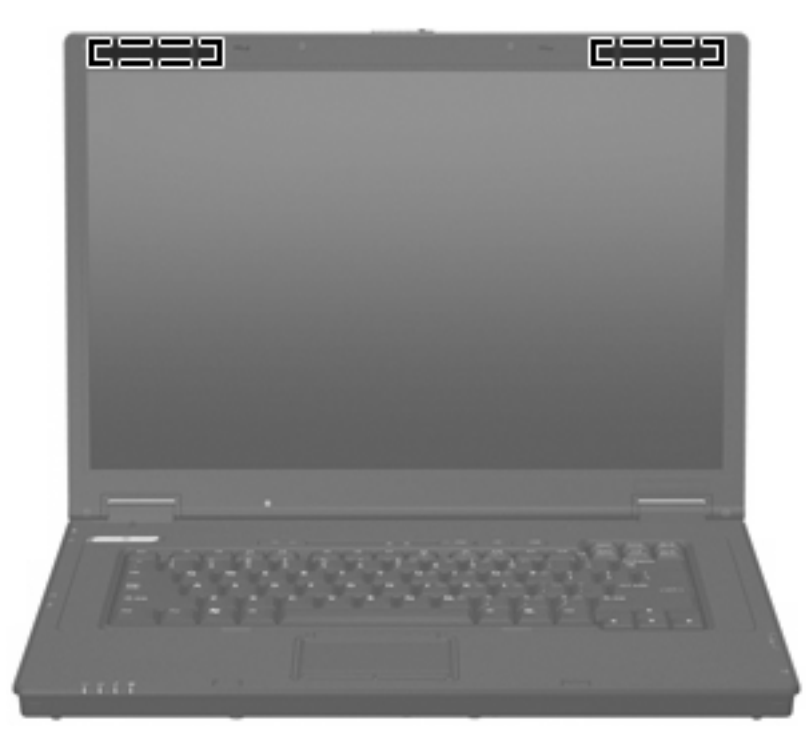

**TY** NOT: En iyi iletimi sağlamak için antenlerin yakınında engel bulunmamasına dikkat edin.

Kablosuz yasal düzenleme bildirimlerini görmek için *Yasal Düzenleme, Güvenlik ve Çevre Bildirimleri* bölümünün ülkenizle veya bölgenizle ilgili olanlarına bakın. Bu bildirimler basılı *Başlarken* kılavuzunda bulunur.

# **Etiketleri belirleme**

Bilgisayara yapıştırılan etiketler, sistem sorunlarını giderirken veya bilgisayarla uluslararası yolculuk yaparken gerek duyabileceğiniz bilgileri sağlar.

Servis etiketi--Aşağıdakilerin de arasında bulunduğu önemli bilgiler sağlar:

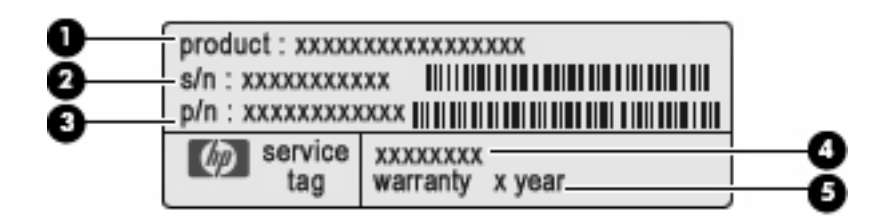

- Ürün adı **(1)**. Bu, bilgisayarınızın önündeki ürün adıdır.
- Seri numarası (s/n) **(2)**. Bu, her ürün için ayrı olan alfasayısal bir numaradır.
- Parça numarası/Ürün numarası (p/n) **(3)**. Bu numara, ürünün donanım bileşenleri hakkında özel bilgiler verir. Parça numarası servis teknisyeninin hangi bileşenlere ve parçalara ihtiyaç olduğunu belirlemesine yardımcı olur.
- Model açıklaması **(4)**. Bilgisayarınızla ilgili belgeleri, sürücüleri ve desteği bulabilmek için gerek duyacağınız alfasayısal belirleyici budur
- Garanti süresi **(5)**. Bu numara, bu bilgisayar için geçerli garanti süresini belirtir.

Teknik desteğe başvururken bu bilgileri hazır bulundurun. Servis etiketi bilgisayarın altına yapıştırılmıştır.

- Yasal düzenleme etiketi—Bilgisayar hakkındaki yasal düzenleme bilgilerini sağlar. Yasal düzenleme etiketi bilgisayarın altına yapıştırılmıştır.
- Modem onay etiketi—Modem hakkındaki yasal düzenleme bilgilerini sağlar ve modemin kullanımının onaylandığı bazı ülkelerde veya bölgelerde gerekli görülen, aracı tarafından verilen onay işaretlerini listeler. Uluslararası yolculuk yaparken bu bilgilere gereksinim duyabilirsiniz. Modem onay etiketi bilgisayarın altına yapıştırılmıştır.
- Kablosuz sertifikası etiketi (etiketleri)—Kablosuz aygıtlarla ilgili bilgileri ve aygıtın kullanılmasının onaylandığı bazı ülkelere veya bölgelere yönelik onay işaretlerini sağlar. Bilgisayarınızda bir veya daha çok kablosuz aygıt varsa, bilgisayarınızla birlikte bir veya daha çok sertifika etiketi de verilir. Uluslararası yolculuk yaparken bu bilgilere gereksinim duyabilirsiniz. Kablosuz sertifikası etiketleri bellek modülü bölmesinin iç tarafına yapıştırılmıştır.

# <span id="page-18-0"></span>**2 Enhanced Write Filter (EWF) (Geliştirilmiş Yazma Filtresi)**

Enhanced Write Filter (EWF) (Geliştirilmiş Yazma Filtresi) bilgisayarınızı istenmeyen flash bellek yazmalarından (işletim sistemi ve flash bellekte bulunan işlevsel yazılım bileşenlerinden) koruyarak bilgisayarınız için güvenli bir ortam sağlar. Yazma filtresi, aşırı flash yazma etkinliğini önleyerek bilgisayarın ömrünü uzatır. Doğrudan flash belleğe yazmaya izin vermek yerine tüm flash yazmalarını kesip önbelleğe atar.

Sistem yapılandırma ayarlarını kaydetmek için yazma filtresi önbelleğini devre dışı bırakmanız veya geçerli önyükleme oturumunda

-commit

komutunu gerçekleştirmeniz gerekir. Aksi halde bilgisayar kapatıldığında veya yeniden başlatıldığında yeni ayarlar kaybedilir. Kalıcı değişiklikler yapmak istemiyorsanız yazma filtresini etkinleştirebilirsiniz.

Oturumu kapatıp yeniden oturum açtığınızda (aynı veya başka bir kullanıcı olarak) yazma filtresi önbelleği içeriği kaybolmaz. Yeni oturum açtıktan sonra yazma filtresi önbelleğini devre dışı bırakabilir ve yine de değişiklikleri koruyabilirsiniz.

Yazma filtresini devre dışı bıraktıktan sonra geçerli önyükleme oturumu sırasındaki tüm yazmalar, bilgisayar yeniden başlatılana kadar yeniden önbelleğe alınmadan flash'a yazılır. Komut satırını kullanarak da yazma filtresini etkinleştirebilirsiniz/devre dışı bırakabilirsiniz.

**NOT:** Kalıcı değişikliklerinizi yaptıktan sonra her zaman yazma filtresini etkinleştirin.

**NOT:** Geliştirilmiş yazma filtresini yalnızca yönetici ayrıcalıkları olan bir hesap etkinleştirebilir, devre dışı bırakabilir veya kaydedebilir.

# **Enhanced Write Filter (EWF) (Geliştirilmiş Yazma Filtresi) komut satırı denetimi yardımcı programını kullanma**

**DİKKAT:** Bu komutların yanlışlıkla kullanılmasını önlemek için Terminal Yöneticileri'nin Microsoft® Windows NT® dosya güvenliğini kullanmaları gerekir.

### **DİKKAT:**

-commit

komutu kullanıldığında geçici içeriğin tümü kalıcı olarak flash belleğe yazılır.

**E** NOT: Enhanced Write Filter (Gelistirilmis Yazma Filtresi) komutları sonraki önyüklemede gerçekleştirildiğinden komutun etkinleştirilmesi için bilgisayarı yeniden başlatmanız gerekir.

Windows® Embedded, EWF komut satırı denetimi yardımcı programını içerir. Bu yardımcı program, EWF sürücüsüne komut kümesi göndermenizi, korumalı birim yer paylaşımı durumunu ve tüm EWF yapılandırmalarının biçimini bildirmenizi sağlar.

EWF Manager konsolu bileşenini yapılandırmanıza dahil edip görüntünüze katarak, EWF komut satırı denetimi yardımcı programının ve ilgili komutların kullanımını etkinleştirmiş olursunuz.

Enhanced Write Filter (Geliştirilmiş Yazma Filtresi) komut satırı denetimi yardımcı programını kullanmak için:

- **1. Başlat > Çalıştır**'ı seçin.
- **2.** DOS komut istemine erişmek için Aç alanına CMD

yazın.

- **3. Tamam** düğmesini tıklatın.
- **4.** ewfmgr c:

yazın

**5.** enter tuşuna basın.

```
ewfmgr -[önyükleme komutu]
```
dizinini girince komut satırının önyükleme komutu bağımsız değişkeninde aşağıdaki komutları kullanın:

### ● **-all (tümü)**

Korumalı tüm birimler hakkındaki bilgileri görüntüler ve belirtildiğinde disable (devre dışı bırak), enable (etkinleştir) ve commit (kaydet) gibi komutları her birimde gerçekleştirir.

#### ● **-commit (kaydet)**

Geçerli düzey verilerinin tümünü korumalı birim yer paylaşımına kaydeder ve geçerli yer paylaşım değerini 1 olarak sıfırlar. Kaydetmek ve sonra devre dışı bırakmak için -commit (kaydet) ve -disable (devre dışı bırak) komutlarını birleştirebilirsiniz.

#### ● **-disable (devre dışı bırak)**

Belirtilen korumalı birimde yer paylaşımını devre dışı bırakır.

#### ● **-enable (etkinleştir)**

Korumalı ortama yazılan verilerin yer paylaşımı biçiminde önbelleğe alınması için Enhanced Write Filter (Geliştirilmiş Yazma Filtresi)'ni etkinleştirir. EWF başlatılır başlatılmaz geçerli yer paylaşımı düzeyi 1 olur ve 1 düzeyinde yeni bir yer paylaşımı oluşturulur.

#### ● **-commitanddisable (kaydet ve devre dışı bırak)**

Kapatılmada verileri yer paylaşımına kaydeder ve sistem yeniden başlatıldıktan sonra EWF'yi devre dışı bırakır.

### ● **-description (açıklama)**

Durdurulan yer paylaşımı düzeyi için bir açıklama eklemek üzere -setlevel veya -checkpoint ile birlikte kullanın.

### ● **-gauge (ölçüm)**

EWF birimi için doluluk yüzdesi ölçümü görüntüler. "X", 1 ile 100 arasında bir sayıdır ve ölçüm basamak değerini belirtir. (Varsayılan basamak değeri 1'dir.)

## <span id="page-20-0"></span>**Enhanced Write Filter (EWF) (Geliştirilmiş Yazma Filtresi) yardımcı programını kullanma**

DOS komut satırı aracına ek olarak, Windows Embedded içinde bir EWF yardımcı programı bulunur. EWF yardımcı programına, Windows Denetim Masası veya yöneticinin Yönetimsel Araçlar seçeneğinden erişebilirsiniz.

Yönetimsel Araçlar'ı kullanarak EWF yardımcı programına erişmek için şu adımları izleyin:

- **1.** Yönetici olarak oturum açın.
- **2. Başlat > Denetim Masası > Performans ve Bakım > Yönetimsel Araçlar** öğesini seçin.
- **3. EWF Manager** simgesini tıklatın.
- **4.** Yazma Filtresi seçeneklerini belirlemek için EWF yardımcı programını kullanın.

EWF yardımcı programında aşağıdaki düğmeler bulunur:

### ● **Enable EWF (EWF'yi Etkinleştir)**

Korumalı ortama yazılan verilerin yer paylaşımı biçiminde önbelleğe alınması için Enhanced Write Filter (Geliştirilmiş Yazma Filtresi)'ni etkinleştirir. EWF başlatılır başlatılmaz geçerli yer paylaşımı düzeyi 1 olur ve 1 düzeyinde yeni bir yer paylaşımı oluşturulur.

### ● **Disable EWF (EWF'yi Devre Dışı Bırak)**

Belirtilen korumalı birimde yer paylaşımını devre dışı bırakır.

#### ● **Overlay configuration (Yer paylaşımı yapılandırması)**

Yer paylaşımı bilgilerini görüntüler ve DOS komut isteminden ewfmgr.exe c: -description ve ewfmgr.exe c: -gauge komutları yürütüldüğünde sağlanan bilgilerin bileşimidir.

### ● **Clear boot command (Önyükleme komutunu temizle)**

DOS komutundan önyükleme komutunu temizler.

### ● **Commit data to volume (Verileri birime kaydet)**

Yer paylaşımındaki tüm geçerli düzey verilerini korumalı birime kaydeder ve geçerli yer paylaşımı değerini 1 olarak sıfırlar.

# **Enhanced Write Filter (EWF) (Geliştirilmiş Yazma Filtresi) durumu yardımcı programını kullanma**

EWF durumu yardımcı programı görev çubuğunun en sağında yer alan bildirim alanında EWF durumunu gösteren bir simge oluşturur. Kullanılabilir seçenekleri görüntülemek ve yürütmek için simgeyi sağ tıklatabilirsiniz.

EWF Durumu simgesi aşağıdaki durumları görüntüler:

- Kırmızı kilit: EWF devre dışıdır.
- **•** Yeşil kilit: EWF etkindir.
- Sarı kilit: EWF durumu sonraki yeniden başlatmada değişecektir.

Yönetici olarak oturum açtıysanız simgeyi sağ tıklatıp istenen EWF durumunu seçerek EWF durumunu değiştirebilirsiniz.

**NOT:** ewfmgr.exe yardımcı programı ve EWF durumu yardımcı programı ayrı kodlar yürüttüğünden, ewfmgr.exe tarafından yapılan durum değişiklikleri otomatik olarak EWF durum simgesine yansıtılmaz.

Komut satırını kullanarak EWF'de değişiklik yaparsanız, simgenin görüntülediği durumu yenilemek için simgeyi sağ tıklatmanız gerekir (sonra bağlam menüsünü kapatmak için ekranda herhangi bir yeri tıklatabilirsiniz). EWF yardımcı programı üzerinden değişiklik yaptığınızda durum simgesi görünümü otomatik olarak yenilenir. EWF yardımcı programı her zaman geçerli durumu yansıtır.

# <span id="page-22-0"></span>**3 Yapılandırma**

# **Yerel sürücüler**

Aşağıdaki bölümlerde bilgisayarınızdaki yerel sürücüler anlatılmaktadır.

## **Z Sürücüsü**

Z sürücüsü (HP RAMDisk), bilgisayarın mantıksal çevrim kartı üzerindeki dahili geçici bellektir. Z sürücüsü geçici bellek olduğundan, HP bu sürücüyü saklamak istediğiniz bilgileri depolamak için kullanmamanızı önerir.

### **HP RAMDisk**

RAMDisk, geçici veri depolaması amacıyla ayrılmış geçici bellek alanıdır.

Aşağıdaki öğeler RAMDisk üzerinde depolanır:

- Tarayıcı Web sayfası önbelleği
- Tarayıcı geçmişi
- Tarayıcı tanımlama bilgileri
- Tarayıcı önbelleği
- Geçici Internet dosyaları
- Yazdırma sırası
- Kullanıcı/sistem geçici dosyaları

Ayrıca yöneticinin inisiyatifine bağlı olarak, RAMDisk'i diğer verilerin (gezici profiller vb.) geçici olarak depolanması için de kullanabilirsiniz.

RAMDisk boyutunu yapılandırmak için RAMDisk Yapılandırması iletişim kutusunu kullanın. RAMDisk'in boyutunu değiştirirseniz, değişikliğin etkili olması için bilgisayarı yeniden başlatmanız istenir. Değişikliği kalıcı olarak kaydetmek için, yeniden başlatmadan önce geçerli önyükleme oturumu sırasında yazma filtresi önbelleğini devre dışı bırakın veya -commit komutu verin.

**NOT:** Varsayılan en iyi RAMDisk boyutu 64 MB'dir. Ayarlayabileceğiniz en yüksek RAMDisk boyutu 96 MB'dir. En düşük ise 16 MB'dir.

## **C Sürücüsü**

C sürücüsü, flash sürücü üzerindedir. C sürücüsüne veri yazmak flash üzerindeki boş alanı azaltacağından, HP, C sürücüsüne veri yazmamanızı önerir.

<span id="page-23-0"></span>**DİKKAT:** Flash sürücü üzerindeki kullanılabilir boş alan 3 MB'nin altına inerse, bilgisayar kararsız hale gelir.

Güvenlik amacıyla ve fazladan flash yazma etkinliklerini önlemek için bilgisayar tarafından bir yazma filtresi kullanılır. Geçerli önyükleme oturumu sırasında yazma filtresi önbelleği devre dışı bırakılmazsa veya -commit komutu verilmezse, bilgisayar yapılandırmasında yapılan değişiklikler bilgisayar yeniden başlatıldığında kaybedilir. Daha fazla bilgi için bkz. Bölüm 2, "Enhanced Write Filter (Geliştirilmiş Yazma Filtresi)".

### **Dosyaları kaydetme**

Bilgisayar, sabit bir flash bellek miktarına sahip katıştırılmış işletim sistemi kullanır. HP, saklamak istediğiniz dosyaları, bilgisayarınız yerine bir sunucuya kaydetmenizi önerir. Flash bellek içinde bulunan C sürücüsüne veri yazan uygulama ayarlarına dikkat edin (özellikle birçok uygulama varsayılan olarak önbellek dosyalarını yerel sistemin C sürücüsüne yazar.) Yerel sürücüye veri yazmanız gerekiyorsa, uygulama ayarlarını Z sürücüsünü kullanacak şekilde değiştirin. C sürücüsüne veri yazmayı en aza indirmek için, yapılandırma ayarlarını güncelleyin.

## **Ağ sürücülerini eşleme**

Bilgisayar yeniden başlatıldıktan sonra eşlemeleri korumak için aşağıdaki adımları izleyin:

- **1.** Geçerli önyükleme oturumu sırasında yazma filtresi önbelleğini devre dışı bırakın veya –commit komutu verin.
- **2. Oturum açıldığında yeniden bağlan**'ı tıklatın.

Kullanıcı oturumu sırasında yazma filtresi önbelleği devre dışı bırakılamadığından, bir kullanıcı tarafından oluşturulan eşlemeleri, kullanıcı oturumunu kapatıp (bilgisayarı kapatmayın veya yeniden başlatmayın) yönetici olarak yeniden oturum açarak ve ardından yazma filtresini devre dışı bırakarak koruyabilirsiniz.

Ayrıca, bir kullanıcı yöneticisi yardımcı programı veya yöneticilere yönelik başka bir yöntem kullanarak uzak giriş dizinini atayabilirsiniz.

### **Gezici profiller**

Gezici profilleri C sürücüsüne yazın. Profillerin sınırlı bir boyutta olması gerekir ve profiller bilgisayar yeniden başlatıldığında korunmaz.

**NOT:** Gezici profillerin çalışması ve indirilebilmesi için yeterli kullanılabilir flash alanı olmalıdır. Bazı durumlarda gezici profiller için alan açmak üzere yazılım bileşenlerinin kaldırılması gerekebilir.

# <span id="page-24-0"></span>**Kullanıcı hesapları**

## **Yeni kullanıcı hesabı oluşturma**

**NOT:** Yeni hesabın oluşturulduğu önyükleme oturumu sırasında, yazma filtresi önbelleğini devre dışı bıraktığınızdan emin olun. Tüm kalıcı değişiklikleriniz flash'a kaydedildikten sonra, yazma filtresinin yeniden etkinleştirilmesi gerekir.

Yerel olarak veya uzaktan kullanıcı hesabı oluşturmak için yönetici olarak oturum açmanız gerekir. Yerel flash/disk alanı sınırlamaları nedeniyle, ek kullanıcı sayısını mümkün olduğunca düşük tutmalısınız.

Kullanıcı Yöneticisi yardımcı programı, yöneticilerin kullanıcı hesabı oluşturmasına, silmesine ve yönetmesine olanak sağlar.

Kullanıcı Yöneticisi yardımcı programına erişmek için:

▲ **Başlat > Denetim Masası > Performans ve Bakım > Yönetimsel Araçlar**'ı seçin.

## **Kullanıcı profili oluşturma**

Yeni kullanıcı profili, kayıt defterindeki, tarayıcı profillerindeki ve ICA ve Microsoft RDP başlangıç ayarlarındaki varsayılan kullanıcı veya yönetici erişim ayarlarını temel alan bir şablon kullanılarak otomatik olarak yapılandırılır. Varsayılan kullanıcı veya yönetici profilinin fabrika ayarları değiştirilmişse, değiştirilen ayarlar otomatik olarak yeni kullanıcı profiline uygulanır.

Yeni kullanıcının, varsayılan kullanıcının özellikleriyle eşleşmesi için, yöneticinin kullanıcıyı Kullanıcı grubunda oluşturması ve yeni kullanıcıyı Yönetici grubuna eklemesi gerekir. Varsayılan kullanıcı her iki grupta da yer alır; aksi takdirde yeni kullanıcı yerel yazıcı ekleyemez. Kullanıcı, Yönetici grubunda olsa da gerçekleştirebileceği eylemler sınırlıdır.

Kullanıcı profili oluşturmak için aşağıdaki adımları izleyin:

- **1.** Yönetici olarak oturum açın.
- **2. Başlat > Denetim Masası > Performans ve Bakım > Yönetimsel Araçlar**'ı seçin.
- **3. Kullanıcı Yöneticisi**'ni çift tıklatın.

Yerel Kullanıcılar ve Gruplar penceresi açılır.

- **4.** İçeriğini sağ bölmede görüntülemek üzere **Kullanıcılar** klasörünü çift tıklatın.
- **5.** Menü çubuğunda **Eylem**'i ve ardından **Yeni Kullanıcı**'yı tıklatın.

Yeni Kullanıcı iletişim kutusu açılır.

- **6.** Kullanıcı adını ve parolayı yazın, ardından istediğiniz öznitelikleri seçin.
- **7. Oluştur**'u ve ardından **Kapat**'ı tıklatın.
- **8.** Yerel Kullanıcılar ve Gruplar penceresinde, sol bölmedeki **Kullanıcılar** klasörünü tıklatın.
- **9.** Sağ bölmede, yeni oluşturduğunuz kullanıcının adını çift tıklatın.

Özellikler iletişim kutusu açılır.

**10. Üyelik**'i ve ardından **Ekle**'yi tıklatın.

Gruplar Seçin iletişim kutusu açılır.

- **11. Seçilecek nesne adlarını girin** kutusuna Administrators yazın.
- **12. Adları Denetle**'yi ve ardından **Tamam**'ı tıklatın.

Yeni oluşturulan kullanıcı artık hem Yöneticiler hem de Kullanıcı gruplarının üyesidir ve varsayılan kullanıcı hesabının ayrıcalıklarıyla eşleşmelidir.

# <span id="page-26-0"></span>**4 Uygulamalar**

# **Uzak Masaüstü Bağlantısı**

Uzak Masaüstü Bağlantısı yardımcı programı, bir Windows Terminal Sunucusu ile bağlantı kurmanıza veya Microsoft RDP'yi kullanarak uzak uygulamalara erişmenize olanak sağlar.

Microsoft Uzak Masaüstü Bağlantısı yardımcı programını kullanmaya ilişkin daha fazla bilgi için, <http://www.microsoft.com>adresindeki Microsoft Web sitesine gidin.

# <span id="page-27-0"></span>**HP Virtual Client Essentials**

HP Virtual Client Essentials, çoklu ortam, aracılık ve akış çözümlerini içeren gelişmiş bir yazılım paketidir. HP Virtual Client Essentials paketi, aşağıdaki yardımcı programları içerir:

- **HP Remote Desktop Protocol (RDP) Multimedia and USB Enhancements**
- **HP Remote Graphics Software (RGS)**
- **HP Session Allocation Manager (SAM) İstemcisi**

Daha fazla bilgi için <http://www.hp.com/support> adresindeki HP Web sitesine gidin.

### **HP Remote Desktop Protocol (RDP) Multimedia and USB Enhancements**

Microsoft Uzak Masaüstü Prokolü ile kullanılan HP RDP Enhancements, kullanıcılara çoklu oturum açma destekli, tam ekran sanal masaüstü ve çoklu ortam yeniden yönlendirmesi sağlar.

### **HP Remote Graphics Software (RGS)**

HP RGS, kullanıcının standart bir ağ üzerinden uzak bir bilgisayarın masaüstüne erişmesine ve bu masaüstünü paylaşmasına olanak sağlayan gelişmiş bir yardımcı programdır. Tüm uygulamalar uzak bilgisayarda yerel olarak çalışır ve gönderen bilgisayarın bilgisayar ve grafik kaynaklarından tam olarak yararlanır.

### **HP Session Allocation Manager (SAM)**

HP'nin Consolidated Client Infrastructure (CCI) (Birleştirilmiş İstemci Altyapısı) çözümü, son kullanıcılara geleneksel çalışma ortamının rahatlığını ve alışılmışlığını sunarken, bilgi işlem ve depolama kaynaklarını yönetimi kolay ve yüksek düzeyde güvenli veri merkezlerinde toplar. Buna ek olarak, şirketler birden çok uzak kullanıcının erişebildiği bir sunucu üzerinde masaüstü uygulamalarının sanal örneklerini oluşturmak için uzun zamandır sunucu tabanlı bilgi işlem (SBC) olanağını kullanmaktadır. HP CCI, masaüstünü sanallaştırmak için yeni bir yol sunar.

CCI çözümünün bir parçası da HP SAM istemcisinin bir uzantısı olan HP Session Allocation Manager (HP SAM) yardımcı programıdır.

HP SAM, CCI dağıtımı yönetiminde denetim noktası işlevi görür. Bu yardımcı program özellikle, Microsoft Uzak Masaüstü bağlantılarının bir kullanıcının erişim aygıtından (bilgisayar) Uzak Masaüstü oturumlarına (blade bilgisayarlar) atanmasını yönetir. Oturumun adanmış fiziksel bir blade üzerinde veya başka oturumlarla birlikte bir sanal donanımsal platform üzerinde gerçekleştirilmesinden bağımsız olarak, HP SAM sistemi gerek duyuldukça bu oturumları kullanıcılar tarafından kullanılabilir hale getirebilir.

## **TeemNT Terminal Emulation**

Tüm bilgisayar modelleri, eski platformlarda bilgi işlemi destekleyen terminal öykünme yazılımı içerir. Yazılım, bilgi işlem platformuyla iletişim kurmak için Telnet protokolünü kullanır. Yönergeler için terminal öykünme belgelerine (ayrı sağlanır) başvurun.

▲ TeemNT Connection Wizard ve TeemNT Emulator'a erişmek için, **Başlat > Tüm Programlar**'ı seçin.

# <span id="page-28-0"></span>**Altiris Client Agent**

Altiris Client Agent, Altiris sunucusunun ağa eklenen geçerli istemcileri bulmasına olanak sağlar. Aracı, görevleri yerine getirir ve tek tek bilgisayarların durumunu Altiris sunucusuna bildirir. Altiris Client Agent hakkında daha fazla bilgi için <http://www.hp.com/go/easydeploy> adresindeki HP Web sitesine gidin.

# **HP Device Manager**

HP Device Manager, çok sayıda HP ince istemci ile iletişim kurabilen bir yönetim çözümüdür ve uzaktan yönetim ve varlık yönetimi, bildirme ve güvenlik olanaklarını sağlar. HP Device Manager, RDMS ve SSL şifrelemesi gibi endüstri standardı teknolojileri temel alır. HP Device Manager hakkında daha fazla bilgi için <http://www.hp.com/support> adresindeki HP Web sitesine gidin.

# **HP Client Automation**

HP Client Automation, tek bir konsoldan çalışan bir yöneticiye istemci aygıtlarının durumuna yönelik sürekli görünürlük sağlar ve uygun yazılımı, güvenlik yamalarını ve işletim sistemi görüntülerini yönetmenin karmaşıklığını ve zorluğunu azaltır. HP Client Automation hakkında daha fazla bilgi için <http://www.hp.com/go/easdeploy>adresindeki HP Web sitesine gidin.

# **HP DHCP Settings Update Client**

HP DHCP Setting Update Client, Denetim Masası'nda bulunan bir yardımcı programdır. BT Yöneticisi'nin Windows Embedded işletim sistemine ayar uygulamasına olanak sağlar.

Ayarlar, Microsoft'un sysprep.inf dosyasına ait bir parametre alt kümesini kullanan bir .ini dosyası ve Embedded/HP'ye özel birkaç tuş kullanılarak uygulanır. XPePrep, işlenecek yerel bir .ini dosyası belirtilerek çalıştırılabilir veya ayarları bir ağdaki birden çok istemci arasında otomatik olarak uygulamak için DHCP ve FTP sunucularıyla birlikte kullanılabilir.

Ayrıntılı bilgi için,<http://www.hp.com/support> adresindeki HP Web sitesinde sunulan *HP DHCP Settings Update Client'ı Kullanma* belgesine başvurun.

# <span id="page-29-0"></span>**HP ThinState Capture**

HP ThinState Capture aracı, aynı model ve aynı donanıma sahip başka bir HP bilgisayara dağıtabileceğiniz bir Windows Embedded görüntüsü yakalamak için kullanılabilen, sihirbaz tabanlı bir yardımcı programdır.

**NOT:** HP ThinState Capture, bir tek başına yardımcı program değildir ve programa yalnızca yönetici tarafından bilgisayar görüntüsünün içinden erişilebilir.

Bu yordamı gerçekleştirmeden önce USB flash sürücüdeki tüm verileri kaydedin.

- **1. Başlat > Denetim Masası > HP ThinState Capture** öğesini seçin.
- **2. İleri**'yi tıklatın.

Bilgisayara bir disk-on-key (DOK) takın. DOK sürücü harfi ve boyutu görüntülenir.

Belirli bilgisayar modellerinde, DOK'nin kart üzerindeki flash sürücüden daha büyük olması gerekir. Bu nedenle, bilgisayarınız 512 MB flash sürücüye sahipse, USB flash sürücünün 1 GB olması gerekir.

- **3. Yakala**'yı tıklatın.
- **4. Evet**'i tıklatın. HP ThinState Capture yardımcı programı, USB flash sürücüyü biçimlendirir ve önyüklenebilir hale getirir. Daha sonra HP ThinState Capture sistemi yeniden başlatır.
- **5.** Ekranda görüntülenen yönergeleri izleyin.

Bu işlemden sonra, yakalanan görüntüyü tam olarak aynı model ve aynı donanıma sahip, eşit veya daha büyük flash sürücü kapasitesi olan başka bir HP bilgisayara dağıtmak için USB flash sürücüyü kullanabilirsiniz.

## <span id="page-30-0"></span>**HP ThinState Deploy**

Bir HP ThinState dağıtımı yapmak için aşağıdaki adımları izleyin:

- **1.** Yakalanan görüntüyü alacak olan bilgisayarda, Computer Setup içindeki önyükleme sırasını **USB boot** (USB'den önyükleme) olarak ayarlayın.
- **2.** USB flash sürücüyü takın ve ardından bilgisayarı açın.
- **3.** Ekranda görüntülenen yönergeleri izleyin.

USB flash sürücü çıkarıldıktan ve bilgisayar kapatılıp açıldıktan sonra görüntü paketten çıkarılacaktır. Bu işlem 10 - 12 dakika sürebilir. Bu işlemi kesmeyin veya işlem sırasında bilgisayarı kapatıp açmayın.

USB flash sürücüdeki yakalanan görüntüyü (flash.ibr) birden çok bilgisayara uzaktan görüntü uygulamak için Altiris Deployment Solution ve WinPE ile kullanabilirsiniz.

**E** NOT: Flash.ibr dosyasını, HP ThinState Deploy yardımcı programıyla (örneğin ibrpe.exe) birlikte kullanmanız gerekir. Flash.ibr, Altiris rdeploy.exe veya rdeployt.exe yardımcı programlarıyla uyumlu değildir. Daha fazla bilgi için <http://www.hp.com/support> adresindeki "HP Compaq Thin Client Imaging Tool" teknik incelemesine başvurun. Altiris hakkında daha fazla bilgi için<http://www.altiris.com/> adresindeki Altiris Web sitesine gidin.

# <span id="page-31-0"></span>**Microsoft Internet Explorer**

Bilgisayarda Microsoft Internet Explorer tarayıcısının 7.0 sürümü yerel olarak yüklüdür. Tarayıcının Internet seçenekleri, flash belleğe veri yazmayı sınırlandırmak amacıyla üretim sırasında önceden seçilmiştir. Bu ayarların değiştirilmemesi gerekir. Daha fazla tarayıcı kaynağına gerek duyarsanız, bir ICA veya RDP hesabı üzerinden başka bir tarayıcıya erişebilirsiniz.

# **Windows Media Player 11**

Windows Media Player 11 sürümü, güvenlik, performans ve işlevsellik geliştirmeleri içerir. Windows Media Player'da yapılan geliştirmeler hakkında daha fazla bilgi için,<http://www.microsoft.com> adresindeki Microsoft Web sitesine gidin.

# **Macromedia Flash Player (yalnızca belirli modellerde)**

Macromedia Flash Player, birden çok platformda zengin Web deneyimleri sunan bir aracıdır. Macromedia Flash Player ile Macromedia Flash'ta geliştirilen içeriği görüntüleyebilir ve bu içerikle etkileşime geçebilirsiniz.

Bazı Web siteleri, oynatıcının daha yeni sürümlerini gerektirir. Daha yeni oynatıcıları yüklemek için, yöneticinin HP RamDisk denetim masası yardımcı programını kullanarak RamDisk'i 96 MB'ye yükseltmesi gerekir.

# <span id="page-32-0"></span>**5 İşaret aygıtları ve klavye**

# **İşaret aygıtlarını kullanma**

İşaretçiyi hareket ettirmek için, parmağınızı Dokunmatik Yüzeyde işaretçinin gitmesini istediğiniz yöne doğru kaydırın. Dokunmatik Yüzey düğmelerini, harici bir faredeki sol ve sağ düğmeler gibi kullanın. Dokunmatik yüzey dikey kaydırma bölgesini kullanarak yukarı ve aşağı kaydırma için, parmağınızı çizgiler üzerinde aşağı veya yukarı kaydırın.

**E** NOT: İşaretçiyi hareket ettirmek için Dokunmatik Yüzey'i kullanıyorsanız, kaydırma alanına taşımadan önce parmağınızı Dokunmatik Yüzey'den kaldırmanız gerekir. Parmağınızı Dokunmatik Yüzey'den kaydırma alanına sürüklemeniz kaydırma işlevini etkinleştirmez.

## **İşaret aygıtı tercihlerini ayarlama**

Düğme yapılandırması, tıklatma hızı ve işaretçi seçenekleri gibi işaret aygıtı ayarlarını özelleştirmek için Windows'taki Fare Özellikleri'ni kullanın.

Fare Özellikleri'ne erişmek için **Başlat > Denetim Masası > Yazıcılar ve Diğer Donanım > Fare** öğesini seçin.

## **Harici fareyi bağlama**

Bilgisayarın USB bağlantı noktalarından birini kullanarak, bilgisayara harici USB fare bağlayabilirsiniz. USB fare, isteğe bağlı yerleştirme aygıtındaki bağlantı noktaları kullanılarak da bilgisayara bağlanabilir.

# **Klavyeyi kullanma**

## **Kısayolları kullanma**

Kısayol tuşları, fn tuşunun **(1)** ve esc tuşunun **(2)** veya işlev tuşlarından birinin **(3)** birleşimidir.

f3, f4 ve f8 - f10 arasındaki işlev tuşlarının üzerindeki simgeler kısayol tuşu işlevlerini gösterir. Kısayol işlevleri ve yordamları aşağıdaki bölümlerde açıklanmıştır.

<span id="page-33-0"></span>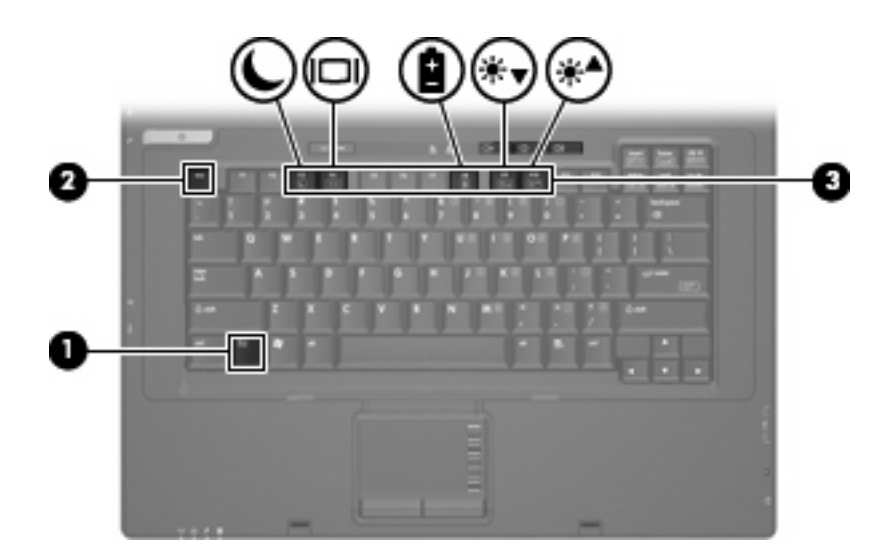

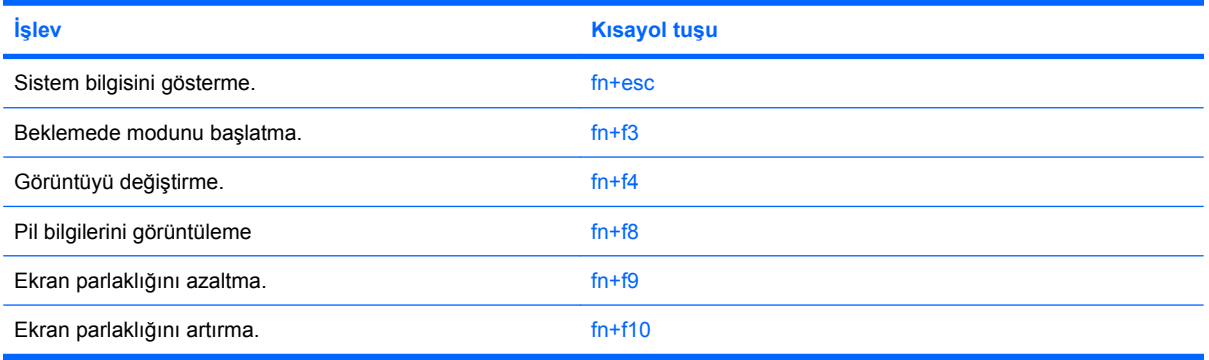

Bilgisayarın klavyesindeki kısayol tuşu komutunu kullanmak için aşağıdaki adımlardan birini takip edin:

Önce kısa bir süre fn tuşuna, ardından da ikinci kısayol komut tuşuna basın.

–veya–

● fn tuşunu basılı tutup kısa süre ikinci kısayol komut tuşuna basın, ardından her iki tuşu aynı anda serbest bırakın.

### **Sistem bilgilerini görüntüleme (fn+esc)**

Sistem donanım bileşenleri ve sistem BIOS sürüm numarası hakkındaki bilgileri görüntülemek için, fn +esc tuşlarına basın.

Windows fn+esc ekranında, sistem BIOS'unun (temel giriş çıkış sistemi) sürümü, BIOS tarihi olarak görüntülenir. Bazı bilgisayar modellerinde, BIOS tarihi ondalık biçimde görüntülenir. BIOS tarihi, bazen sistem ROM'unun sürüm numarası olarak da adlandırılır.

### **Beklemede modunu başlatma (fn+f3)**

Beklemede modunu başlatmak için fn+f3 tuşlarına basın.

Beklemede modu başlatıldığında güç ışıkları yanıp söner ve ekran temizlenir. Bilgisayarınızın ağ bağlantısı kesilir.

<span id="page-34-0"></span>**DİKKAT:** Bilgilerin kaybolması riskini azaltmak için Bekleme moduna geçmeden önce çalışmanızı kaydedin.

Bekleme modunu başlatabilmeniz için bilgisayarın açık olması gerekir.

Beklemede modundan çıkmak için kısa süreyle güç düğmesine veya klavyedeki herhangi bir tuşa basın.

**NOT:** Tüm Windows işletim sistemi pencerelerinde *Uyku düğmesi* başvuruları fn+f3 kısayol tuşları için geçerlidir.

### **Ekran görüntüsünü değiştirme (fn+f4)**

Sisteme bağlı ekran aygıtları arasında ekran geçişi yapmak için fn+f4 tuşlarına basın. Örneğin, bilgisayara monitör bağlıysa fn+f4 kısayol tuşlarına basılması ekran görüntüsünün hem bilgisayarda, hem de monitörde aynı anda görünmesi için ekran görüntüsü bilgisayar ekranından monitöre geçirilir.

Çoğu harici monitör, video bilgilerini harici VGA video standardını kullanarak bilgisayardan alır. fn+f4 kısayol tuşları görüntüyü, bilgisayardan video bilgileri alan diğer aygıtlar arasında da değiştirebilir.

Aşağıda belirtilen ve bunları kullanan aygıt örnekleriyle birlikte verilmiş video iletim türleri fn+f4 kısayol tuşları tarafından desteklenir:

- LCD (bilgisayar ekranı)
- Harici VGA (çoğu harici monitör)

### **Pil şarj bilgilerini görüntüleme (fn+f8)**

Takılı tüm pillerle ilgili şarj bilgilerini görüntülemek için fn+f8 tuşlarına basın. Görünümde hangi pillerin şarj edildiği gösterilir ve her pil için kalan şarj süresi bildirilir.

### **Ekran parlaklığını azaltma (fn+f9)**

Ekran parlaklığını azaltmak için fn+f9 tuşlarına basın. Parlaklık düzeyini sürekli azaltmak için kısayol tuşlarını basılı tutun.

### **Ekran parlaklığını artırma (fn+f10)**

Ekran parlaklığını artırmak için fn+f10 tuşlarına basın. Parlaklık düzeyini sürekli artırmak için kısayol tuşlarını basılı tutun.

## **Tuş takımlarını kullanma**

Bilgisayarda katıştırılmış sayısal tuş takımı vardır ve isteğe bağlı harici sayısal tuş takımını veya sayısal tuş takımı içeren isteğe bağlı harici klavyeyi destekler.

<span id="page-35-0"></span>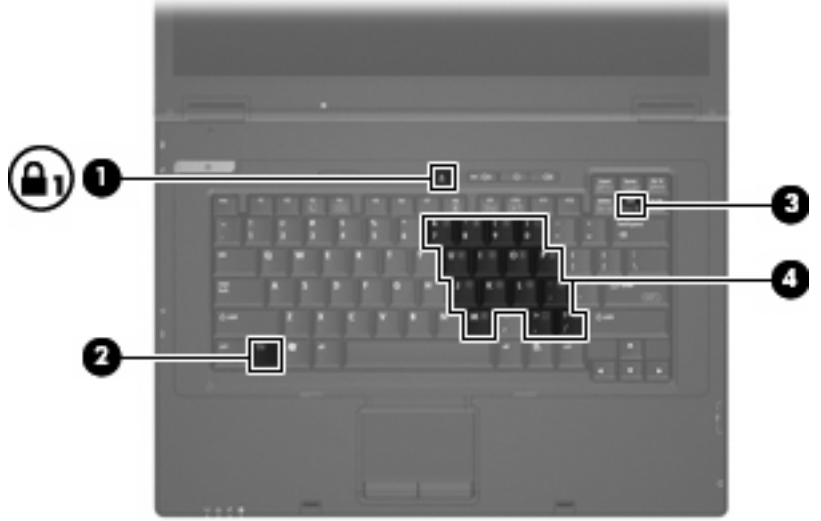

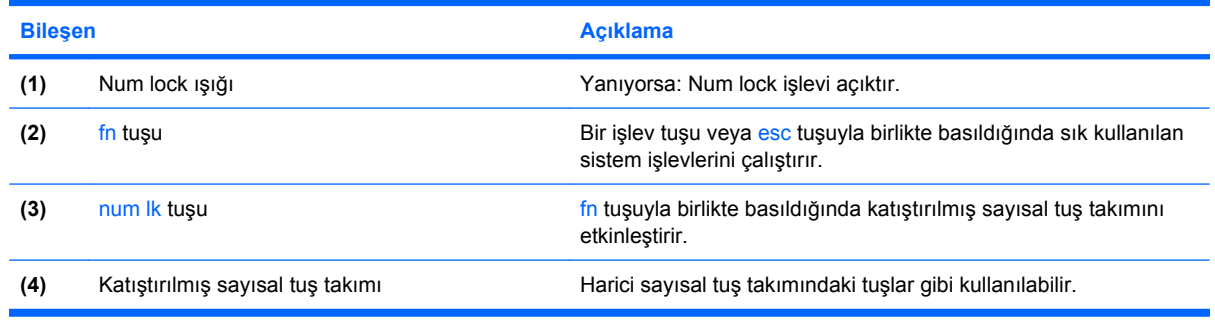

## **Katıştırılmış sayısal tuş takımını kullanma**

Katıştırılmış sayısal tuş takımındaki 15 tuş, harici klavyedeki tuşlar gibi kullanılabilir. Katıştırılmış sayısal tuş takımı etkinleştirildiğinde tuş takımındaki her tuş, tuşun sağ üst köşesindeki simgeyle gösterilen işlevi yerine getirir.

### **Katıştırılmış sayısal tuş takımını etkinleştirme ve devre dışı bırakma**

Katıştırılmış sayısal tuş takımını etkinleştirmek için fn+num lk tuşlarına basın. Tuşları standart klavye işlevlerine geri döndürmek için yeniden fn+num lk tuşlarına basın.

**E** NOT: Katıştırılmış sayısal tuş takımı bilgisayara veya isteğe bağlı yerleştirme istasyonuna harici klavye ya da sayısal tuş takımı bağlıyken çalışmaz.
### **Katıştırılmış sayısal tuş takımındaki tuş işlevlerini değiştirme**

fn tuşunu veya fn+üstkrkt tuş birleşimini kullanarak, katıştırılmış sayısal tuş takımındaki tuşların işlevlerini standart klavye işlevleri ve tuş takımı işlevleri arasında geçici olarak değiştirebilirsiniz.

- Tuş takımı devre dışıyken tuş takımı tuşunun işlevini, tuş takımının diğer işlevleriyle değiştirmek için tuş takımı tuşuna basarken fn tuşunu basılı tutun.
- Tuş takımı etkinken tuş takımı tuşlarını geçici olarak standart tuşlar olarak kullanmak için:
	- Küçük harfle yazmak için fn tuşunu basılı tutun.
	- Büyük harfle yazmak için fn+üstkrkt tuşlarını basılı tutun.

### **İsteğe bağlı harici sayısal tuş takımını kullanma**

Çoğu harici sayısal tuş takımındaki tuşlar, num lock tuşunun açık veya kapalı olmasına bağlı olarak farklı işlevler yerine getirir (num lock fabirkada kapatılır):

- num lock açıkken, tuş takımındaki çoğu tuş sayıları yazabilir.
- num lock kapalıyken, tuş takımındaki çoğu tuş ok, page up veya page down tuşlarının işlevini yerine getirir.

Harici tuş takımındaki num lock açık olduğunda, bilgisayardaki num lock ışığı yanar. Harici tuş takımındaki num lock kapalı olduğunda, bilgisayardaki num lock ışığı söner.

Çalışırken harici tuş takımında num lock'u açmak veya kapatmak için:

Bilgisayardaki değil, harici tuş takımındaki num lk tuşuna basın.

# **6 Güç**

# **Güç denetimi ve ışık yerleri**

Aşağıdaki resim ve tabloda, güç denetimi ve ışık yerleri belirtilmiş ve açıklanmıştır.

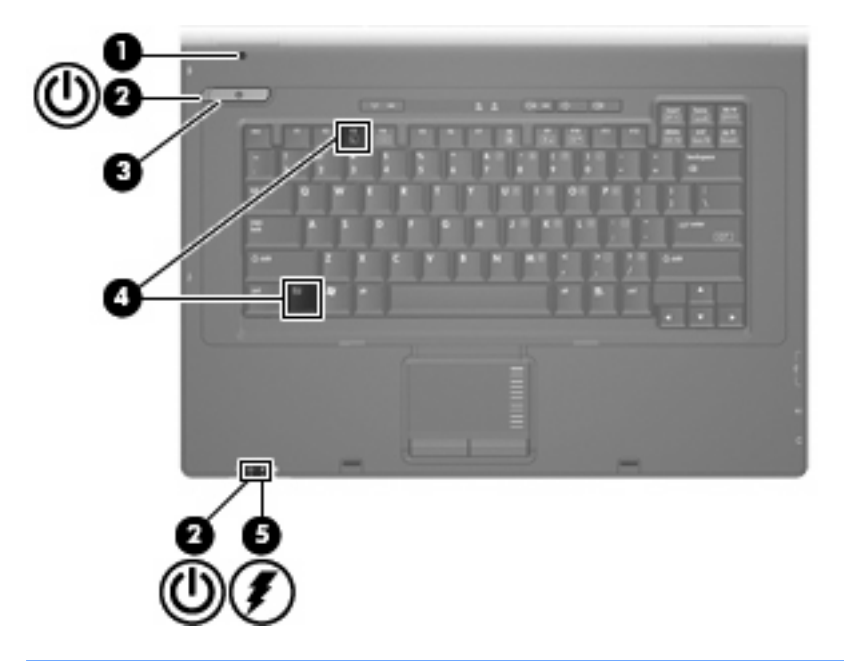

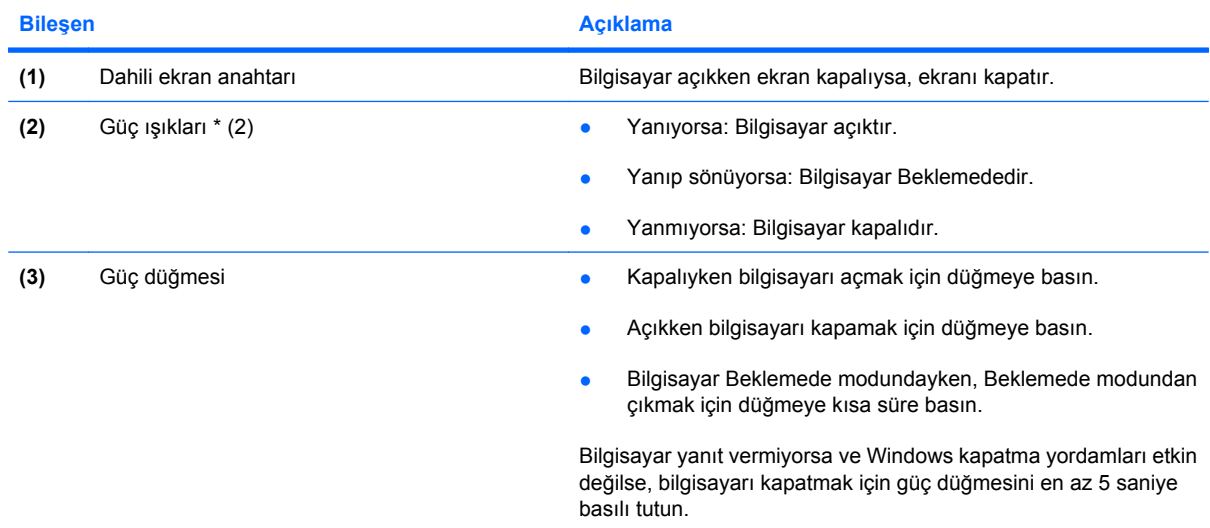

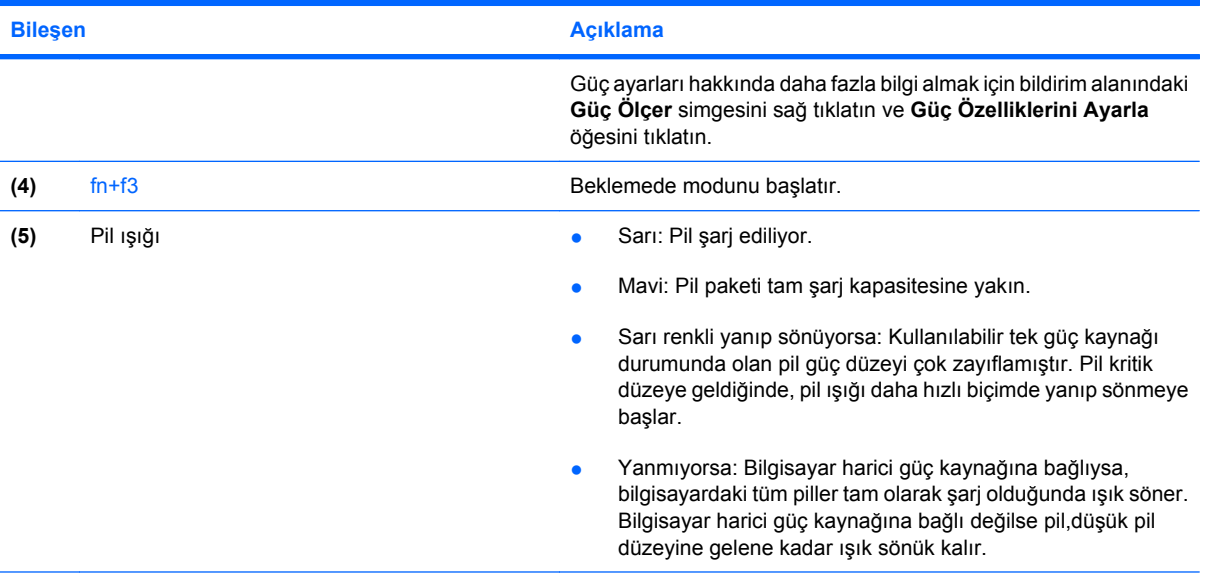

\*2 güç ışığı aynı bilgileri görüntüler. Güç düğmesi üzerindeki ışık yalnızca bilgisayar açıldığında görünür. Bilgisayarın ön tarafındaki güç ışığı bilgisayar açıkken de kapalıyken de görünür durumdadır.

# **Bilgisayarı kapatma**

**DİKKAT:** Bilgisayar kapatıldığında kaydedilmeyen bilgiler kaybedilir.

Kapatma komutu, işletme sistemi dahil tüm açık programları kapatır ve ekranla bilgisayarı kapatır.

Bilgisayarı aşağıdaki koşullardan birinde kapatın:

- Pili değiştirmeniz veya bilgisayarın bileşenlerine erişmeniz gerektiğinde
- USB bağlantı noktasına bağlanmayan bir harici donanım aygıtına bağlarken
- Bilgisayar uzun bir süre için kullanılmayacak olduğunda ve harici güç bağlantısı kesildiğinde

Bilgisayarı kapatmak için aşağıdaki adımları takip edin:

- **1.** Çalışmalarınızı kaydedin ve tüm açık programları kapatın.
- **2.** Güç düğmesine basın.

– veya –

#### **Başlat > Bilgisayarı Kapat > Kapat**'ı seçin.

**E** NOT: Bir ağ etki alanına kaydolduysanız, tıklattığınız düğmenin adı Bilgisayarı Kapat değil Kapat olacaktır.

Bilgisayar yanıt vermiyorsa ve yukarıdaki kapatma yordamlarını kullanamıyorsanız, aşağıdaki acil durum yordamlarını verilen sırada uygulamayı deneyin:

- ctrl+alt+delete tuşlarına basın. Ardından **Bilgisayarı Kapat > Kapat**'ı tıklatın.
- Güç düğmesini en az 5 saniye basılı tutun.
- Bilgisayarın harici güç bağlantısını kesin ve pili çıkarın.

# **Güç seçeneklerini ayarlama**

### **Güç tasarrufu durumlarını kullanma**

Bilgisayarda fabrikada etkinleştirilmiş bir güç tasarrufu durumu bulunur: Beklemede.

Beklemede modu başlatıldığında güç ışıkları yanıp söner ve ekran temizlenir. Bilgisayarınızın ağ bağlantısı kesilir.

- **DİKKAT:** Olası ses ve görüntü bozulmalarını, ses çalma veya görüntü gösterme işlevlerindeki kayıpları veya bilgi kayıplarını engellemek için diskten veya harici ortam kartından okurken Beklemede modunu başlatmayın.
- **FY NOT:** Hazırda Bekletme modu fabrikada devre dışı bırakılır.

**NOT:** Bilgisayar Beklemede modundayken hiçbir türden ağ bağlantısını başlatamaz veya bilgisayar işlevi gerçekleştiremezsiniz.

#### **Bekleme modunu başlatma ve bu moddan çıkma**

**WOT:** Güç ayarları ve zaman aşımları Güç Seçenekleri'nden değiştirilebilir.

Bilgisayar açıkken aşağıdaki yöntemlerden herhangi biriyle Bekleme modunu başlatabilirsiniz.

- fn+f3 tuşlarına basın.
- **Başlat > Bilgisayarı Kapat > Beklemede** öğesini tıklatın.

Bekleme görüntülenmiyorsa aşağıdaki adımları takip edin:

- **a.** Aşağı oku tıklatın.
- **b.** Listeden **Beklemede**'yi seçin.
- **c. Tamam**'ı tıklatın.

Bekleme modundan çıkmak için:

Güç düğmesine basın.

Bilgisayar Bekleme modundan çıkınca güç ışıkları açılır ve çalışmalarınız kaldığınız yerden ekranda görüntülenir.

**NOT:** Bilgisayar Bekleme modundan çıkınca parola istenecek şekilde ayarladıysanız, çalışmanızın ekrana dönmesi için Windows parolanızı girmeniz gerekir.

### **Bekleme modundan çıktıktan sonra parola koruması ayarlama**

Bilgisayar Bekleme modundan çıktığı zaman bilgisayarı parola isteyecek şekilde ayarlamak için aşağıdaki adımları takip edin:

- **1.** Bildirim alanındaki **Güç Ölçer** simgesini sağ tıklatın ve **Güç Özelliklerini Ayarla**'yıtıklatın.
- **2. Gelişmiş** sekmesini tıklatın.
- **3. Bilgisayar bekleme durumundan çıktığında parola sor** onay kutusunu işaretleyin.
- **4. Uygula**'yı tıklatın.

**E** NOT: Bu değişikliklerin işlenmesi için kaydetmeniz gerekir. Daha fazla bilgi için bkz. Bölüm 2, "Enhanced Write Filter (Geliştirilmiş Yazma Filtresi)".

# **Pil gücünü kullanma**

Bilgisayarda şarjlı bir pil varsa ve bilgisayar harici güce bağlı değilse pil gücüyle çalışır. Bilgisayar harici bir AC güç kaynağına takılıysa AC gücüyle çalışır.

Bilgisayarda şarj edilmiş bir pil varsa ve AC adaptörü üzerinden sağlanan harici AC gücüyle çalışıyorsa, AC adaptörünün bilgisayarla bağlantısının kesilmesi durumunda bilgisayar pil gücüne geçer.

**NOT:** AC gücünü çıkardığınızda, pil tasarrufu yapmak için ekran parlaklığı azalır. Ekran parlaklığını artırmak için fn+f10 kısayol tuşuna kullanın veya AC adaptörünü yeniden bağlayın.

Çalışma yönteminize bağlı olarak pili bilgisayarda bırakabilir veya saklayabilirsiniz. Bilgisayar AC gücüyle çalışırken pili bilgisayarda bırakmak, pilin şarj edilmesini ve güç kesintisi durumunda çalışmalarınızın korunmasını da sağlar. Ancak, bilgisayardaki pil, bilgisayar kapalı olduğunda ve harici güç kaynağı bağlantısı kesildiğinde zaman içinde boşalır.

**UYARI!** Olası güvenlik sorunlarını azaltmak için yalnızca bilgisayarla birlikte verilen pili, HP tarafından sağlanan yedek pili veya HP'den satın alınan uyumlu bir pili kullanın.

Bilgisayarın pil ömrü güç yönetimi ayarları, bilgisayarda çalıştırılan programlar, ekran parlaklığı, bilgisayara takılı harici aygıtlar ve diğer etkenlere bağlı olarak değişir.

### **Kalan pil şarjını gösterme**

▲ Görev çubuğunun en sağındaki bildirim alanında yer alan **Güç Ölçer** simgesini çift tıklatın.

Şarj göstergelerinin çoğu pil durumunu hem yüzde, hem de dakika cinsinden kalan şarj süresi olarak gösterir:

- Yüzde değeri, pilde kalan şarj miktarını yaklaşık olarak gösterir.
- Süre, *pilin geçerli düzeyde güç sağlamaya devam etmesi durumunda* pilde kalan yaklaşık çalışma süresini gösterir. Örneğin, DVD oynatılırken kalan süre azalacak; DVD oynatmaya son verildiğinde ise kalan süre artacaktır.

Pil şarj edildiği sırada, Güç Ölçer ekranındaki pil simgesinin üzerinde bir yıldırım simgesi görüntülenebilir.

### **Pili takma veya çıkarma**

**DİKKAT:** Tek güç kaynağı olan pili çıkarma bilgi kaybına neden olabilir. Bilgi kaybını önlemek için pili çıkatmadan önce Windows üzerinden bilgisayarı kapatın.

Pili takmak için:

**1.** Pil yuvası sizden tarafta olacak biçimde bilgisayarı düz bir yüzeyde ters çevirin.

**2.** Pili, yerine oturana kadar pil yuvasına yerleştirin **(1)**.

Pil çıkarma mandalı **(2)** otomatik olarak pili yerine kilitler.

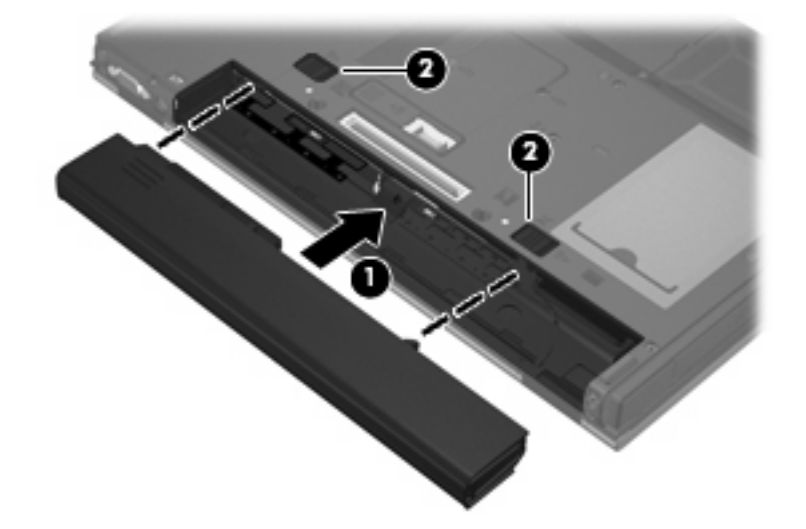

Pili çıkartmak için:

- **1.** Pil yuvası sizden tarafta olacak biçimde bilgisayarı düz bir yüzeyde ters çevirin.
- **2.** Pili çıkarmak için pil çıkarma mandallarını **(1)** açın.
- **3.** Pili çıkarın **(2)**.

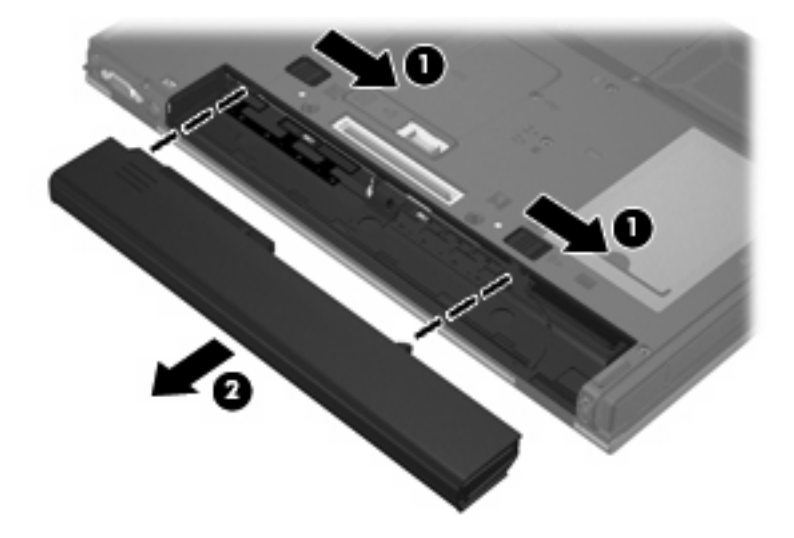

### **Pili şarj etme**

**UYARI!** Bilgisayarın pilini uçakta şarj etmeyin.

Pil, bilgisayar AC adaptörü veya isteğe bağlı güç adaptörüyle ya da yerleştirme aygıtıyla harici güç kaynağına bağlandığında şarj edilir.

Pil, bilgisayar kullanımda olsun ya da olmasın şarj edilir; ancak, bilgisayar kapalıyken daha hızlı şarj edilir.

Pil yeniyse, 2 hafta veya daha fazla süre boyunca kullanılmamışsa ya da normal oda sıcaklığından çok daha sıcak veya soğuk durumda ise şarj işlemi gecikebilir.

Pilin ömrünü uzatmak ve pil şarj göstergelerinin doğruluk oranını artırmak için aşağıdaki önerileri takip edin:

- Yeni bir pil şarj ediyorsanız, pil tümüyle şarj olmadıkça bilgisayarı açmayın.
- Pili, pil ışığı sönene kadar şarj edin.
- **F NOT:** Pil şarj edilirken bilgisayar açıksa, bildirim alanındaki güç ölçer, pil tam şarj olmadan yüzde 100 şarj olduğunu gösterebilir.
- Pili şarj etmeden önce, normal kullanım sonucunda tam şarjın yüzde 5'in altına kadar bitmesini sağlayın.
- Pil 1 ay veya daha uzun süre kullanılmamışsa, pili şarj etmenin yanı sıra, ayarlamayı da unutmayın.

Pil ışığı, şarj durumunu aşağıdaki gibi görüntüler:

- Sarı: Pil şarj ediliyordur.
- Mavi: Pil tam şarj kapasitesine yakındır.
- Yanıp sönen sarı: Pil, zayıf pil düzeyine veya kritik pil düzeyine ulaştı ve şarj edilmiyordur.
- Kapalıysa: Pil tamamen şarj edilmiştir, kullanımdadır ya da takılmamıştır.

### **Zayıf pil düzeylerini yönetme**

Bu bölümdeki bilgiler fabrikada ayarlanmış uyarıları ve sistem yanıtlarını açıklamaktadır. Bazı zayıf pil düzeyi uyarıları ve sistem yanıtları Güç Seçenekleri'nden değiştirilebilir. Güç Seçenekleri kullanılarak ayarlanan tercihler ışıkları etkilemez.

#### **Zayıf pil düzeylerini belirleme**

Bilgisayar için tek güç kaynağı olan pil, düşük pil düzeyine geldiğinde, pil ışığı yanıp söner.

Düşük pil düzeyine çözüm bulunmazsa bilgisayar kritik pil düzeyine girer ve pil ışığı hızlı yanıp sönmeye başlar. Bilgisayar açıksa veya Beklemede modundaysa kısa bir süre Beklemede modunda kalıp kapatılır ve kaydedilmemiş bilgileriniz kaybolur.

#### **Zayıf pil düzeyini çözümleme**

**DİKKAT:** Bilgisayar kritik düzeyde zayıf pil düzeyine geldiyse bilgilerin kaybolması riskini azaltmak için güç ışıkları kapanıncaya kadar gücü bağlamayın.

#### **Harici güç varken zayıf pil düzeyini çözümleme**

- Aşağıdaki aygıtlardan birini bağlayın:
	- AC adaptörü
	- İsteğe bağlı yerleştirme aygıtı
	- İsteğe bağlı güç adaptörü

#### **Şarj edilmiş pil varken zayıf pil düzeyini çözümleme**

- **1.** Bilgisayarı kapatın.
- **2.** Şarjı biten pili çıkarın ve şarj edilmiş bir pil takın.
- **3.** Bilgisayarı açın.

#### **Herhangi bir güç kaynağı yokken zayıf pil düzeyini çözümleme**

▲ Çalışmanızı kaydedip bilgisayarı kapatın.

### **Güç tasarrufu yapma**

- Güç Seçenekleri'nden düşük güç kullanımı ayarlarını seçin.
- Kullanmadığınız zamanlarda modem uygulamalarınızdan çıkın ve kablosuz ve yerel ağ (LAN) bağlantılarını kapatın.
- Kullanmadığınız durumlarda harici güç kaynağına takılı olmayan harici aygıtları çıkarın.
- Kullanmadığınız harici ortam kartlarını durdurun, devre dışı bırakın veya çıkarın.
- Ekran parlaklığını gerektiği biçimde ayarlamak için fn+f9 ve fn+f10 kısayol tuşlarını kullanın.
- Calışmanızın başından ayrılacaksanız Beklemede modunu başlatın ya da bilgisayarı kapatın.

### **Pili saklama**

**DİKKAT:** Pillerin hasar görmemesi için uzun süre yüksek sıcaklıklara maruz bırakmayın.

Bilgisayar 2 haftadan daha uzun süre kullanılmayacak ve harici güçten çıkarılacaksa, pili çıkarın ve ayrı bir yerde saklayın.

Pili, şarj ömrünü uzatmak için serin ve kuru bir yerde saklayın.

**E** NOT: Saklanan bir pil 6 ayda bir kontrol edilmelidir. Kapasitesi yüzde 50'nin altındaysa, saklamaya devam etmeden önce pili yeniden şarj edin.

Bir ay veya daha uzun süre saklanmış pili kullanmadan önce ayarlayın.

### **Kullanılmış pili imha etme**

**UYARI!** Yangın veya yanık riskini azaltmak için pili sökmeyin, ezmeyin, delmeyin, temas noktalarına kısa devre yaptırmayın, suya veya ateşe atmayın.

Pil atma bilgileri için *Yasal Düzenleme, Güvenlik ve Çevre Bildirimleri*'ne bakın. Bu bildirimler basılı *Başlarken* kılavuzunda bulunur.

# **Harici AC gücünü kullanma**

Harici AG gücü aşağıdaki aygıtlardan biriyle sağlanır:

- **UYARI!** Olası güvenlik sorunlarını azaltmak için yalnızca bilgisayarla birlikte verilen AC adaptörünü, HP tarafından değiştirilen AC adaptörünü veya HP'den satın alınan uyumlu AC adaptörünü kullanın.
	- Onaylı AC Adaptörü
	- İsteğe bağlı yerleştirme aygıtı

Bilgisayarı aşağıdaki koşullardan biri geçerli olduğunda harici AC gücüne bağlayın:

- **UYARI!** Bilgisayarın pilini uçakta şarj etmeyin.
	- Pil şarj ederken veya ayarlarken
	- Sistem yazılımını değiştirirken

Bilgisayarı harici AC gücüne bağladığınızda aşağıdaki olaylar gerçekleşir:

- Pil şarj olmaya başlar.
- Bilgisayar açıksa, bildirim alanındaki güç ölçer simgesinin görünümü değişir.

Bilgisayar bağlantısını harici AC gücünden kestiğinizde aşağıdaki olaylar gerçekleşir:

- Bilgisayar pil gücüne geçer.
- Ekran parlaklığı otomatik olarak pil ömrü tasarrufu yapacak şekilde düşer. Ekran parlaklığını artırmak için fn+f10 kısayol tuşuna basın veya AC adaptörünü yeniden bağlayın.

### **AC adaptörünü bağlama**

**UYARI!** Elektrik çarpması veya donanımın zarar görmesi riskini azaltmak için:

Güç kablosunu her zaman erişebileceğiniz bir AC prize takın.

Bilgisayara giden elektriği, güç kablosunu AC prizinden çıkararak kesin (güç kablosunu bilgisayardan çıkararak değil).

Güç kablosunda 3 uçlu bir fiş varsa, kabloyu 3 uçlu prize (topraklı) takın. Güç kablosunun topraklama ucunu iptal etmeyin (örneğin 2 uçlu bir adaptör takarak). Topraklama ucu önemli bir güvenlik unsurudur.

Bilgisayarı AC güç kaynağına bağlamak için aşağıdaki adımları takip edin:

- **1.** AC adaptörü bilgisayarın üzerindeki güç konektörüne **(1)** bağlayın.
- **2.** Güç kablosunu AC adaptöre takın **(2)**.

**3.** Güç kablosunun diğer ucunu AC prizine takın **(3)**.

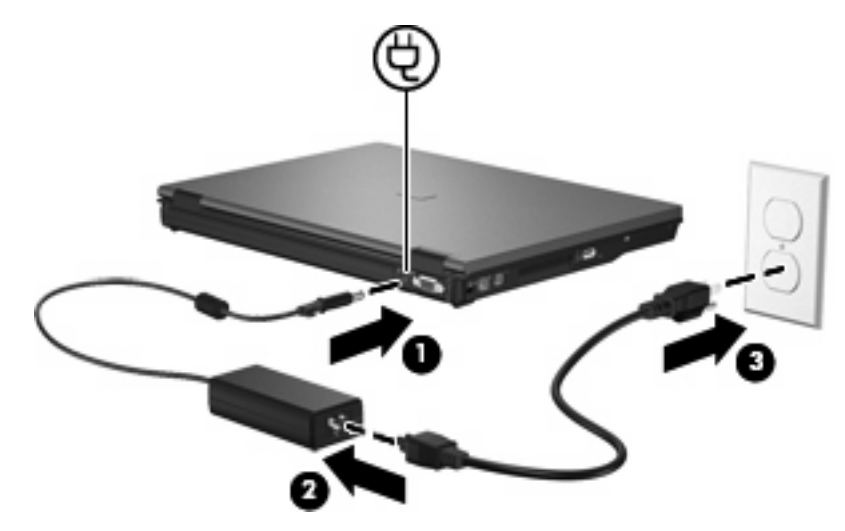

# **7 Çoklu Ortam**

# **Çoklu ortam donanımını kullanma**

# **Ses özelliklerini kullanma**

Aşağıdaki resimde ve tabloda bilgisayarın ses özellikleri açıklanmıştır.

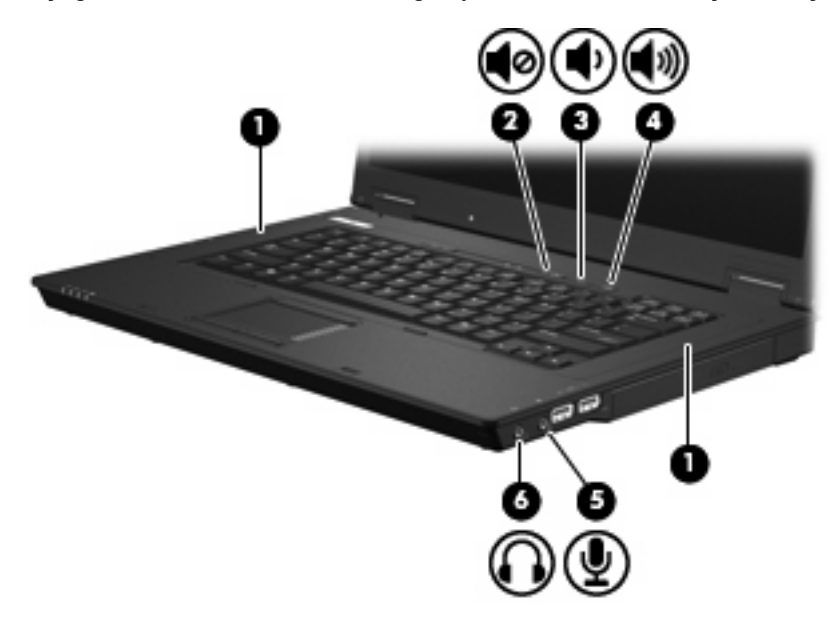

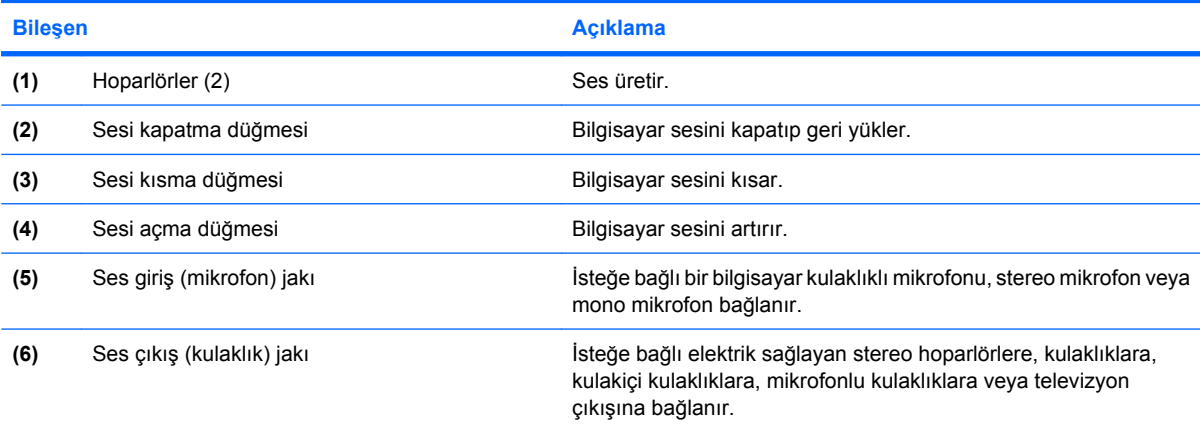

### **Ses giriş (mikrofon) jakını kullanma**

Bilgisayar, isteğe bağlı stereo bir dizi veya mono bir mikrofonu destekleyen bir stereo (çift kanallı) mikrofon jakına sahiptir. Ses kayıt yazılımını harici mikrofonlarla kullanmak, stereo kayıt yapılmasını sağlar.

Mikrofonu mikrofon jakına bağlarken 3,5 mm fişli bir mikrofon kullanın.

### **Ses çıkış (kulaklık) jakını kullanma**

- **UYARI!** Zarar görme riskini azaltmak için, kulaklıkları, kulakiçi kulaklıkları veya mikrofonlu kulaklığı takmadan önce sesi ayarlayın. Ek güvenlik bilgileri için *Yasal Düzenleme, Güvenlik ve Çevre Bildirimleri*'ne bakın. Bu bildirimler basılı *Başlarken* kılavuzunda bulunur.
- **DİKKAT:** Harici aygıtın hasar görme olasılığını önlemek için, kulaklık jakına tek bir ses kanalı (mono) konektörü takmayın.

Kulaklık jakı, kulaklığı bağlamaya ek olarak harici güç kaynağına takılı hoparlörler veya stereo sistemi gibi ses aygıtların ses çıkış işlevini bağlamak için de kullanılır.

Bir aygıtı kulaklık jakına bağlarken 3,5 mm stereo fişli bir kulaklık kullanın.

Aygıt kulaklık jakına bağlı olduğunda hoparlörler devre dışı kalır.

#### **Ses düzeyini ayarlama**

Aşağıdaki denetim birimlerini kullanarak ses düzeyini ayarlayabilirsiniz:

- Bilgisayarın ses düzeyi düğmeleri:
	- Sesi kapatma düğmesi
	- Sesi kısma düğmesi
	- Sesi açma düğmesi
- Windows ses düzeyi denetimi:
	- **a.** Görev çubuğunun en sağında yer alan bildirim alanındaki **Ses Düzeyi** simgesini tıklatın.
	- **b.** Kaydırma çubuğunu yukarıya veya aşağıya sürükleyerek ses düzeyini yükseltin veya alçaltın. Sesi kapatmak için **Sessiz** onay kutusunu işaretleyin.

– veya –

- **a.** Bildirim alanındaki **Ses Ayarı** simgesini çift tıklatın.
- **b.** Ana Ses Düzeyi sütununda **Ses Düzeyi** kaydırma çubuğunu yukarıya veya aşağıya sürükleyerek ses düzeyini yükseltin veya azaltın. Ayrıca, ses dengesini ayarlayabilir veya sessiz yapabilirsiniz.

Ses Ayarı simgesi bildirim alanında görüntülenmiyorsa, simgeyi bildirim alanına yerleştirmek için şu adımları izleyin:

- **a. Başlat > Denetim Masası > Sesler, Konuşma ve Ses Aygıtları > Sesler ve Ses Aygıtları > Ses Düzeyi** sekmesini seçin.
- **b. Görev çubuğuna ses ayarı simgesi yerleştir** onay kutusunu seçin.
- **c. Uygula**'yı tıklatın.
- **NOT:** Bu değişikliklerin işlenmesi için kaydetmeniz gerekir. Daha fazla bilgi için bkz. Bölüm 2, "Enhanced Write Filter (Geliştirilmiş Yazma Filtresi)".
- Program ses denetimi:

Ses düzeyi bazı programların içinden ayarlanabilir.

### **Görüntü özelliklerini kullanma**

#### **Harici monitör bağlantı noktasını kullanma**

Harici monitör bağlantı noktası, harici monitör veya projektör gibi harici bir görüntüleme aygıtını bilgisayara bağlar.

Görüntüleme aygıtı bağlamak için aygıt kablosunu harici monitör bağlantı noktasına takın.

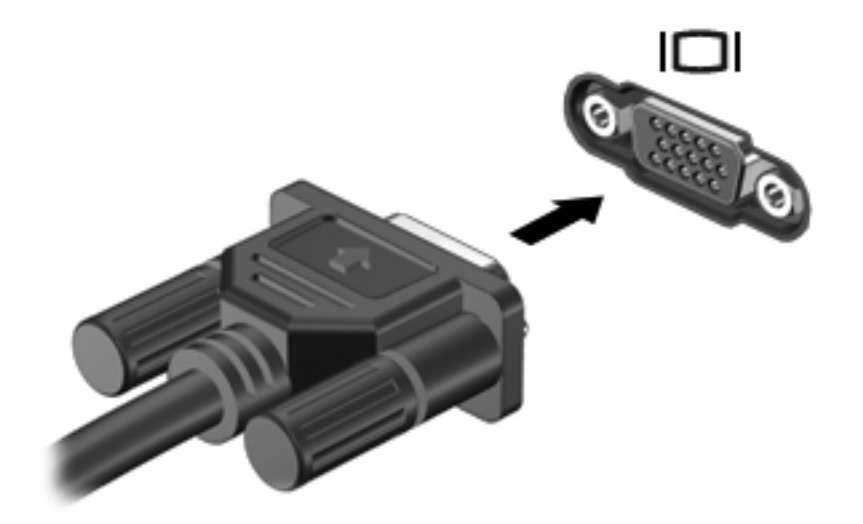

**NOT:** Doğru bağlanmış bir harici görüntüleme aygıtı görüntü vermiyorsa, görüntüyü aygıta aktarmak için fn+f4 tuşlarına basın. Bilgisayardaki fn+f4 tuşlarına arka arkaya basmak ekran görüntüsünü bilgisayar ekranı, aygıt ve bilgisayar ekranıyla aygıtta aynı anda görüntüleme arasında değiştirir.

# **Çoklu ortam yazılımını kullanma**

Çoklu ortam yazılımı bilgisayara önceden yüklenmiş olarak gelir.

Bilgisayarla birlikte verilen donanım ve yazılıma bağlı olarak ses ve video CD'leri, ses ve video DVD'leri de dahil dijital ortamları yürütebilir ve Internet radyosu çalabilirsiniz.

**FY NOT:** Bilgisayarla birlikte verilen yazılımı kullanma hakkındaki bilgiler için yazılım Yardım'da, diskte ya da yazılım üreticisinin Web sitesinde sağlanmış olabilecek yönergelere başvurun.

## **Önceden yüklenen çoklu ortam yazılımı açma**

- **1. Başlat > Tüm Programlar**'ı seçin.
- **2.** Açmak istediğiniz programı tıklatın.

## **Çoklu ortam yazılımını kullanma**

- **1. Başlat > Tüm Programlar**'ı seçin ve kullanmak istediğiniz çoklu ortam programını açın. Örneğin, Windows Media Player kullanarak bir ses CD'sini çalmak istiyorsanız, **Windows Media Player**'ı tıklatın.
- **Formulary MOT:** Bazı programlar alt klasörlerde bulunabilir.
- **2.** Ortam diskini (ses CD'si gibi) optik disk sürücüsüne yerleştirin.
- **3.** Ekranda görüntülenen yönergeleri izleyin.

– veya –

- **1.** Ortam diskini (ses CD'si gibi) optik disk sürücüsüne yerleştirin.
- **2.** Görev listesinden bir çoklu ortam görevini tıklatın.

### **Çalma/oynatma bozulmalarını önleme**

Çalma/oynatma bozulma olasılığını azaltmak için:

- Bir CD veya DVD'yi yürütmeden önce çalışmalarınızı kaydedin ve tüm açık programları kapatın.
- Disk çalarken herhangi bir donanım takmayın veya çıkarmayın.

Disk yürütülürken Beklemede modunu başlatmayın. Aksi takdirde devam etmek isteyip istemediğinizi soran bir uyarı iletisi alırsınız. Bu mesaj görüntülenirse **Hayır**'ı tıklatın. Hayır'ı tıklattıktan sonra bilgisayar aşağıdaki davranışlardan herhangi birini gösterebilir:

Calma veya oynatma sürdürülebilir.

– veya –

● Çoklu ortam programındaki çalma penceresi kapanabilir. CD veya DVD'yi çalmaya devam etmek için, diski yeniden başlatmak üzere çoklu ortam programınızdaki **Çal** düğmesine basın. Nadir olarak programdan çıkmanız ve programı yeniden başlatmanız gerekebilir.

### **DVD ülke/bölge ayarlarını değiştirme**

Telif hakkına sahip dosyalar içeren birçok DVD aynı zamanda ülke/bölge kodlarını da içerir. Ülke/bölge kodları, telif haklarının dünya çapında korunmasına yardımcı olur.

Ülke/bölge kodu olan DVD'yi oynatabilmek için, DVD'deki ülke/bölge kodunun DVD sürücünüzün ülke/ bölge ayarıyla eşleşmesi gerekir.

**DİKKAT:** DVD sürücünüzün ülke/bölge ayarı yalnızca 5 kez değiştirilebilir.

Beşinci kez seçtiğiniz ülke/bölge ayarı, DVD sürücüsünde kalıcı ülke/bölge ayarı haline gelir.

Kalan bölge değişikliği sayısı DVD Region (DVD Bölgesi) sekmesinde görüntülenir.

Ayarları işletim sisteminden değiştirmek için:

- **1. Başlat > Bilgisayarım**'ı seçin.
- **2.** Pencereyi sağ tıklatın ve **Özellikler > Donanım** sekmesini **> Aygıt Yöneticisi** öğesini seçin.
- **3. DVD/CD-ROM sürücüleri**'nin yanındaki "+" işaretini tıklatın, bölge ayarlarını değiştirmek istediğiniz DVD sürücüsünü sağ tıklatın ve ardından **Özellikler**'i tıklatın.
- **4. DVD Bölgesi** sekmesinde istediğiniz değişiklikleri yapın.
- **5. Tamam**'ı tıklatın.
- **NOT:** Bu değişikliklerin işlenmesi için kaydetmeniz gerekir. Daha fazla bilgi için bkz. Bölüm 2, "Enhanced Write Filter (Geliştirilmiş Yazma Filtresi)".

### **Telif hakkı uyarısına uygun hareket etme**

Bilgisayar programları, filmler, yayınlar ve ses kayıtları da dahil olmak üzere telif hakkıyla korunan malzemelerin izinsiz kopyalarını çıkarmak, geçerli telif hakkı yasaları çerçevesinde suç olarak kabul edilir. Bu bilgisayar bu tür amaçlar doğrultusunda kullanılmamalıdır.

# **8 Kablosuz**

# **Tümleşik kablosuz aygıtlar hakkında**

Kablosuz teknoloji, verileri kablolar yerine radyo dalgalarıyla aktarır. Bilgisayarınızda kablosuz yerel ağ (WLAN) aygıtı olabilir. Bu aygıt bilgisayarı şirketlerdeki, evinizdeki ve havaalanları, restoranlar, kafeler, oteller ve üniversiteler gibi kamuya açık alanlardaki kablosuz yerel ağlara (genel olarak Wi-Fi ağlar, kablosuz LAN'lar veya WLAN olarak adlandırılır) bağlar. WLAN'da her mobil kablosuz aygıt, kablosuz yönlendirici veya kablosuz erişim noktasıyla iletişim kurar.

# **Kablosuz denetimlerini kullanma**

Bu yöntemleri kullanarak bilgisayarınızdaki kablosuz aygıtları denetleyebilirsiniz:

- Kablosuz düğmesi
- İşletim sistemi denetimleri

### **Kablosuz düğmesini kullanma**

Bilgisayarın bir kablosuz düğmesi, bir veya daha fazla kablosuz aygıtı ve iki kablosuz ışığı bulunur. Bilgisayarınızdaki tüm kablosuz aygıtlar, bilgisayarınızı açtığınızda kablosuz ışığı yanacak (mavi) şekilde etkinleştirilmiştir.

Kablosuz ışığı, tek tek aygıtların durumunu yansıtmaz, kablosuz aygıtlarınızın genel güç durumunu gösterir. Kablosuz ışığı mavi yanıyorsa, en az bir kablosuz aygıtı açıktır. Kablosuz ışığı kapalıysa, tüm kablosuz aygıtları kapalıdır.

Kablosuz aygıtlar fabrikada etkinleştirildiğinden, kablosuz aygıtları aynı anda açmak veya kapatmak için kablosuz düğmesini kullanabilirsiniz.

### **İşletim sistemi denetimlerini kullanma**

Bazı işletim sistemlerinde tümleşik kablosuz aygıtları ve kablosuz bağlantıyı yönetmek için de bir yöntem vardır. Daha fazla bilgi için işletim sisteminizin kullanım kılavuzuna bakın.

# **WLAN'ı kullanma**

Bir WLAN aygıtıyla, kablosuz yönlendirici veya kablosuz erişim noktası aracılığıyla bağlanan başka bilgisayarlar ve aksesuarlardan oluşan bir kablosuz yerel ağa bağlanabilirsiniz.

#### **NOT:** *Kablosuz yönlendirici* ve *kablosuz erişim noktası* terimleri genellikle birbirinin yerine kullanılır.

- Kuruluş WLAN'ı veya genel WLAN gibi büyük ölçekli bir WLAN, genellikle çok sayıda bilgisayar ve donatıyı barındırabilen ve kritik ağ işlevlerini ayırabilen kablosuz erişim noktaları kullanır.
- Ev veya küçük ofis WLAN'ı genellikle, birkaç kablosuz ve kablolu bilgisayarın ek donanım veya yazılım gerektirmeden Internet bağlantısını, yazıcıyı ve dosyaları paylaşmasına olanak tanıyan kablosuz bir yönlendirici kullanır.
- **E** NOT: Bilgisayarınızda WLAN aygıtını kullanmak için bir WLAN altyapısına (servis sağlayıcısı veya genel veya kurumsal bir ağ aracılığıyla sağlanır) bağlanmanız gerekir.

WLAN aygıtlarına sahip olan bilgisayarlar, aşağıdaki IEEE endüstri standartlarından birini veya birkaçını destekleyebilir:

- İlk popüler standart olan 802.11b, en fazla 11 Mbps veri hızını destekler ve 2,4 GHz frekansında çalışır.
- 802.11g en fazla 54 Mbps veri hızını destekler ve 2,4 GHz frekansta çalışır. 802.11g özellikli WLAN aygıtları 802.11b özellikli aygıtlarla geriye dönük olarak uyumludur, bu nedenle de aynı ağda çalışabilirler.
- 802.11a en fazla 54 Mb/sn veri hızını destekler ve 5 GHz frekansta çalışır.

### **WLAN kurma**

WLAN kurmak ve Internet'e bağlanmak için aşağıdaki donanıma ihtiyacınız vardır:

- Geniş bantlı bir modem (DSL veya kablo) **(1)** ve bir Internet servis sağlayıcısından (ISS) satın alınan yüksek hızlı Internet servisi
- Kablosuz yönlendirici (ayrıca satın alınır) **(2)**
- Kablosuz bilgisayar **(3)**

Aşağıdaki şekilde Internet'e bağlı bir kablosuz ağ kurulumu örneği gösterilmiştir.

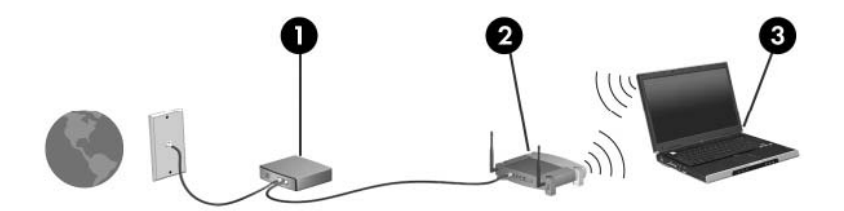

Ağınız büyüdükçe, Internet'e erişmesi için ağa kablosuz ve kablolu başka bilgisayarlar bağlanabilir.

WLAN ağınızı kurma konusunda yardım için yönlendiricinizin üreticisi veya ISS'niz tarafından verilen bilgilere başvurun.

### **WLAN'a bağlanma**

WLAN'a bağlanmak için aşağıdaki adımları izleyin:

- **1.** WLAN aygıtının açık olduğundan emin olun. Açıksa kablosuz ışığı da yanar. Kablosuz ışığı yanmıyorsa, kablosuz düğmesine basın.
- **2. Başlat > Ağ Bağlantıları**'nı tıklatarak Ağa Bağlan öğesini açın.
- **3.** Listede kablosuz ağınızı çift tıklatın.
- **4.** Şifreleme anahtarını girin.
- **E** NOT: Bu değişikliklerin işlenmesi için kaydetmeniz gerekir. Daha fazla bilgi için bkz. Bölüm 2, "Enhanced Write Filter (Geliştirilmiş Yazma Filtresi)".

**NOT:** İşlevsel aralık (kablosuz sinyallerinizin ne kadar uzağa ulaşabildiği) WLAN uygulamasına, yönlendirici üreticisine ve diğer elektronik aygıtların ya da duvarlar, zeminler gibi yapısal engellerin girişimine bağlıdır.

ISS'den ve kablosuz yönlendiriciniz ve diğer WLAN donanımıyla birlikte verilen kullanıcı kılavuzlarından WLAN kullanımına ilişkin daha fazla bilgi alabilirsiniz.

Size yakın genel WLAN'ların listesi için ISS'nize başvurun veya Web'de arama yapın. Genel WLAN ağlarını listeleyen Web siteleri arasında Cisco Internet Mobile Office Wireless Locations, Hotspotlist ve Geektools sayılabilir. Her genel WLAN konumuyla ilgili maliyet ve bağlantı gereksinimlerini gözden geçirin.

## **Kablosuz güvenlik özelliklerini kullanma**

WLAN kurarken veya mevcut bir WLAN'a erişirken, ağınızı izinsiz erişimden korumak için daima güvenlik özelliklerini etkinleştirin. En sık kullanılan güvenlik düzeyleri WPA-Personal (Wi-Fi Korumalı Erişim-Kişisel) ve WEP'tir (Kabloluya Eşdeğer Gizlilik).

Ağ kurarken, aşağıdaki güvenlik önlemlerinden birini veya daha çoğunu kullanın:

- Yönlendiricide WPA-Personal veya WEP güvenlik şifrelemesini etkinleştirin.
- Varsayılan ağ adını (SSID) ve parolasını değiştirin.
- Güvenlik duvarı kullanın.
- Web tarayıcınızda güvenliği ayarlayın.

WLAN güvenliği hakkında daha fazla bilgi için <http://www.hp.com/go/wireless>adresindeki HP Web sitesini ziyaret edin (yalnızca İngilizce).

### **WLAN aygıtını belirleme**

Kablosuz bir ağa bağlantıda sorun yaşıyorsanız, tümleşik WLAN aygıtının bilgisayarınıza düzgün şekilde kurulduğundan emin olun:

- **1. Başlat > HP Sistem Bilgileri**'ni seçin.
- **2.** WLAN aygıtını Donanım bilgileri listesinde bulun. WLAN aygıtı listesi *kablosuz*, *kablosuz LAN*, *WLAN* veya *802.11* terimlerini içerebilir.

Listede WLAN aygıt yoksa, bilgisayarınızda tümleşik bir WLAN aygıtı yoktur veya WLAN aygıtının sürücüsü doğru olarak yüklenmemiştir.

# **9 Modem ve LAN**

# **Modem kullanma**

Modemin 6 pimli RJ-11 modem kablosuyla (ayrıca satın alınır) analog bir telefon hattına bağlı olması gerekir. Ayrıca bazı ülkelerde veya bölgelerde, ülkeye veya bölgeye özgü bir modem kablosu adaptörü gerekir. Dijital PBX sistemi jakları analog telefon jaklarına benzer, ancak modemle uyumlu değildir.

**UYARI!** Dahili analog modemi dijital hatta bağlamak modeme kalıcı zarar verebilir. Yanlışlıkla dijital bir hatta bağlarsanız, modem kablosunu derhal çıkarın.

Modem kablosu, TV ve radyo yayınlarıyla etkileşimi önleyen parazit giderme devresi **(1)** içeriyorsa, kablonun devre tarafındaki ucunu **(2)** bilgisayara takın.

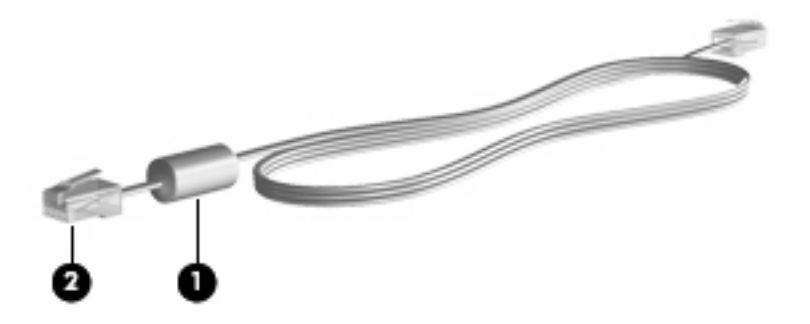

## **Modem kablosunu bağlama**

**UYARI!** Elektrik çarpması, yangın veya donanım hasarı riskini azaltmak için, RJ-45 (ağ) jakına modem veya telefon kablosu yerleştirmeyin.

Modem kablosu bağlamak için:

**1.** Modem kablosunu bilgisayar üzerindeki modem jakına **(1)** takın.

**2.** Modem kablosunu RJ-11 telefon prizine **(2)** takın.

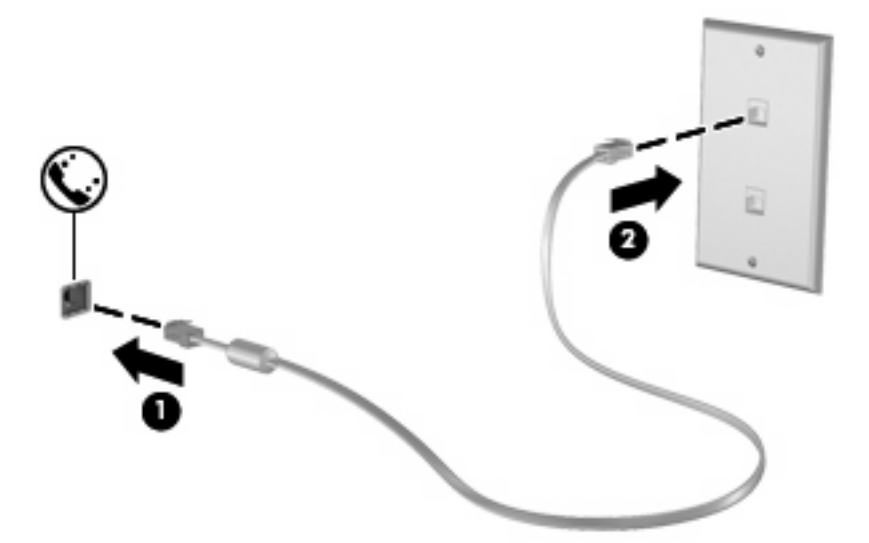

# **Ülkeye veya bölgeye özgü modem kablosu adaptörünü bağlama**

Telefon jakları, ülkeye veya bölgeye göre değişiklik gösterir. Modemi ve modem kablosunu bilgisayarı satın aldığınız ülke veya bölge dışında kullanmak için, ülkeye veya bölgeye özgü bir modem kablosu adaptörü edinmeniz gerekir.

Modemi RJ-11 telefon jakı olmayan bir analog telefon hattına bağlamak için şu adımları izleyin:

- **1.** Modem kablosunu bilgisayar üzerindeki modem jakına **(1)** takın.
- **2.** Modem kablosunu modem kablosu adaptörüne **(2)** takın.
- **3.** Modem kablosu adaptörünü **(3)** telefon prizine takın.

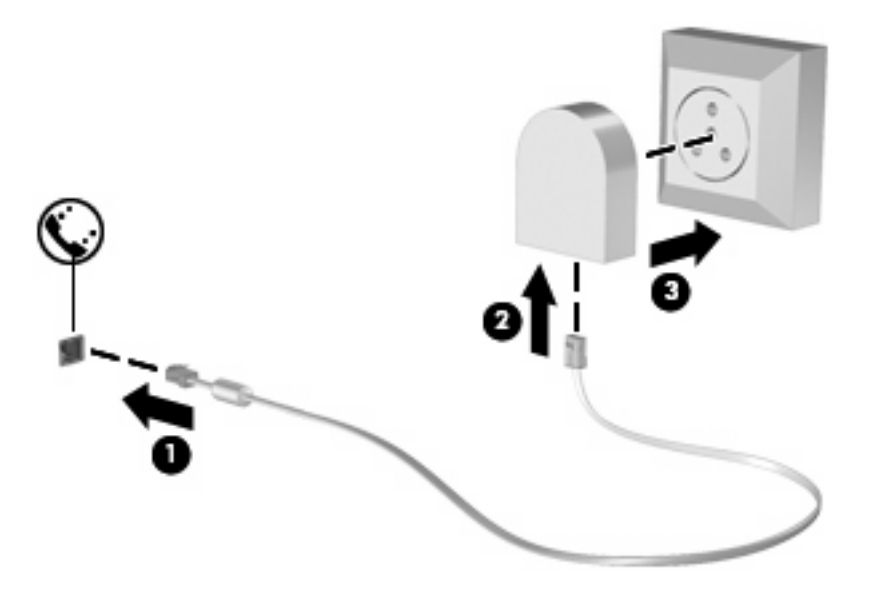

## **Konum ayarı seçme**

### **Seçili olan konumu görüntüleme**

Modem için ayarlanmış mevcut konumu öğrenmek için şu adımları izleyin:

- **1. Başlat > Denetim Masası**'nı seçin.
- **2. Tarih, Saat, Dil ve Bölgesel Seçenekler**'i tıklatın.
- **3. Bölge ve Dil Seçenekleri**'ni tıklatın.
- **4.** Yeriniz Konum altında görüntülenir.
- **TOT:** Bu değişikliklerin işlenmesi için kaydetmeniz gerekir. Daha fazla bilgi için bkz. Bölüm 2, "Enhanced Write Filter (Geliştirilmiş Yazma Filtresi)".

### **Seyahat sırasında yeni konumlar ekleme**

Varsayılan olarak, modem için kullanılabilir tek konum ayarı, bilgisayarı satın aldığınız ülkeyi veya bölgeyi içeren konum ayarıdır. Farklı ülkelere veya bölgelere seyahat ettiğinizde, dahili modemi, kullandığınız ülkenin veya bölgenin çalışma standartlarına uyacak bir konum ayarına getirin.

Yeni konum ayarları girdiğinizde, bu ayarlar bilgisayar tarafından kaydedilir ve böylece istediğiniz zaman ayarlar arasında geçiş yapabilirsiniz. Bir ülke veya bölge için birden fazla konum ayarı ekleyebilirsiniz.

**DİKKAT:** Kendi ülkenizin veya bölgenizin ayarlarını kaybetmemek için, geçerli modem ülke veya bölge ayarlarınızı silmeyin. Kendi ülkenizin veya bölgenizin yapılandırmasını kaybetmeden modemin başka ülkelerde veya bölgelerde kullanılabilmesini sağlamak için, modemi kullanacağınız her konuma yönelik yeni bir yapılandırma ekleyin.

**DİKKAT:** Modemin, bulunduğunuz ülkenin veya bölgenin telekomünikasyon düzenlemelerini ve yasalarını ihlal edecek bir biçimde yapılandırılmasını önlemek için, bilgisayarın bulunduğu ülkeyi veya bölgeyi seçin. Doğru ülke veya bölge seçilmezse, modem düzgün çalışmayabilir.

Modem için bir konum eklemek istiyorsanız şu adımları izleyin:

- **1. Başlat > Denetim Masası > Yazıcılar ve Diğer Donanım > Telefon ve Modem Seçenekleri** öğesini tıklatın.
- **2.** Sonra **Çevirme Kuralları** sekmesini tıklatın.
- **3. Yeni**'yi tıklatın.

Yeni Konum penceresi görüntülenir.

- **4. Konum adı** kutusuna yeni konum ayarı için bir ad (örneğin, "ev", "iş" vb.) yazın.
- **5.** Açılan **Ülke/bölge** listesinden bir ülke veya bölge seçin. (Modemin desteklemediği bir ülke veya bölge seçerseniz varsayılan olarak ülke/bölge seçimi için *ABD* veya *İngiltere* görüntülenir.)
- **6.** Alan kodunu, taşıyıcı kodu (gerekiyorsa) ve dış hatta erişmek için kullanılan numarayı (gerekiyorsa) girin.
- **7.** Sonra **Çevirme şekli** yanındaki **Tonlu** veya **Darbeli**'yi tıklatın.
- **8.** Yeni konum ayarınınız kaydetmek için **Tamam**'ı tıklatın.

Telefon ve Modem Seçenekleri penceresi görüntülenir.

- **9.** Aşağıdakilerden birini yapın:
	- Yeni konum ayarınızı geçerli konum olarak belirlemek için **Tamam**'ı tıklatın.
	- Geçerli konum ayarı olarak başka bir konum ayarını seçmek için **Konum** listesindeki ayarlardan tercihinizi tıklatın, ardından **Tamam**'ı tıklatın.
	- **FT NOT:** Bu değişikliklerin işlenmesi için kaydetmeniz gerekir. Daha fazla bilgi için bkz. Bölüm 2, "Enhanced Write Filter (Geliştirilmiş Yazma Filtresi)".

**NOT:** Kendi ülkeniz veya bölgeniz sınırları içindeki yerler ya da başka ülkeler veya bölgeler için konum ayarları eklemek üzere önceki yordamı kullanabilirsiniz. Örneğin, bir dış hatta erişmeye yönelik çevirme kuralları olan "İş" adlı bir ayar ekleyebilirsiniz.

### **Yolculukta bağlantı sorunlarını çözme**

Bilgisayarı, satın aldığınız ülke veya bölge dışında kullanırken modem bağlantısı sorunlarıyla karşılaşırsanız, aşağıdaki önerileri deneyin.

#### ● **Telefon hattını kontrol edin**.

Modem, dijital değil, analog bir telefon hattı gerektirir. PBX olarak tanımlanan hat genellikle dijital bir hattır. Veri hattı, faks aygıtı hattı, modem hattı veya standart telefon hattı olarak tanımlanan telefon hattı genellikle analog bir hattır.

#### ● **Darbeli veya tonlu arama özelliğini denetleyin**.

Bir analog telefon hattı 2 çevirme modundan birini destekler: darbeli arama veya tonlu arama. Bu çevirme modu seçenekleri Telefon ve Modem Seçenekleri ayarlarında seçilir. Seçili çevirme modu seçeneği, konumunuzdaki telefon hattının desteklediği çevirme moduyla eşleşmelidir.

Telefon hattının desteklediği çevirme modunu belirlemek için, telefonda birkaç rakam çevirin ve tıklamaların mı (darbeler), tonların mı duyulduğunu saptayın. Tıklamalar, telefon hattının darbeli aramayı desteklediğini gösterir. Sesler, telefon hattının tonlu aramayı desteklediğini gösterir.

Geçerli modem konum ayarınızdaki çevirme modunu değiştirmek için şu adımları izleyin:

- **1. Başlat > Denetim Masası > Yazıcılar ve Diğer Donanım > Telefon ve Modem Seçenekleri** öğesini tıklatın.
- **2.** Sonra **Çevirme Kuralları** sekmesini tıklatın.
- **3.** Modem konum ayarınızı seçin.
- **4. Düzenle**'yi tıklatın.
- **5. Tonlu** veya **Darbeli**'yi tıklatın.
- **6. Tamam**'ı iki kez tıklatın.

**NOT:** Bu değişikliklerin işlenmesi için kaydetmeniz gerekir. Daha fazla bilgi için bkz. Bölüm 2, "Enhanced Write Filter (Geliştirilmiş Yazma Filtresi)".

#### ● **Aradığınız telefon numarasını ve uzak modemin yanıtını denetleyin**.

Bir telefon numarası çevirin, uzak modemin yanıt verdiğinden emin olun ve sonra telefonu kapatın.

● **Modemi, çevir seslerini göz ardı edecek şekilde ayarlayın**.

Modem, tanımadığı bir çevir sesi alırsa arama yapmaz ve "Çevir Sesi Yok" hata mesajını verir.

Modemi, arama yapmadan önce tüm çevir sinyallerini göz ardı edecek şekilde ayarlamak için şu adımları izleyin:

- **1. Başlat > Denetim Masası > Yazıcılar ve Diğer Donanım > Telefon ve Modem Seçenekleri** öğesini tıklatın.
- **2.** Sonra **Modemler** sekmesini tıklatın.
- **3.** Modem listesini tıklatın.
- **4. Özellikler**'i tıklatın.
- **5. Modem**'i tıklatın.
- **6. Numarayı çevirmeden önce çevir sesini bekle** onay kutusundaki işareti kaldırın.
- **7. Tamam**'ı iki kez tıklatın.
- **E** NOT: Bu değişikliklerin işlenmesi için kaydetmeniz gerekir. Daha fazla bilgi için bkz. Bölüm 2, "Enhanced Write Filter (Geliştirilmiş Yazma Filtresi)".

# **Yerel ağa bağlanma**

Yerel ağ (LAN) bağlantısı için 8 pimli, RJ-45 ağ kablosu gerekir (ayrıca satın alınır). Ağ kablosunda TV ve radyo alıcılarından parazit gelmesini önleyen parazit giderme devresi **(1)** varsa kablonun devre ucunu **(2)** bilgisayara yönlendirin.

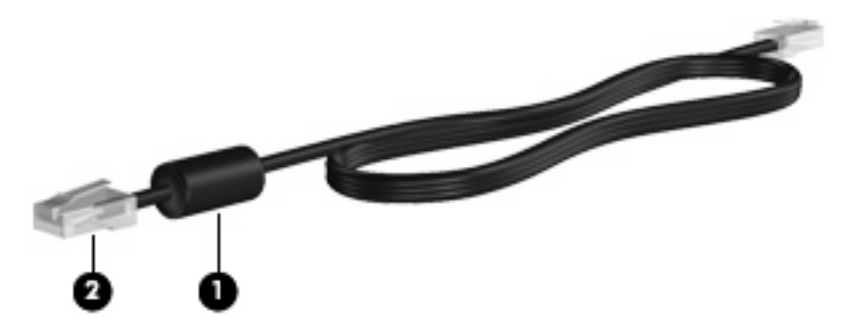

Ağ kablosunu bağlamak için:

**1.** Ağ kablosunu bilgisayar üzerindeki ağ jakına **(1)** takın.

**2.** Kablonun diğer ucunu ağ prizine **(2)** takın.

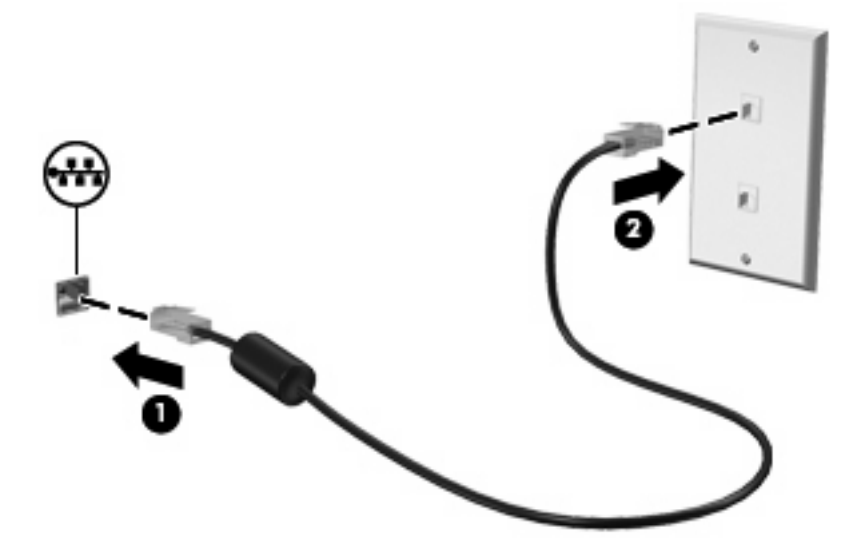

**UYARI!** Elektrik çarpması, yangın veya donanım hasarı riskini azaltmak için, RJ-45 (ağ) jakına modem veya telefon kablosu yerleştirmeyin.

# **10 Güvenlik**

# **Bilgisayarı koruma**

**Y** NOT: Güvenlik çözümleri caydırıcı olmak üzere tasarlanmıştır. Bu caydırıcı çözümler ürünün hatalı kullanılmasını veya çalınmasını engellemez.

Bilgisayarınız güvenlik için tasarlanmıştır. Tüm bilgiler ağa kaydedilir ve hiçbir kullanıcı bilgisi bilgisayarda depolanamaz.

Bilgisayarınızda sağlanan diğer güvenlik özellikleri bilgisayarı ve verilerinizi çeşitli risklere karşı koruyabilir. Hangi güvenlik özelliklerini kullanacağınızı bilgisayarı nasıl kullandığınız belirler.

Windows işletim sistemi bazı güvenlik özellikleri sağlamaktadır. Ek güvenlik özellikleri aşağıdaki tabloda listelenmiştir. Ek güvenlik özelliklerinin çoğu Computer Setup (Bilgisayar Kurulumu) yardımcı programından (bundan sonra Computer Setup olarak anılacaktır) yapılandırılabilir.

**W** NOT: Computer Setup (Bilgisayar Kurulumu), bilgisayar açıldığında veya yeniden başlatıldığında f10 tuşuna basılarak erişilen Windows sistemine dahil olmayan bir yardımcı programdır. Computer Setup (Bilgisayar Kurulumu) programını kullanırken programda gezinmek ve seçim yapmak için bilgisayarınızdaki tuşları kullanmalısınız.

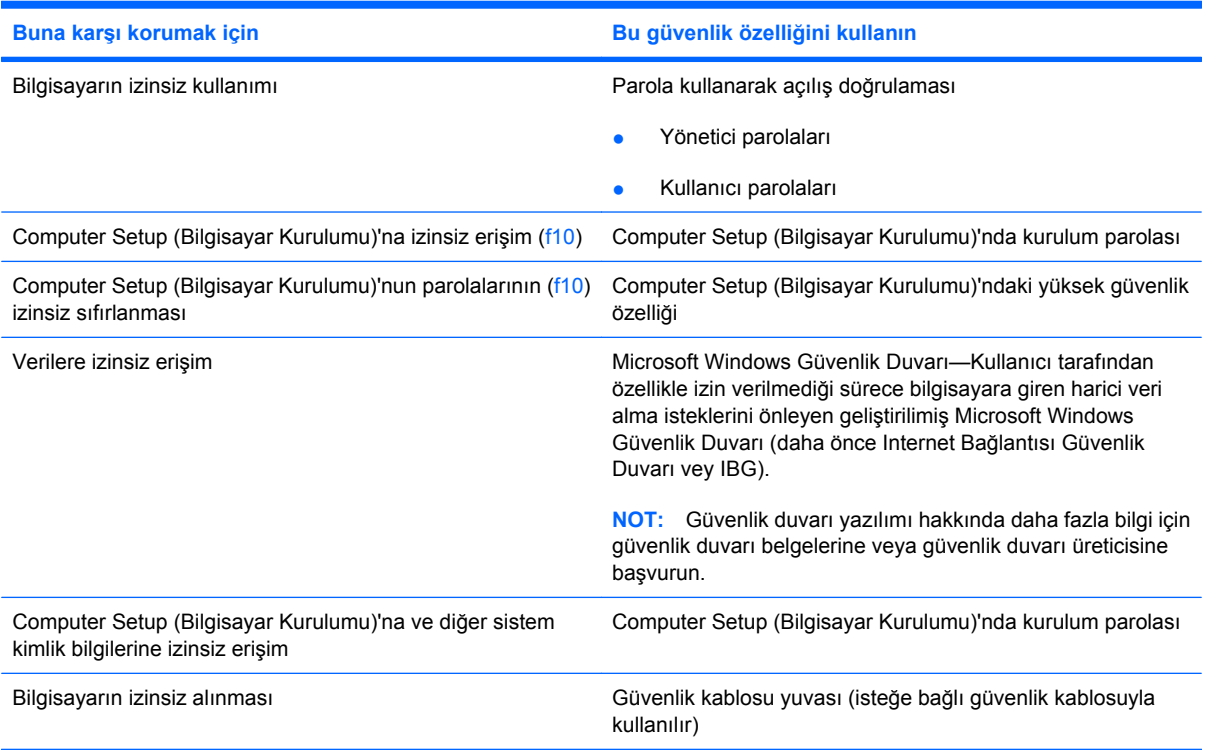

# **Parolaları kullanma**

Güvenlik özelliklerinin çoğunda parola kullanılır. Parola oluşturduğunuzda parolayı yazıp, bilgisayardan ayrı güvenli bir yerde saklayın. Aşağıdaki parolaya ilişkin noktalara dikkat edin:

- Kurulum ve açılış parolaları Coomputer Setup (Bilgisayar Kurulumu)'nda ayarlanır ve sistem BIOS yardımcı programından yönetilir.
- Windows parolaları yalnızca Windows işletim sisteminden ayarlanır.
- Computer Setup (Bilgisayar Kurulumu)'ndaki kurulum parolasını unutursanız yardımcı programa erişemezsiniz.
- Computer Setup (Bilgisayar Kurulumu) programında yüksek güvenlik özelliği etkinleştirildiyse ve kurulum parolasını veya açılış paraolasını unuttuysanız bilgisayara erişilemez ve artık kullanılamaz.
- Açılış parolanızı ve Computer Setup (Bilgisayar Kurulumu)'nda belirlenen kurulum parolasını unutursanız bilgisayarı açamazsınız.

Computer Setup (Bilgisayar Kurulumu) ile Windows güvenlik özelliği için aynı parolayı kullanabilirsiniz. Birden fazla Computer Setup (Bilgisayar Kurulumu) özelliği için de aynı parolayı kullanabilirsiniz.

Parola oluşturma ve kaydetme ile ilgili aşağıdaki ipuçlarına bakın:

- Parolaları oluştururken, programın belirlediği gereklilikleri yerine getirin.
- Parolalarınızı bir kağıda yazın ve bilgisayardan uzak, güvenli bir yerde saklayın.
- Parolaları bilgisayardaki bir dosyada saklamayın.

Aşağıdaki tabloda genel olarak kullanılan parolalar ve işlevleri listelenmektedir.

### **Windows'ta parola ayarlama**

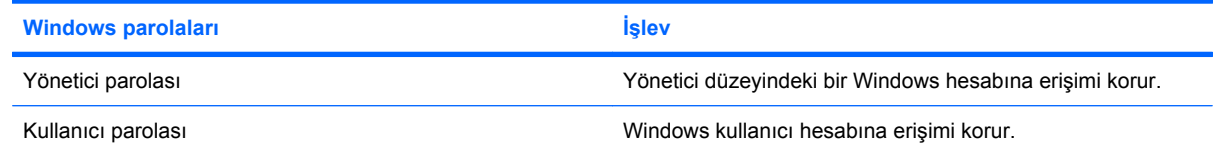

## **Yönetici ve kullanıcı parolalarını kullanma**

Bilgisayarınızda otomatik olarak veya elle oturum açabilirsiniz.

#### **Otomatik oturum açma**

Bilgisayarın fabrika ayarı otomatik oturum açmadır.

**WOT:** Otomatik oturum açma özelliklerini yalnızca ağ yöneticisi değiştirebilir.

Otomatik oturum açmayla sizi doğrudan Windows masaüstüne getiren Windows'ta Oturum Aç iletişim kutusu atlanır. Başka bir kullanıcı olarak oturum açmak için aşağıdaki adımları izleyin:

- **1.** Sol ÜstKrktr tuşunu basılı tutarken **Başlat**'ı tıklatın.
- **2. Bilgisayarı Kapat > Oturumu Kapat** öğesini tıklatın.
- **3.** Oturum açma bilgilerini girebileceğiniz **Windows'ta Oturum Aç** iletişim kutusu açılır.

#### **Elle oturum açma**

Otomatik oturum açma ağ yöneticisi tarafından devre dışı bırakıldıysa aşağıdaki gibi oturum açın:

- **1.** Windows'ta Oturum Aç iletişim kutusunda *Kullanıcı Adı* ve *Parola* kutularına bilgilerinizi girin. Kullanıcı için ilk kullanıcı adı ve parolanın her ikisi de *User* (Kullanıcı)'dır. Yönetici için ilk kullanıcı adı ve parolanın her ikisi de *Administrator* (Yönetici)'dir.
- **2. Tamam** düğmesini tıklatın.

Aşağıdaki noktalara dikkat edin:

- Bilgilerinize izinsiz erişimi engellemek için ilk kurulumdan sonra mümkün olduğunca çabuk parolanızı değiştirin.
- Parolalar büyük küçük harf duyarlıdır fakat kullanıcı adları değil.

#### **Yönetici olarak oturum açma**

Otomatik veya elle oturum açma modunda yönetici olarak oturum açma ekranına erişmek için:

- **1.** Sol ÜstKrktr tuşunu basılı tutarken **Başlat**'ı tıklatın.
- **2. Kapat**'ı tıklatın, ardından **Oturumu Kapat**'ı tıklatın.

Yönetici oturum açma ekranı görüntülenir.

Varsayılan kullanıcıyı kalıcı olarak değiştirmek için HP Windows Logon Configuration Manager uygulamasını kullanabilirsiniz.

### **Computer Setup (Bilgisayar Kurulumu)'nda parola oluşturma**

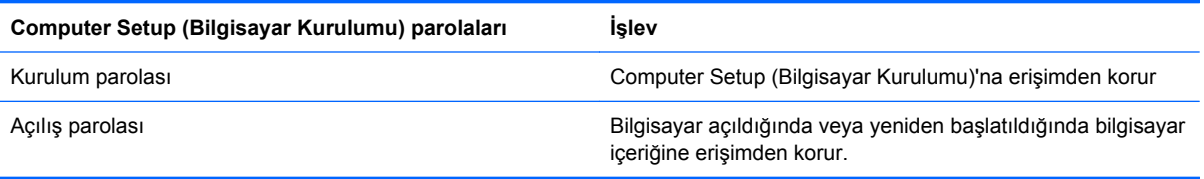

### **Kurulum parolasını kullanma**

Computer Setup kurulum parolası, Computer Setup yardımcı programındaki yapılandırma ayarlarını ve sistem kimlik bilgilerini korur. Ayarlandıktan sonra, Computer Setup yardımcı programına erişmek ve Computer Setup'ı kullanarak değişiklikler yapmak için bu parolanın girilmesi gerekir.

Kurulum parolasının aşağıdaki özelliklerine dikkat edin:

- Her iki parola aynı olabilse de, Windows yönetici parolasının yerine kullanılamaz.
- Belirlendiğinde, girildiğinde, değiştirildiğinde veya silindiğinde maskelenir.
- Aynı tuşlarla ayarlanmalı ve girilmelidir. Örneğin klavyenin sayı tuşlarıyla ayarlanmış bir kurulum parolası, katıştırılmış sayısal tuş takımının sayı tuşlarıyla girildiğinde tanınmayacaktır.
- En fazla 32 karakter uzunluğunda olabilir, harf ve sayı içerebilir, büyük/küçük harfe duyarlı değildir.

#### **Kurulum parolasını yönetme**

Kurulum parolası Computer Setup programında ayarlanır, değiştirilir ve silinir.

Bu parolayı oluşturmak, değiştirmek veya silmek için şu adımları izleyin:

- **1.** Bilgisayarı açıp veya yeniden başlatıp, ardından ekranın sol alt köşesinde "F10 = ROM Tabanlı Kurulum" mesajı görüntülenirken f10 tuşuna basarak Computer Setup'ı açın.
- **2. Security > Setup password** (Güvenlik > Parola oluştur) öğesini seçmek için ok tuşlarını kullanın ve sonra enter tuşuna basın.
	- Bir kurulum parolası ayarlamak için parolanızı **New password** (Yeni parola) ve **Verify new password** (Yeni parolayı doğrula) alanlarına yazın, sonra f10 tuşuna basın.
	- Kurulum parolasını değiştirmek için geçerli parolanızı **Old password** (Eski parola) alanına yazın, yeni parolanızı **New password** (Yeni parola) ve **Verify new password** (Yeni parolayı doğrula) alanlarına yazın, ardından f10 tuşuna basın.
	- Kurulum parolasını silmek için, geçerli parolanızı **Old password** (Eski parola) alanına yazın ve f10 tuşuna basın.
- **3.** Tercihlerinizi kaydetmek için, ok tuşlarını kullanarak **File > Save changes and exit** (Dosya > Değişiklikleri kaydet ve çık) öğesini seçin. Sonra ekrandaki yönergeleri izleyin.

Bilgisayar yeniden başlatıldığında tercihleriniz geçerlilik kazanır.

#### **Kurulum parolası girme**

**Setup password** (Kurulum parolası) komut isteminde, kurulum parolanızı (ayarlama sırasında kullandığınız tür tuşları kullanarak) yazın, ardından enter tuşuna basın. Kurulum parolasını art arda 3 kez hatalı girerseniz, bilgisayarınızı yeniden başlatmanız ve tekrar denemeniz gerekir.

### **Açılış parolasını kullanma**

Computer Setup açılış parolası bilgisayarın izinsiz kullanılmasını önler. Ayarlandıktan sonra, bilgisayar her açıldığında bu parola girilmelidir.

Açılış parolasının aşağıdaki özelliklerine dikkat edin:

- Belirlendiğinde, girildiğinde, değiştirildiğinde veya silindiğinde maskelenir.
- Aynı tuşlarla ayarlanmalı ve girilmelidir. Örneğin klavyenin sayı tuşlarıyla ayarlanmış bir Windows parolası, katıştırılmış sayısal tuş takımının sayı tuşlarıyla girildiğinde tanınmayacaktır.
- En fazla 32 karakter uzunluğunda olabilir, harf ve sayı içerebilir, büyük/küçük harfe duyarlı değildir.

### **Açılış parolasını yönetme**

Açılış parolası Computer Setup programında ayarlanır, değiştirilir ve silinir.

Bu parolayı oluşturmak, değiştirmek veya silmek için şu adımları izleyin:

- **1.** Bilgisayarı açıp veya yeniden başlatıp, ardından ekranın sol alt köşesinde "F10 = ROM Tabanlı Kurulum" mesajı görüntülenirken f10 tuşuna basarak Computer Setup'ı açın.
- **2.** Ok tuşlarını kullanarak **Security > Power-On password** (Güvenlik > Açılış parolası) öğesini seçin ve ardından enter tuşuna basın.
	- Bir açılış parolası ayarlamak için parolanızı **New password** (Yeni parola) ve **Verify new password** (Yeni parolayı doğrula) alanlarına yazın, sonra f10 tuşuna basın.
	- Açılış parolasını değiştirmek için, geçerli parolanızı **Old password** (Eski parola) alanına yazın, yeni parolanızı **New password** (Yeni parola) ve **Verify new password** (Yeni parolayı doğrula) alanlarına yazın ve f10 tuşuna basın.
	- Açılış parolasını silmek için, geçerli parolanızı **Old password** (Eski parola) alanına yazın ve f10 tuşuna basın.
- **3.** Tercihlerinizi kaydetmek için, ok tuşlarını kullanarak **File > Save changes and exit** (Dosya > Değişiklikleri kaydet ve çık) öğesini seçin. Sonra ekrandaki yönergeleri izleyin.

Bilgisayar yeniden başlatıldığında tercihleriniz geçerlilik kazanır.

#### **Açılış parolası girme**

**Power-on Password** komut isteminde, parolanızı (ayarlama sırasında kullandığınız türde tuşları kullanarak) yazın, ardından enter tuşuna basın. Parolayı art arda 3 kez hatalı girerseniz, bilgisayarı kapatıp yeniden açmanız ve yeniden denemeniz gerekir.

### **Yeniden başlatırken açılış parolası isteme**

Bilgisayarın her açılışında bir açılış parolası girilmesini istemenin yanında, bilgisayar her yeniden başlatıldığında açılış parolası girilmesini de isteyebilirsiniz.

Computer Setup yardımcı programında bu özelliği etkinleştirmek veya devre dışı bırakmak için şu adımları izleyin:

- **1.** Bilgisayarı açıp veya yeniden başlatıp, ardından ekranın sol alt köşesinde "F10 = ROM Tabanlı Kurulum" mesajı görüntülenirken f10 tuşuna basarak Computer Setup'ı açın.
- **2.** Ok tuşlarını kullanarak **Security > Password options** (Güvenlik > Parola seçenekleri) öğesini seçin ve ardından enter tuşuna basın.
- **3. Require password on restart** (Yeniden başlatırken parola iste) alanında ok tuşlarını kullanarak **Enable** (Etkinleştir) veya **Disable**'ı (Devre dışı bırak) seçin, ardından f10 tuşuna basın.
- **4.** Tercihlerinizi kaydetmek için, ok tuşlarını kullanarak **File > Save changes and exit** (Dosya > Değişiklikleri kaydet ve çık) öğesini seçin. Sonra ekrandaki yönergeleri izleyin.

# **Güvenlik kablosunu takma**

- **FY** NOT: Güvenlik kablosu (ayrıca satın alınır) caydırıcı olacak şekilde tasarlanmıştır; ancak bilgisayarın kötüye kullanılmasını veya çalınmasını engelleyemeyebilir.
	- **1.** Güvenlik kablosunu hareket ettirilmesi zor bir nesnenin etrafından dolayın.
	- **2.** Anahtarı **(1)** kablo kilidine **(2)** takın.
	- **3.** Kablo kilidini bilgisayardaki güvenlik kablosu yuvasına **(3)** takın ve anahtarla kilitleyin.

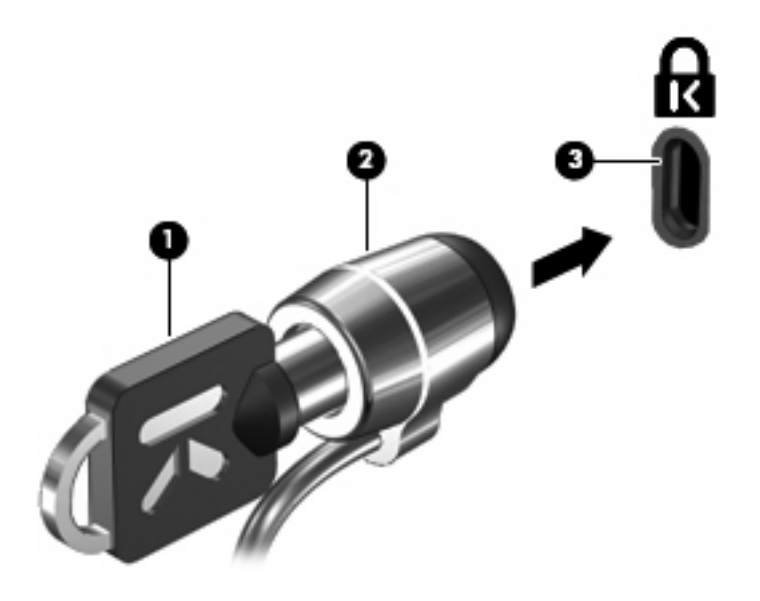

**E** NOT: Bilgisayarınız, resimlerde olduğundan farklı görünebilir. Güvenlik kablosu yuvasının konumu modele göre değişir.

# **11 Donanımı bağlama**

# **USB aygıtı kullanma**

Evrensel Seri Veri Yolu (USB), USB klavyesi, fare, sürücü, yazıcı, tarayıcı veya hub gibi isteğe bağlı bir harici ürününü bağlamak için kullanılan donanım arabirimidir. Aygıtlar bilgisayara veya isteğe bağlı yerleştirme aygıtına bağlanabilir.

Bazı USB aygıtları için, genelde aygıtla birlikte gelen ek destek yazılımları gerekebilir. Aygıta özgü yazılımlar hakkında daha fazla bilgi için, aygıtın üreticinin yönergelerine bakın.

Bilgisayarda 3 USB bağlantı noktası vardır. USB hub'ı, bilgisayarla kullanılabilen ek USB bağlantı noktaları sağlar.

**ET NOT:** USB bağlantı noktalarının durumlarını görüntülemek için USB Storage Options (USB Depolama Seçenekleri) yardımcı programına gidin. Daha fazla bilgi için bu bölümdeki "USB bağlantı noktaları güvenliği" başlıklı konuya bakın.

### **USB aygıtını bağlama**

- **DİKKAT:** USB konektörünün hasar görmesini önlemek için, USB aygıtını bağlarken çok az güç uygulayın.
	- Bir USB aygıtını bilgisayara bağlamak için, aygıtın USB kablosunu USB bağlantı noktasına takın.

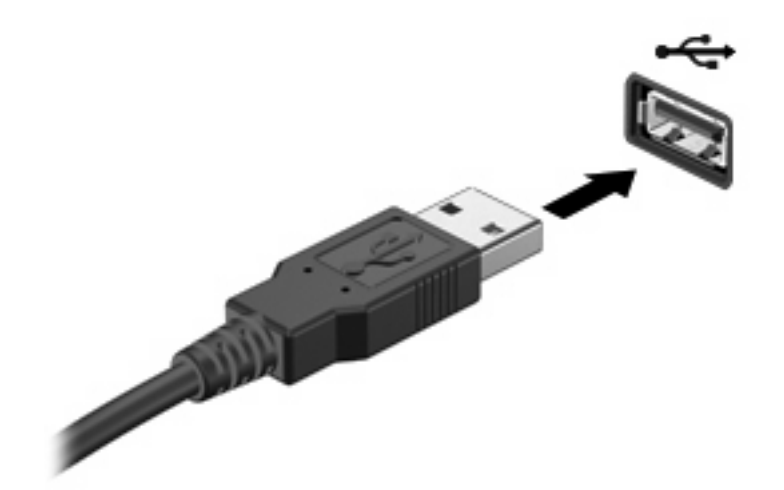

# **USB aygıtını çıkarma**

**DİKKAT:** USB konektörünün hasar görmesini önlemek için, USB aygıtını çıkarırken kablodan çekmeyin.

USB aygıtını çıkarmak için aygıtı güvenli biçimde USB bağlantı noktasından çıkarın.

## **USB bağlantı noktalarının güvenliği**

USB Storage Options (USB Depolama Seçenekleri) yardımcı programı ağ yöneticisinin, yerel bilgisayarda hangi kullanıcların USB bağlantı noktalarına erişebileceğini kontrol edebilmesini sağlar. USB Storage Options (USB Depolama Seçenekleri) yardımcı programıyla aşağıdaki görevleri gerçekleştirebilirsiniz:

- Depolama aygıtlarını etkinleştirme
- Aygıtlara salt okunur erişimi izni verme
- Depolama aygıtlarını devre dışı bırakma

#### **USB Storage Options (USB Depolama Seçenekleri) yardımcı programını kullanma**

USB bağlantı noktalarını etkinleştirme veya devre dışı bırakmak için şu adımları izleyin:

- **1. Başlat > Denetim Masası > Diğer Denetim Masası Seçenekleri > USB Storage Security Options** (USB Depolama Güvenliği Seçenekleri) öğesini seçin.
- **2.** Bilgisayarla ilgili izinleri seçip **Tamam**'ı tıklatın.

# **Yerleştirme konektörünü kullanma**

Yerleştirme konektörü, bilgisayarı isteğe bağlı bir yerleştirme aygıtına bağlar. İsteğe bağlı bir yerleştirme aygıtı, bilgisayarla kullanılabilecek ek bağlantı noktaları ve konektörler sağlar.

**NOT:** HP Gelişmiş Yerleştirme İstasyonu bu bilgisayarda desteklenmez.

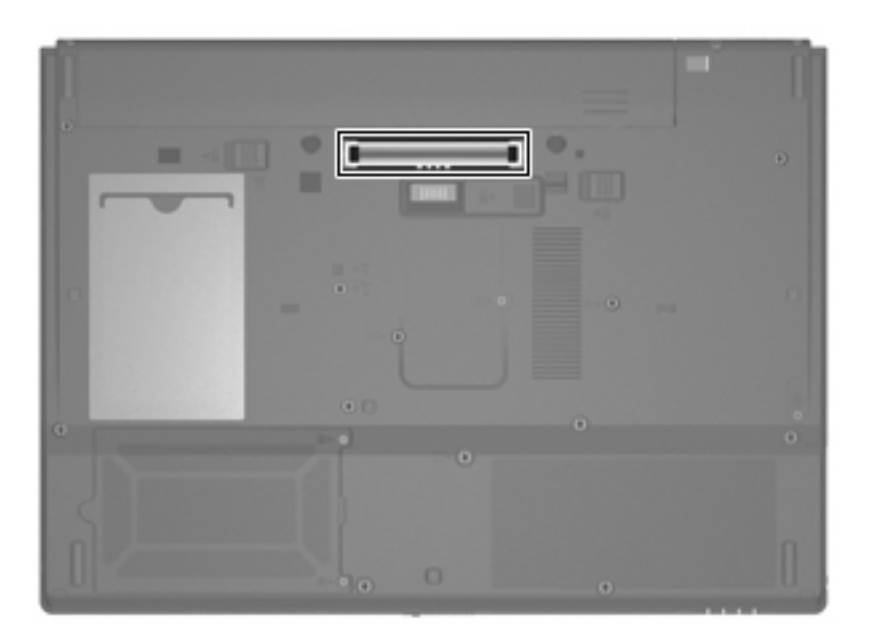

# **PC Kartlarını kullanma**

PC Kartı yuvasının durumunu Computer Setup (Bilgisayar Kurulumu) (f10) ile görüntüleyebilir veya değiştirebilirsiniz.

PC Kart yuvasının durumunu değiştirmek için şu adımları izleyin:

- **1.** Bilgisayarı açıp veya yeniden başlatıp, ardından da ekranın sol alt köşesinde "F10 = ROM Based Setup" (F10 = ROM Tabanlı Kurulum) mesajı görüntülendiğinde f10 tuşuna basarak Computer Setup (Bilgisayar Kurulumu)'nu açın.
- **2. System Configuration > Port Options** (Sistem Yapılandırması > Bağlantı Noktası Seçenekleri) öğesini seçmek için ok tuşlarını kullanın, sonra da enter tuşuna basın.
- **3. CardBus port** (CardBus bağlantı yuvası) alanında **Enable** (Etkinleştir) veya **Disable** (Devre Dışı Bırak) öğesini seçmek için ok tuşlarını kullanın.
- **4.** Tercihlerinizi kaydedip Computer Setup (Bilgisayar Kurulumu)'ndan çıkmak üzere seçmek için **File > Save changes and exit** (Dosya > Değişiklikleri kaydet ve çık) öğesini seçin. Sonra ekranda görüntülenen yönergeleri izleyin.

Tercihleriniz bilgisayar yeniden başlatılınca etkinleşir.

### **PC Kartını takma ve çıkarma**

**DİKKAT:** Bilgisayarın veya harici ortam kartlarının zarar görmesini önlemek için ExpressCard'ı PC Kartı yuvasına takmayın.

**DİKKAT:** Konektörlerin hasar görmesini engellemek için:

PC Kartı takarken çok hafif güç uygulayın.

PC Kartı kullanılmaktayken bilgisayarı taşımayın veya yerinden oynatmayın.

PC Kartı yuvasında koruyucu bir parça olabilir. PC Kartının takılabilmesi için bu parçanın çıkarılması gerekir.

Koruyucu yuva parçasını serbest bırakıp çıkarmak için şu adımları izleyin:

**1.** PC Kartı çıkarma düğmesine **(1)** basın.

Bu eylem, düğmeyi yuva parçasını serbest bırakma yerine yükseltir.

- **2.** Yuva parçasını serbest bırakmak için PC Kartı çıkarma düğmesine tekrar basın.
- **3.** Parçayı çekerek yuvadan çıkarın **(2)**.

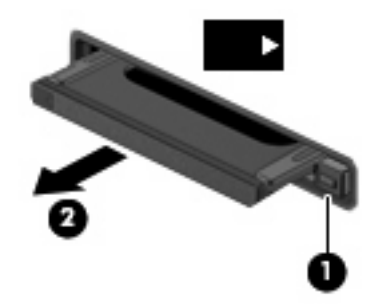

PC Kartı takmak için şu adımları izleyin:

- **1.** Kartı etiketi üste gelecek ve konektörler bilgisayara dönük olacak şekilde tutun.
- **2.** Kartı, PC Kart yuvasına takıp sıkıca yerine oturana kadar içeri doğru itin.

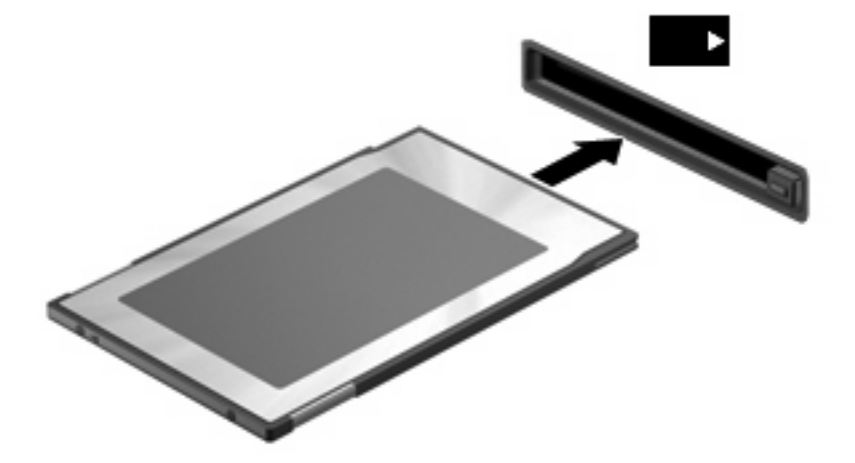

**FT NOT:** Takılı PC Kartı boşta olsa bile güç harcar. Enerji tasarrufu için PC Kartını kullanılmadığı zaman durdurun veya çıkarın.

PC Kartı çıkarmak için şu adımları izleyin:

- **1.** Tüm programları kapatıp PC Kartı ile ilişkili tüm etkinlikleri tamamlayın.
	- **NOT:** Bir veri aktarımını durdurmak için, işletim sisteminin Kopyalanıyor penceresinde **İptal**'i tıklatın.
- **2.** PC Kartını serbest bırakın ve çıkarın:
	- **a.** PC Kartı çıkarma düğmesine **(1)** basın.

Bu eylem, düğmeyi PC Kartını serbest bırakma yerine yükseltir.

- **b.** PC Kartını serbest bırakmak için PC Kartı çıkarma düğmesine tekrar basın.
- **c.** PC Kartını yuvadan dışarı çekin **(2)**.

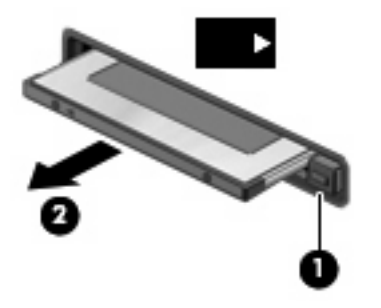

# **12 Donanım yükseltmeleri**

# **Yüklü sürücüleri belirleme**

Bilgisayarınızda yüklü sürücüleri görüntülemek için **Başlat > HP Sistem Bilgileri**'ni tıklatın.

# **Sürücülerin yerleştirilmesi**

Sürücüler, dikkatle kullanılması gereken hassas bilgisayar bileşenleridir. Sürücülere dokunmadan önce aşağıdaki noktaları dikkate alın. Diğer önlemler ilgili yordamlara eklenmiştir.

**DİKKAT:** Bilgisayarın veya sürücülerin zarar görmesi ya da veri kaybı riskini azaltmak için aşağıdaki önlemleri alın:

Bir bilgisayarı veya harici sabit sürücüyü bir yerden bir başka yere taşımadan önce, Beklemede durumunu başlatın ve ekranın temizlenmesini bekleyin veya harici sabit sürücüyü düzgün çıkarın.

Sürücüyü tutmadan önce, sürücünün boyasız metal yüzeyine dokunarak statik elektriği boşaltın.

Çıkarılabilir sürücünün veya bilgisayarın üzerindeki konektör pinlerine dokunmayın.

Sürücüyü dikkatli taşıyın; düşürmeyin veya üzerine öğe koymayın.

Pil tek güç kaynağıysa, bir ortama yazdırmadan önce pil şarjının yeterli olduğundan emin olun.

Sürücüyü aşırı sıcağa veya neme maruz bırakmayın.

Sürücüye sıvı dökülmesini engelleyin. Sürücüye temizleme ürünleri püskürtmeyin.

Ortamı, sürücü yuvasından çıkarmadan, yolculukta yanınıza almadan, başka bir yere taşımadan veya depolama amaçlı olarak bir yere yerleştirmeden önce, sürücüde bulunan ortamı çıkarın.

Sürücü postayla gönderilecekse, sürücüyü köpüklü bir pakete veya başka bir uygun koruyucu pakete koyun ve üzerine "KIRILIR" yazın.

Sürücüyü manyetik alanlara maruz bırakmayın. Havaalanlarında içinden geçilmesi gereken güvenlik aygıtları ve güvenlik arama cihazları, manyetik alanları olan güvenlik aygıtlarına örnektir. Taşıyıcı bantlardaki bagajları kontrol eden havaalanı güvenlik aygıtları sürücüye zarar vermez.

# **Optik sürücüleri kullanma (yalnızca belirli modellerde)**

DVD-ROM sürücüsü gibi bir optik disk sürücüsü, CD ve DVD gibi optik disk sürücülerini destekler. Bu diskler, bilgileri depolar veya aktarır, müzik çalar ve film oynatır. CD'lerle karşılaştırıldığında DVD'ler daha yüksek depolama kapasitesine sahiptir.

Aşağıdaki tabloda belirtildiği üzere optik sürücülerin hepsi optik diskleri okuyabilir.

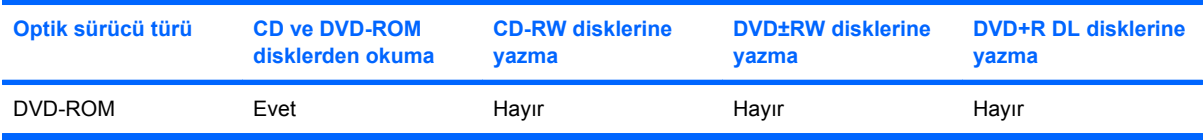

**DİKKAT:** Olası ses ve görüntü bozulmalarını veya ses çalma veya görüntü gösterme işlevlerindeki kayıpları engellemek için CD veya DVD'deler okunurken Beklemede durumunu başlatmayın.

Bir disk yürütülürken yanlışlıkla Beklemede modu başlatılırsa aşağıdaki davranışlarla karşılaşabilirsiniz:

- Ses calma veya video oynatma işlemi kesilebilir.
- Devam etmek isteyip istemediğinizi soran bir uyarı mesajı görüntülenebilir. Bu mesaj görüntülenirse **Hayır**'ı seçin.
- Ses çalma ve görüntü oynatma işlemine kaldığınız yerden devam etmek için, CD veya DVD'yi yeniden başlatmanız gerekebilir.

### **Optik diski yerleştirme (CD veya DVD)**

- **1.** Bilgisayarı açın.
- **2.** Disk tepsisinin çıkması için sürücü tepsisindeki açma düğmesine **(1)** basın.
- **3.** Tepsiyi dışarı çekin **(2)**.
- **4.** Diski, düz yüzeylerine dokunmadan kenarlarından tutun ve diski etiketli tarafı yukarı gelecek şekilde tepsi göbeğinin üzerine getirin.
	- **NOT:** Tepsiye tamamen erişilemiyorsa, diski eğik tutarak göbeğin üzerine getirin.
- **5.** Diski **(3)** yerine oturana dek hafifçe tepsi göbeğine bastırın.

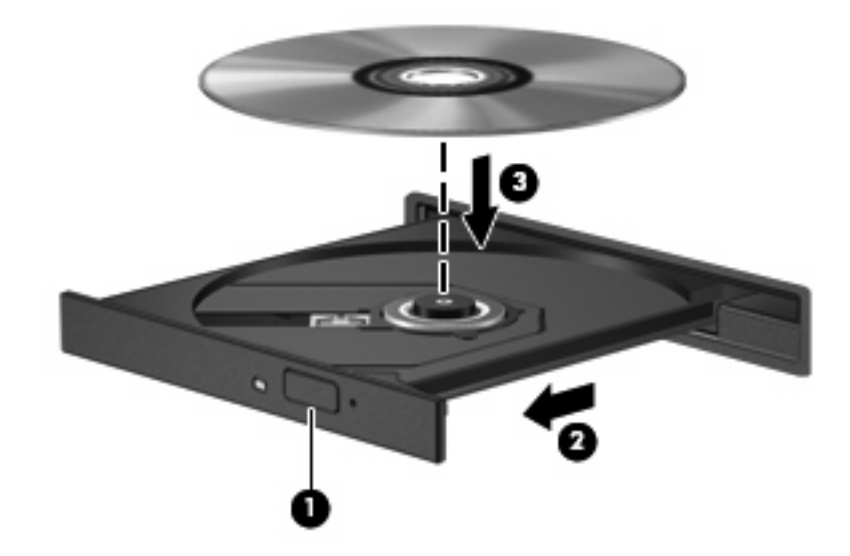

- **6.** Disk tepsisini kapatın.
- **E NOT:** Disk yerleştirildikten sonra yürütme başlamadan önce kısa bir duraklama süresinin geçmesi normaldir.
## <span id="page-72-0"></span>**Optik diski çıkarma (CD veya DVD)**

Bir diski çıkartmanın, disk tepsisinin normal açılıp açılmadığına bağlı olarak iki yolu vardır.

#### **Disk tepsisi açıldığında**

- **1.** Disk tepsisini serbest bırakmak için sürücü tepsisi üzerindeki açma düğmesine **(1)** basın ve tepsiyi durana kadar yavaşça dışarı çekin **(2)**.
- **2.** Dış kenarlarını kaldırırken göbeğine hafifçe bastırarak diski **(3)** tepsiden çıkarın. Diski kenarlarından tutun ve düz yüzeylerine dokunmayın.
	- **NOT:** Tepsiye tamamen erişilemiyorsa, diski eğik tutarak çıkarın.

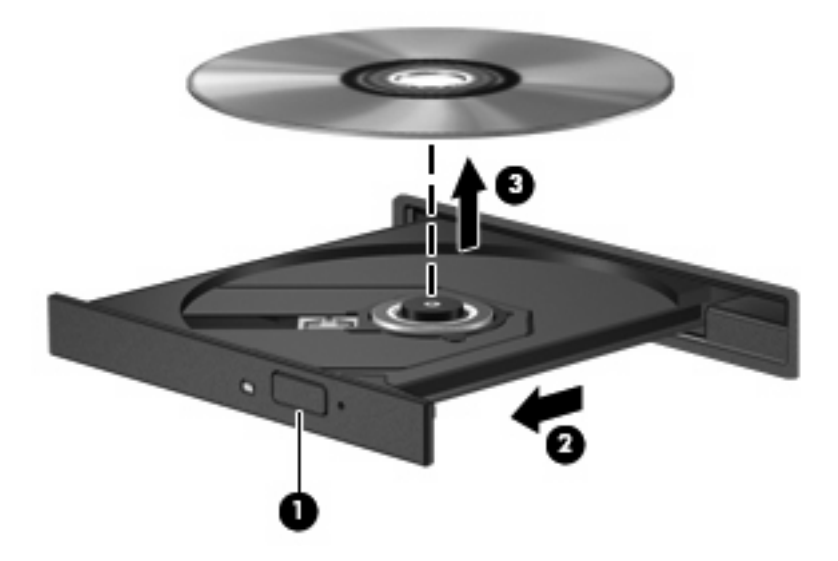

**3.** Disk tepsisini kapatıp, diski koruyucu kutusuna yerleştirin.

#### **Disk tepsisi açılmadığında**

- **1.** Sürücünün ön çerçevesindeki çıkarma deliğine düzleştirdiğiniz bir atacı **(1)** sokun.
- **2.** Tepsi açılana kadar atacı hafifçe bastırın ve sonra tepsiyi **(2)** durana kadar dışarı çekin.
- <span id="page-73-0"></span>**3.** Dış kenarlarını kaldırırken göbeğine hafifçe bastırarak diski **(3)** tepsiden çıkarın. Diski kenarlarından tutun ve düz yüzeylerine dokunmayın.
- **FY NOT:** Tepsiye tamamen erişilemiyorsa, diski eğik tutarak çıkarın.

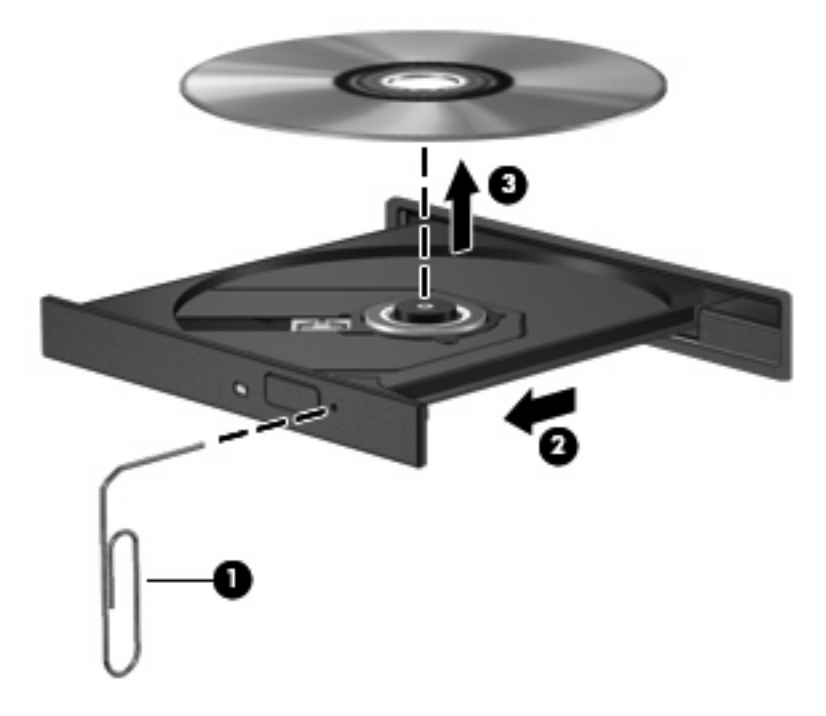

**4.** Disk tepsisini kapatıp, diski koruyucu kutusuna yerleştirin.

## **Harici sürücüleri kullanma**

Çıkarılabilir harici sürücüler bilgilerin depolanması ve bunlara erişilmesi seçeneklerini artırır. Bilgisayardaki USB bağlantı noktasına sürücü bağlanarak USB eklenebilir.

USB sürücüleri aşağıdaki türleri içerir:

- 1,44 megabayt disket sürücü
- Sabit sürücü modülü (adaptör eklenmiş sabit sürücü)
- DVD-ROM Sürücüsü
- DVD/CD-RW Combo Sürücü
- DVD+RW ve CD-RW Combo Sürücü
- DVD±RW ve CD-RW Combo Sürücü

### **İsteğe bağlı harici aygıtları kullanma**

**E** NOT: Gerekli yazılımlar ve sürücüler hakkında ve kullanılacak bilgisayar bağlantı noktası konusunda daha fazla bilgi için üreticinin yönergelerine bakın.

Harici aygıtı bilgisayara bağlamak için:

- <span id="page-74-0"></span>**DİKKAT:** Elektrikli bir aygıtı bağlamadan önce donanımın hasar görme riskini azaltmak için aygıtın kapalı ve AC güç kablosunun prizden çekilmiş olduğundan emin olun.
	- **1.** Aygıtı bilgisayara bağlayın.
	- **2.** Elektrikli bir aygıt bağlıyorsanız, aygıtın güç kablosunu topraklı AC prizine takın.
	- **3.** Aygıtı açın.

Elektrikli olmayan bir harici aygıtın bağlantısını kesmek için, aygıtı kapatın ve sonra bilgisayardan çıkarın. Elektrikli bir harici aygıtın bağlantısını kesmek için, aygıtı kapatın, bilgisayarla olan bağlantısını kesin ve AC güç kablosunu çıkarın.

### **İsteğe bağlı harici MultiBay veya harici MultiBay II kullanma**

Harici MultiBay veya MultiBay II bilgisayardaki USB bağlantı noktasına takılarak MultiBay ve MultiBay II aygıtlarını kullanabilmenizi sağlar.

Harici MultiBay hakkında daha fazla bilgi için aygıtla birlikte verilen kullanım kılavuzuna bakın.

# **Bellek modüllerini takma ve değiştirme**

Bilgisayarın alt kısmında bir bellek modülü bölmesi yer alır. Bilgisayarın bellek kapasitesi, bellek modülü yuvasındaki bellek modülünün değiştirilmesiyle yükseltilebilir.

- **UYARI!** Elektrik çarpması ve donanıma zarar gelmesi riskini azaltmak için bellek modülünü takmadan önce tüm pilleri ve güç kablosunu fişten çıkarın.
- **DİKKAT:** Elektrostatik deşarj (ESD) elektronik bileşenlerde hasara yol açabilir. Yordamlara başlamadan önce topraklanmış bir metale dokunarak statik elektriği boşalttığınızdan emin olun.

Bellek modülünü eklemek veya değiştirmek için:

- **1.** Çalışmanızı kaydedin.
- **2.** Bilgisayar oturumunu ve ekranı kapatın.
- **3.** Bilgisayara bağlı olan tüm harici aygıtların bağlantısını kesin.
- **4.** Güç kablosunu AC prizinden çıkarın.
- **5.** Bilgisayarı düz bir yüzeyde ters çevirin.
- **6.** Pili bilgisayardan çıkarın.
- **7.** Bellek modülü bölmesi kapağının vidasını gevşetin **(1)**.

<span id="page-75-0"></span>**8.** Bellek modülü bölmesinin kapağını **(2)** kaldırıp bilgisayardan çıkarın.

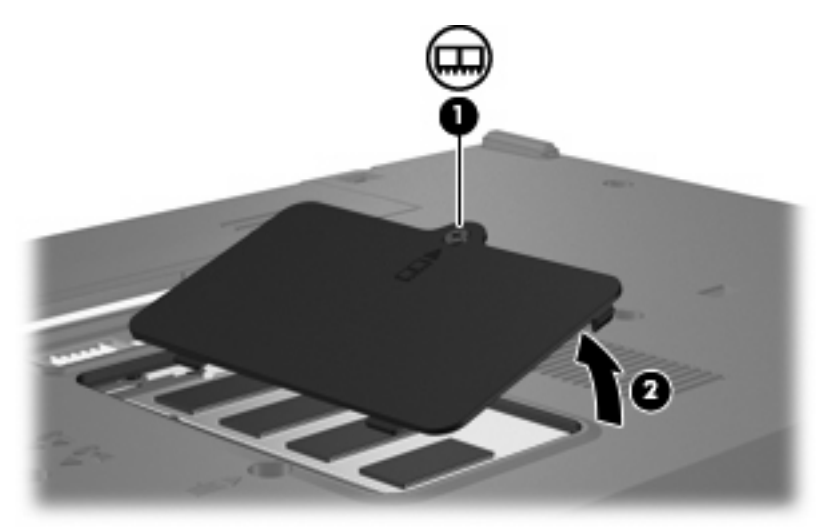

- **9.** Bellek modülünü değiştiriyorsanız, varolan bellek modülünü çıkarın:
	- **a.** Bellek modülünün her iki tarafındaki tutma klipslerini **(1)** dışarı doğru çekin.

Bellek modülü yukarı kalkar.

- **DİKKAT:** Bellek modülünün hasar görmemesi için yalnızca kenarlarından tutun. Bellek modülündeki bileşenlere dokunmayın.
- **b.** Bellek modülünü kenarından **(2)** tutup modülü bellek modülü yuvasından yavaşça çekerek çıkarın.

Çıkarılan bellek modülünü korumak için elektrostatik korumalı bir kapta saklayın.

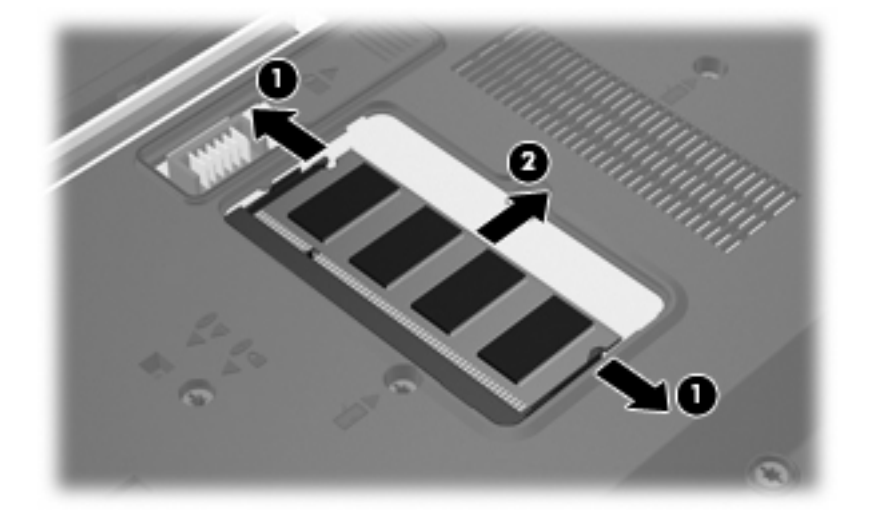

**10.** Yeni bellek modülü takma:

- <span id="page-76-0"></span>**DİKKAT:** Bellek modülünün hasar görmemesi için yalnızca kenarlarından tutun. Bellek modülündeki bileşenlere dokunmayın.
	- **a.** Bellek modülünün çentikli kenarını **(1)** bellek modülü yuvasındaki şeritle aynı hizaya getirin.
	- **b.** Bellek modülü, bölmenin yüzeyiyle 45 derece açı yapacak şekilde, modül **(2)** yerine oturana kadar bellek modülü yuvasına itin.
		- **DİKKAT:** Bellek modülünün hasar görmemesi için, bellek modülünü bükmeyin.
	- **c.** Bellek modülünün sol ve sağ kenarlarına basınç uygulayarak, bellek modülünü **(3)** klipsler yerine oturana kadar hafifçe bastırın.

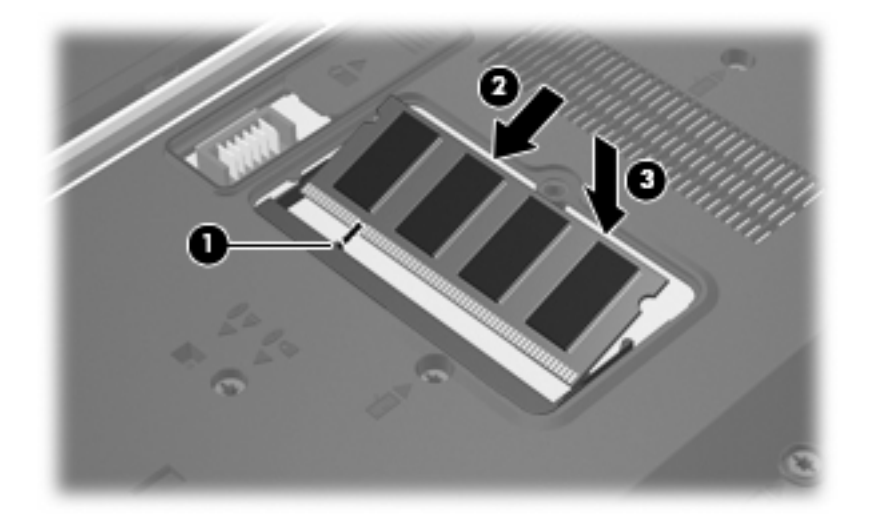

- **11.** Bellek modülü bölmesinin kapağındaki şeritleri **(1)** bilgisayardaki çentiklerle hizalayın.
- **12.** Kapağı kapatın **(2)**.
- **13.** Bellek modülü bölmesi kapağının vidasını sıkıştırın **(3)**.

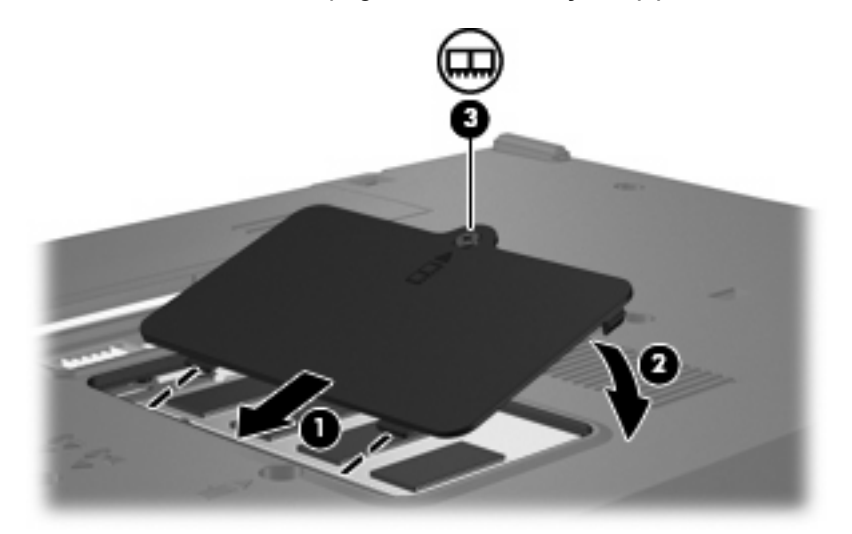

**14.** Pili yerleştirin.

- **15.** Harici güç kaynağını ve harici aygıtları yeniden bağlayın.
- **16.** Bilgisayarı açın.

# <span id="page-78-0"></span>**13 Birden Fazla Önyükleme**

# **Önyükleme aygıt sırası hakkında**

Bilgisayar başlarken sistem, etkinleştirilmiş önyükleme aygıtlarından önyüklemeyi dener. Fabrikada etkinleştirilen MultiBoot (Birden Fazla Önyükleme) yardımcı programı sistemin seçeceği önyükleme aygıtı sırasını kontrol eder. Önyükleme aygıtlarına optik sürücüler, disket sürücüleri, ağ arabirim kartı (NIC), sabit sürücüler ve USB aygıtları dahil olabilir. Önyükleme aygıtlarında bilgisayarın başlaması ve doğru çalışması için gereken önyüklenebilir ortam veya dosyalar bulunur.

**F** NOT: Bazı önyükleme aygıtlarının önyükleme sırasına eklenebilmeleri için Computer Setup'tan etkinleştirilmeleri gerekir.

Fabrika ayarları, bilgisayarın etkinleştirilmiş önyükleme aygıtlarını ve sürücü yuvası yerlerini aşağıdaki sırayla arayarak önyükleme aygıtını seçebilmesi içindir:

- **F** NOT: Listelenen bazı önyükleme aygıtları ve sürücü yuvası konumları bilgisayarınız tarafından desteklenmeyebilir.
	- Optik sürücüsü
	- USB disket
	- USB CD-ROM
	- USB SuperDisk
	- Flash sürücü
	- USB sabit disk sürücüsü
	- Ağ denetleyicisi

Computer Setup'ta önyükleme sırasını değiştirerek bilgisayarın önyükleme aygıtı arama sırasını değiştirebilirsiniz. Ayrıca, bilgisayar başlarken ekranın sol alt köşesinde "F9 = Önyükleme aygıt menüsü" mesajı görüntülenirken f9 tuşuna da basabilirsiniz. f9 tuşuna basıldığında, mevcut önyükleme aygıtlarını gösteren ve birini seçmenize olanak veren bir menü görüntülenir. Veya isterseniz bilgisayarı her başladığında veya yeniden başlatıldığında bir önyükleme konumu seçmenizi isteyecek şekilde ayarlamak için MultiBoot Express'i kullanabilirsiniz.

MultiBoot devre dışı bırakılırsa, bilgisayar, önce A sürücüsü önyükleme aygıtının aranmasını içeren sabit bir önyükleme sırası kullanır. Hiçbiri bulunamazsa, bilgisayar C sürücüsü önyükleme aygıtını arar. A sürücüsü önyükleme aygıtları, optik sürücüleri ve disket sürücülerini içerir. C sürücüsü önyükleme aygıtları, optik sürücüleri ve sabit disk sürücülerini içerir.

NIC'ye atanmış sürücü harfi yoktur.

<span id="page-79-0"></span>**NOT:** Optik sürücü (CD-ROM sürücüsü gibi), önyükleme CD'sinin biçimine bağlı olarak A veya C sürücüsü olarak önyüklenebilir.

# **Önyükleme aygıtlarını Computer Setup (Bilgisayar Kurulumu)'nda etkinleştirme**

Bilgisayar, yalnızca aygıt ilk önce Computer Setup içinde etkinleştirilmişse bir USB aygıtına veya NIC aygıtına önyükleme yapar.

Bir USB aygıtını veya NIC aygıtını önyükleme aygıtı olarak etkinleştirmek için, aşağıdaki adımları uygulayın:

- **1.** Bilgisayarı açtıktan veya yeniden başlattıktan sonra ekranın sol alt köşesinde "F10 = ROM Tabanlı Kurulum" mesajı görüntülenirken f10 tuşuna basarak Computer Setup'ı açın.
- **2.** USB sürücülerindeki veya isteğe bağlı yerleştirme aygıtına (yalnızca belirli modellerde) takılı sürücülerdeki önyükleme yapılabilir ortamı etkinleştirmek üzere **System Configuration > Device Configurations** (Sistem Yapılandırması > Aygıt Yapılandırmaları) öğesini seçmek için ok tuşlarını kullanın ve ardından enter tuşuna basın. **USB legacy support** (Eski USB desteği) alanında **Enable** (Etkinleştir) öğesini seçmek için ok tuşlarını kullanın.
- **ET NOT:** USB eski desteğini kullanabilmek için USB Port (USB Bağlantı Noktası) seçeneğinin etkinleştirilmiş olması gerekir. Bu seçenek fabrikada etkinleştirilir. Bu seçeneği devre dışı bırakmak veya yeniden etkinleştirmek için **System Configuration > Port Options** (Sistem Yapılandırması > Bağlantı Noktası Seçenekleri) öğelerini seçin.

– veya –

NIC aygıtını etkinleştirmek için **System Configuration > Boot Options** (Sistem Yapılandırması > Önyükleme Seçenekleri) öğesini seçmek için ok tuşlarını kullanın, sonra da enter tuşuna basın. **Internal network adapter boot** (Dahili ağ adaptörü önyüklemesi) alanında **Enable** (Etkinleştir) öğesini seçmek için ok tuşlarını kullanın.

**3.** Tercihlerinizi kaydedip Computer Setup (Bilgisayar Kurulumu)'ndan çıkmak üzere seçmek için **File > Save changes and exit** (Dosya > Değişiklikleri kaydet ve çık) öğesini seçin. Sonra ekranda görüntülenen yönergeleri izleyin.

Bilgisayar yeniden başlatıldığında tercihleriniz etkili olur.

**NOT:** MultiBoot kullanmadan bir Önyükleme Öncesi Yürütme Ortamı (PXE) veya Uzaktan Program Yükleme (RPL) sunucusuna bir NIC bağlamak için, ekranın sağ alt köşesinde kısa bir süre için "Network Service Boot" (Ağ Hizmeti Önyükleme) mesajı göründüğünde f12 tuşuna basın (yalnızca belirli modellerde).

# **Önyükleme sırası değişiklikleri yapma**

Önyükleme sırasını değiştirmeden önce, aşağıdaki noktalara dikkat edin:

- Önyükleme sırası değiştirildikten sonra bilgisayar yeniden başlatılırken, bilgisayar yeni önyükleme sırasını kullanarak başlatmaya çalışır.
- Birden fazla önyükleme aygıtı varsa bilgisayar her önyükleme aygıtı türünün (optik aygıtlar dışında) birincisini kullanarak önyüklemeyi dener.
- Önyükleme sırasını değiştirme, mantıksal sürücü atamalarını da değiştirir.
- <span id="page-80-0"></span>Bilgisayarın bir NIC aygıtından başlatılabilmesi için Computer Setup'taki Yerleşik Aygıt Seçenekleri menüsünde aygıtın, yine Computer Setup'taki Önyükleme Seçenekleri'nde ise aygıttan önyüklemenin etkinleştirilmiş olması gerekir. NIC ile ilişkili herhangi bir sürücü harfi ayarlanmadığı için, NIC'den başlatmak mantıksal sürücü atamalarında herhangi bir değişikliğe neden olmaz.
- İsteğe bağlı kenetlenme aygıtındaki (yalnızca belirli modellerde) sürücülere önyükleme sırasında harici USB aygıtları gibi davranılır.

# **Multiboot (Birden Fazla Önyükleme) tercihlerini seçme**

MultiBoot (Çoklu Önyükleme) özelliğini aşağıdaki şekillerde kullanabilirsiniz:

- Computer Setup'ta önyükleme sırasını değiştirerek, bilgisayarın her açıldığında kullanacağı yeni bir önyükleme sırası ayarlamak için.
- Bilgisayar başlarken ekranın sol alt köşesinde "F9 = Önyükleme aygıt menüsü" mesajı görüntülenirken f9 tuşuna basarak önyükleme aygıtını etkin şekilde seçmek için.
- MultiBoot Express'i farklı önyükleme sıraları ayarlamada kullanmak için. Bu özellik bilgisayar her başlatıldığında veya yeniden başladığında sizden bir önyükleme aygıtı seçmenizi ister.

### **Computer Setup'ta yeni bir önyükleme sırası ayarlama**

Bilgisayarın her açıldığında veya yeniden başladığında kullanacağı bir önyükleme aygıtı sırası ayarlamak için aşağıdaki adımları uygulayın:

- **1.** Bilgisayarı açtıktan veya yeniden başlattıktan sonra ekranın sol alt köşesinde "F10 = ROM Tabanlı Kurulum" mesajı görüntülenirken f10 tuşuna basarak Computer Setup'ı açın.
- **2. System Configuration > Boot Options** (Sistem Yapılandırması > Önyükleme Seçenekleri) öğesini seçmek için ok tuşlarını kullanın, sonra da enter tuşuna basın.
- **3. MultiBoot** alanında **Enable**'ı (Etkinleştir) seçmek için ok tuşlarını kullanın.
- **E** NOT: MultiBoot (Çoklu Önyükleme) fabrikada etkinleştirilir.
- **4. Boot Order** (Önyükleme Sırası) alanlarında tercih ettiğiniz sırayı seçmek için ok tuşlarını kullanın.
- **5.** Tercihlerinizi kaydedip Computer Setup (Bilgisayar Kurulumu)'ndan çıkmak üzere seçmek için **File > Save changes and exit** (Dosya > Değişiklikleri kaydet ve çık) öğesini seçin. Sonra ekranda görüntülenen yönergeleri izleyin.

Bilgisayar yeniden başlatıldığında tercihleriniz etkili olur.

#### **F9'u kullanarak bir önyükleme aygıtını etkin şekilde seçme**

Mevcut başlatma sırası için bir önyükleme aygıtı seçmek üzere aşağıdaki adımları uygulayın:

- **1.** Bilgisayarı açıp veya yeniden başlatıp, ardından ekranın sol alt köşesinde "F9 = Önyükleme aygıt menüsü" mesajı görüntülendiğinde f9 tuşuna basarak Önyükleme Aygıtı Seç menüsünü açın.
- **2.** Önyükleme aygıtı seçmek için ok tuşlarını kullanın, sonra da enter tuşuna basın.

Tercihleriniz derhal etkili olur.

### <span id="page-81-0"></span>**MultiBoot Express komut istemini ayarlama**

Bilgisayarı her başladığında veya yeniden başlatıldığında MultiBoot başlatma yeri menüsünü görüntülemek üzere ayarlamak için aşağıdaki adımları uygulayın:

- **1.** Bilgisayarı açtıktan veya yeniden başlattıktan sonra ekranın sol alt köşesinde "F10 = ROM Tabanlı Kurulum" mesajı görüntülenirken f10 tuşuna basarak Computer Setup'ı açın.
- **2. System Configuration > Boot Options** (Sistem Yapılandırması > Önyükleme Seçenekleri) öğesini seçmek için ok tuşlarını kullanın, sonra da enter tuşuna basın.
- **3. Express Boot Popup Delay (Sec)** (Ekspres Açılış Geciktirme Süresi (Sn)) alanında, bilgisayarın geçerli MultiBoot ayarına geçmeden önce başlangıç konumu menüsünü kaç saniye görüntüleyeceğini seçin (0 seçildiğinde, Express Boot başlatma konumu menüsü görüntülenmez).
- **4.** Tercihlerinizi kaydedip Computer Setup (Bilgisayar Kurulumu)'ndan çıkmak üzere seçmek için **File > Save changes and exit** (Dosya > Değişiklikleri kaydet ve çık) öğesini seçin. Sonra ekranda görüntülenen yönergeleri izleyin.

Bilgisayar yeniden başlatıldığında tercihleriniz etkili olur.

### **MultiBoot Express tercihlerini girme**

Başlatma sırasında Hızlı Açılış menüsü görüntülendiğinde, aşağıdaki seçenekleri görürsünüz:

- Express Boot menüsünden bir önyükleme aygıtı belirlemek için, ayrılan süre içinde tercihinizi seçin ve enter tuşuna basın.
- Bilgisayarın geçerli MultiBoot ayarına geçmesini önlemek için, ayrılan süre sona ermeden önce herhangi bir tuşa basın. Bilgisayar, siz önyükleme aygıtını seçip enter tuşuna basmadan başlatılmaz.
- Bilgisayarın geçerli MultiBoot ayarlarına göre başlatılmasına izin vermek için, ayrılan sürenin geçmesini bekleyin.

# <span id="page-82-0"></span>**14 Computer Setup (Bilgisayar Kurulumu)**

# **Computer Setup'ı başlatma**

Computer Setup (Bilgisayar Kurulumu), işletim sistemi çalışmadığında veya yüklenmediğinde bile çalışabilen önceden yüklü, ROM tabanlı bir yardımcı programdır.

**E NOT:** Bu kılavuzda listelenen bazı Computer Setup menü öğeleri bilgisayarınız tarafından desteklenmeyebilir.

**NOT:** Computer Setup'ta işaretleme aygıtları desteklenmez. Gezinti ve seçim yapmak için klavyeyi kullanmanız gerekir.

Computer Setup'ı başlatmak için şu adımları izleyin:

- **1.** Bilgisayarı açın veya yeniden başlatın.
- **2.** Windows açılmadan önce ve ekranın sol alt köşesinde "F10=ROM Based Setup" (F10 = ROM Tabanlı Kurulum) görüntülendiğinde f10 tuşuna basın.

# **Computer Setup (Bilgisayar Kurulumu)'nu Kullanma**

#### **Computer Setup'ta gezinme ve seçme**

Computer Setup bilgilerine ve ayarlarına Dosya, Güvenlik, Tanı ve Sistem Yapılandırması menülerinden erişilir.

**1.** Bilgisayarı açtıktan veya yeniden başlattıktan sonra ekranın sol alt köşesinde "F10 = ROM Tabanlı Kurulum" mesajı görüntülenirken f10 tuşuna basarak Computer Setup'ı açın.

Computer Setup programı Windows tabanlı olmadığından Dokunmatik Yüzey'i desteklemez. Gezinme ve seçim tuşlarla yapılır:

- Menü veya menü öğesi seçmek için ok tuşlarını kullanın.
- Öğe seçmek için enter tuşuna basın.
- Açık iletişim kutularını kapatmak ve ana Computer Setup ekranına dönmek için esc tuşuna basın.
- <span id="page-83-0"></span>Gezinme bilgilerini görmek için f1 tuşuna basın.
- Dili değiştirmek için f2 tuşuna basın.
- **2. Dosya, Güvenlik, Tanı** veya **Sistem Yapılandırması** menüsünü seçin.
- **3.** Computer Setup'tan çıkmak için aşağıdaki yöntemlerden birini seçin:
	- Tercihlerinizi kaydetmeden Computer Setup (Bilgisayar Kurulumu)'ndan çıkmak üzere seçmek için **File > Ignore changes and exit** (Dosya > Değişiklikleri yoksay ve çık) öğesini seçin. Sonra ekranda görüntülenen yönergeleri izleyin.
	- Tercihlerinizi kaydedip Computer Setup (Bilgisayar Kurulumu)'ndan çıkmak üzere seçmek için **File > Save changes and exit** (Dosya > Değişiklikleri kaydet ve çık) öğesini seçin. Sonra ekranda görüntülenen yönergeleri izleyin.

Tercihleriniz bilgisayar yeniden başlatıldığında etkinleşir.

### **Computer Setup'ta fabrika ayarlarını geri yükleme**

Computer Setup'ta tüm ayarları fabrika çıkışında ayarlanan varsayılan değerlere geri yüklemek için şu adımları izleyin:

- **1.** Bilgisayarı açtıktan veya yeniden başlattıktan sonra ekranın sol alt köşesinde "F10 = ROM Tabanlı Kurulum" mesajı görüntülenirken f10 tuşuna basarak Computer Setup'ı açın.
- **2. File > Restore defaults** (Dosya > Varsayılanları geri yükle) öğesini seçmek için ok tuşlarını kullanın ve sonra enter tuşuna basın.
- **3.** Onay iletişim kutusu açıldığında f10 tuşuna basın.
- **4.** Tercihlerinizi kaydedip Computer Setup (Bilgisayar Kurulumu)'ndan çıkmak üzere seçmek için **File > Save changes and exit** (Dosya > Değişiklikleri kaydet ve çık) öğesini seçin. Sonra ekranda görüntülenen yönergeleri izleyin.

Tercihleriniz bilgisayar yeniden başlatıldığında etkinleşir.

**NOT:** Fabrika ayarlarını geri yüklediğinizde parola ayarlarınız ve güvenlik ayarları değişmez.

# **Computer Setup (Bilgisayar Kurulumu) menüleri**

Bu bölümde yer alan menü tabloları Computer Setup seçeneklerine genel bakış sağlamaktadır.

**NOT:** Bu bölümde listelenen bazı Computer Setup menü öğeleri bilgisayarınız tarafından desteklenmeyebilir.

### **File (Dosya) menüsü**

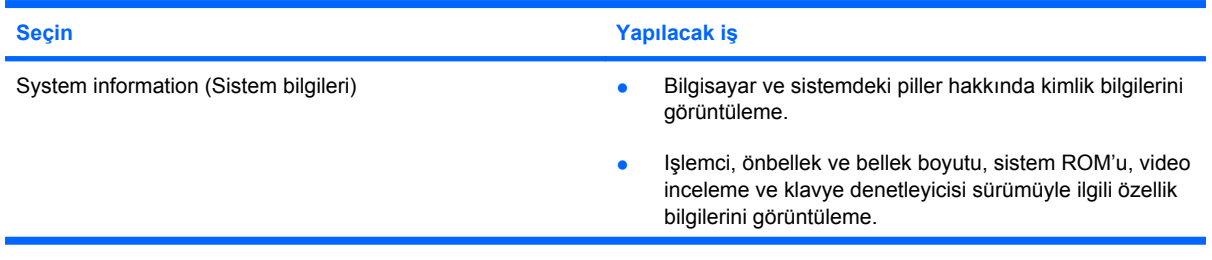

<span id="page-84-0"></span>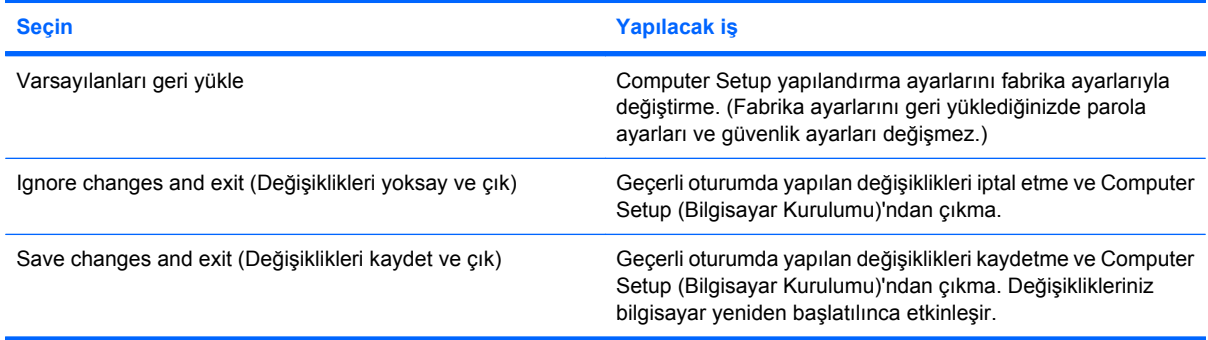

### **Security (Güvenlik) menüsü**

**NOT:** Bu kılavuzda listelenen menü öğelerinin bazıları bilgisayarınızda desteklenmiyor olabilir.

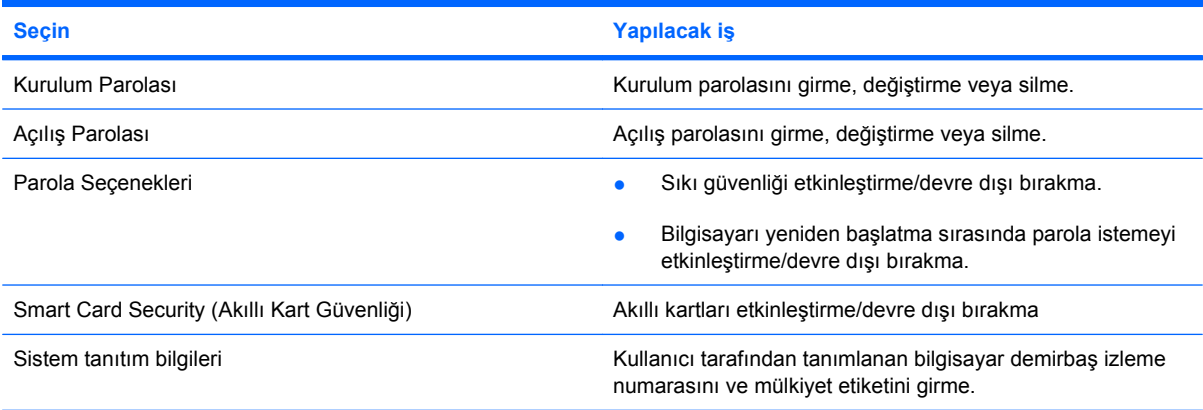

## **Diagnostics (Tanı) menüsü**

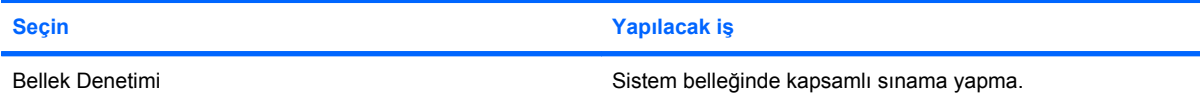

## **System Configuration (Sistem Yapılandırması) menüsü**

**NOT:** Listelenen bazı Sistem Yapılandırması seçenekleri bilgisayarınız tarafından desteklenmeyebilir.

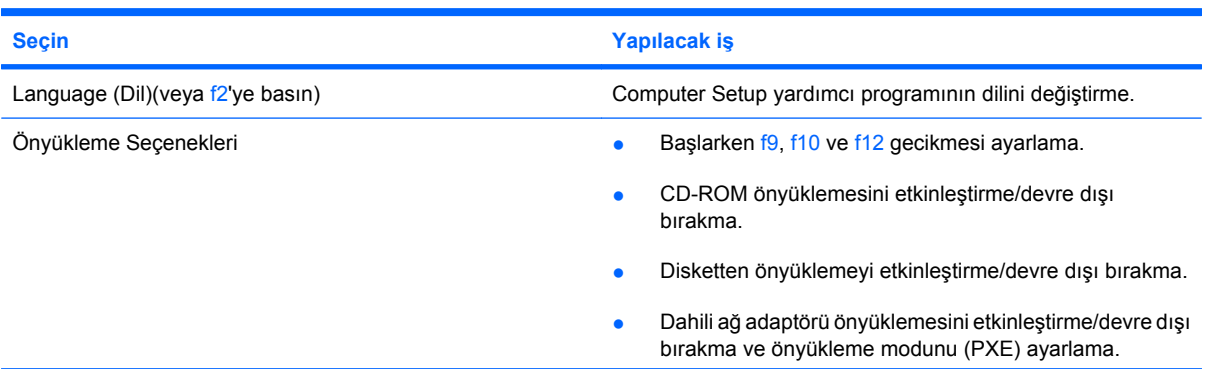

<span id="page-85-0"></span>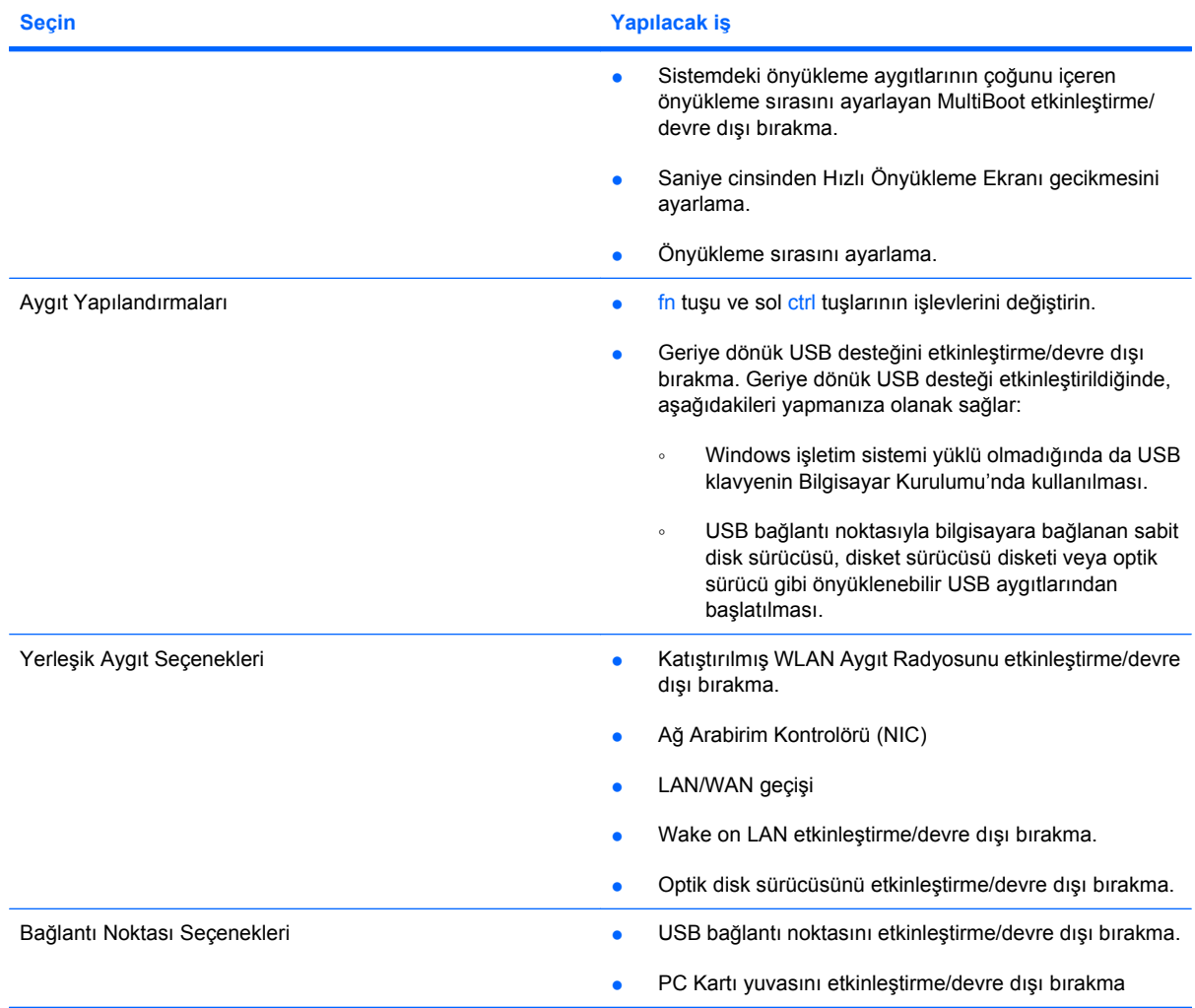

# <span id="page-86-0"></span>**A Düzenli bakım**

# **Ekranı temizleme**

**DİKKAT:** Bilgisayarda kalıcı hasar meydana gelmesini önlemek için, ekrana hiçbir zaman su, temizleme sıvısı veya kimyasal madde püskürtmeyin.

Lekeleri ve kumaş tüylerini çıkarmak için ekranınızı sık sık yumuşak, nemli ve tüy bırakmayan bir bezle silin. Ekran yine de temizlenmemişse, statik önleyici ıslak mendil veya statik önleyici bir ekran temizleyici kullanın.

# **Klavyeyi temizleme**

**UYARI!** Elektrik çarpması veya dahili bileşenlere hasar verme riskini azaltmak için, klavyeyi temizlemek için elektrik süpürgesi uçlarını kullanmayın. Elektrik süpürgeleri evsel atıkları klavye yüzeyine bırakabilir.

Tuşların yapışmasını önlemek ve toz, pamuk ve tuşların arkasında hapsolabilecek parçacıkları kaldırmak için klavyeyi düzenli olarak temizleyin. Püskürtme uzantılı bir sıkıştırılmış hava kabı, tozları havalandırmak ve ortadan kaldırmak için tuşların çevresine ve altına hava püskürtmek üzere kullanılabilir.

# **Yolculuk ve nakliye**

Bilgisayar yanınızda taşıyacağınız biçimde üretilmiştir. En iyi sonuçları almak için burada anlatılan yolculuk ve nakliye ipuçlarını uygulayın.

- Bilgisayarı yolculuğa veya nakletmeye hazırlamak için şu adımları izleyin:
	- **1.** Bilgilerinizi yedekleyin.
	- **2.** Optik sürücünün ve PC Kartı yuvasının boş olduğundan emin olun.
		- **DİKKAT:** Bilgisayarın veya sürücülerin zarar görmesi ya da veri kaybı riskini azaltmak için sürücüyü yuvasından çıkarmadan veya başka bir yere taşımadan ya da depolama amaçlı olarak bir yere yerleştirmeden veya yolculukta yanınıza almadan önce sürücüde bulunan diskleri çıkarın.
	- **3.** Kapatın ve sonra tüm harici aygıtları çıkarın.
	- **4.** Bilgisayarı kapatın.
- Bilgilerinizin bir yedeklemesini de yanınıza alın. Yedeklemeyi bilgisayardan ayrı muhafaza edin.
- Uçakla yolculuk yaparken bilgisayarınızı yanınıza alın, diğer valizlerinizle birlikte bagaja vermeyin.
- <span id="page-87-0"></span>**DİKKAT:** Sürücüyü manyetik alanlara maruz bırakmayın. Havaalanlarında içinden geçilmesi gereken güvenlik aygıtları ve güvenlik arama cihazları, manyetik alanları olan güvenlik aygıtlarına örnektir. Taşıyıcı bantlardaki bagajları kontrol eden güvenlik aygıtları sürücülere zarar vermez.
- Bilgisayarı uçuş sırasında kullanmayı planlıyorsanız, havayolu şirketine önceden sorun. Uçuş sırasında bilgisayar kullanımı havayolu şirketinin isteğine bağlıdır.
- Bilgisayar 2 haftadan daha uzun süre kullanılmayacak ve harici güçten çıkarılacaksa, pili çıkarın ve ayrı bir yerde saklayın.
- Sürücü veya bilgisayar postayla gönderilecekse, bunları köpüklü bir pakete veya başka bir uygun koruyucu pakete koyun ve üzerine "FRAGILE" (KIRILIR) yazın.
- Bilgisayarda bir 802.11b/g, Global System for Mobile Communications (GSM) ya da General Packet Radio Service (GPRS) aygıtı gibi kablosuz bir aygıt veya cep telefonu varsa, bu aygıtların kullanımı bazı ortamlarda yasaklanmış olabilir. Bu kısıtlamalar, uçaklar, hastaneler, patlayıcı maddelere yakın yerler ve tehlikeli bölgeler için geçerli olabilir. Belirli bir aygıtın kullanımıyla ilgili olarak uyulması gereken kurallardan emin değilseniz, aygıtı açmadan önce yetkililerden izin isteyin.
- Uluslararası seyahat ediyorsanız şu önerileri izleyin:
	- Gideceğiniz her ülkenin/bölgenin bilgisayarlarla ilgili gümrük düzenlemelerini kontrol edin.
	- Bilgisayarı kullanmayı düşündüğünüz her yerle ilgili uygun güç kablosu ve güç adaptörü gereksinimleri için teknik desteğe başvurun. Voltaj, frekans ve fiş özellikleri değişebilir.
	- **UYARI!** Elektrik çarpması, yangın veya cihazın zarar görme riskini azaltmak için, bilgisayarı bazı araçlar için satılan voltaj dönüştürücüleri ile birlikte çalıştırmayın.

# **Dizin**

#### **A**

AC adaptörü, bağlama [35](#page-44-0) adaptör, modem kablosu [46](#page-55-0) ağ jakı, belirleme [5](#page-14-0) ağ kablosu bağlama [49](#page-58-0) parazit giderme devresi [49](#page-58-0) aksesuar pili konektörü, belirleme [7](#page-16-0) Altiris Client Agent [19](#page-28-0) Altiris Web sitesi [21](#page-30-0) antenler [7](#page-16-0)

#### **B**

bağlama, harici güç kaynağı [35](#page-44-0) bağlantı noktaları harici monitör [6,](#page-15-0) [39](#page-48-0) USB [5](#page-14-0), [57](#page-66-0) Bekleme başlatma [30](#page-39-0) çıkma [30](#page-39-0) beklemede modu kısayol tuşu [24](#page-33-0) bellek denetimi [75](#page-84-0) bellek modülü çıkarma [66](#page-75-0) takma [66](#page-75-0) bellek modülü bölmesi, belirleme [6](#page-15-0) bellek modülü bölmesinin kapağı çıkarma [66](#page-75-0) değiştirme [67](#page-76-0) bileşenler alttaki [6](#page-15-0) kablosuz antenleri [7](#page-16-0) öndeki [4](#page-13-0) sağ taraftaki [5](#page-14-0) sol taraftaki [5](#page-14-0) bilgisayarı kapatma [29](#page-38-0) bilgisayarı koruma [51](#page-60-0) bilgisayarı nakletme [77](#page-86-0)

bilgisayarla seyahat etme kablosuz sertifikası etiketleri [8](#page-17-0) modem onayı etiketi [8](#page-17-0) bölmeler, bellek modülü [6](#page-15-0)

#### **C**

caps lock ışığı, belirleme [2](#page-11-0) CD çıkartma [63](#page-72-0) yerleştirme [62](#page-71-0) yürütme [40](#page-49-0) CD sürücüsü [64](#page-73-0) Computer Setup Diagnostics (Tanı) menüsü [75](#page-84-0) fabrika ayarlarını geri yükleme [74](#page-83-0) gezinme ve seçme [73](#page-82-0) MultiBoot Express komut istemini ayarlama [72](#page-81-0) önyükleme sırası ayarlama [71](#page-80-0) önyüklenebilir aygıtları etkinleştirme [70](#page-79-0) System Configuration (Sistem Yapılandırması) menüsü [75](#page-84-0) Computer Setup (Bilgisayar Kurulumu) açılış parolası [54](#page-63-0) File (Dosya) menüsü [74](#page-83-0) kurulum parolası [53](#page-62-0) Security (Güvenlik) menüsü [75](#page-84-0)

### **Ç**

çalma/oynatma koruması [40](#page-49-0) çıkarma mandalları, pil [6](#page-15-0) çoklu ortam yazılımı açma [39](#page-48-0) kullanma [40](#page-49-0)

#### **D**

dahili ekran anahtarı, belirleme [3](#page-12-0) DHCP Settings Update Client [19](#page-28-0) Diagnostics (Tanı) menüsü [75](#page-84-0) dil, Computer Setup (Bilgisayar Kurulumu)'nda değiştirme [75](#page-84-0) disk on key gereksinimleri [20](#page-29-0) disket sürücü [64](#page-73-0) Dokunmatik Yüzey belirleme [1](#page-10-0) düğmeler [1](#page-10-0) Dokunmatik Yüzey kaydırma alanı, belirleme [1](#page-10-0) düğmeler güç [3,](#page-12-0) [28](#page-37-0) kablosuz [3](#page-12-0) sağ Dokunmatik Yüzey [1](#page-10-0) sesi açma [4,](#page-13-0) [37](#page-46-0) sesi kapatma [3,](#page-12-0) [37](#page-46-0), [38](#page-47-0) sesi kısma [4,](#page-13-0) [37](#page-46-0) sol Dokunmatik Yüzey [1](#page-10-0) DVD çıkartma [63](#page-72-0) ülke/bölge ayarını değiştirme [40](#page-49-0) yerleştirme [62](#page-71-0) yürütme [40](#page-49-0) DVD sürücüsü [64](#page-73-0) DVD ülke/bölge ayarları [40](#page-49-0)

### **E**

ekran ekran parlaklığı kısayol tuşları [25](#page-34-0) görüntü, değiştirme [25](#page-34-0) temizleme [77](#page-86-0) ekran açma mandalı, belirleme [4](#page-13-0) ekran anahtarı, belirleme [3](#page-12-0), [28](#page-37-0) ekran görüntüsü, değiştirme [25](#page-34-0) ekran parlaklığı kısayol tuşları [25](#page-34-0)

ekran, bağlama [39](#page-48-0) ekranı temizleme [77](#page-86-0) Enhanced Write Filter (Geliştirilmiş Yazma Filtresi) [9](#page-18-0) Enhanced Write Filter (Geliştirilmiş Yazma Filtresi) durumu yardımcı programı [11](#page-20-0) Enhanced Write Filter (Geliştirilmiş Yazma Filtresi) komut satırı denetimi yardımcı programı [9](#page-18-0) Enhanced Write Filter (Geliştirilmiş Yazma Filtresi) yardımcı programı [11](#page-20-0) esc tuşu, belirleme [4](#page-13-0) etiketler kablosuz sertifikası [8](#page-17-0) modem onayı [8](#page-17-0) servis etiketi [7](#page-16-0) WLAN [8](#page-17-0) yasal düzenlemeler [8](#page-17-0)

#### **F**

fare, harici bağlama [23](#page-32-0) tercihleri ayarlama [23](#page-32-0) File (Dosya) menüsü [74](#page-83-0) flash sürücü yuvası, belirleme [6](#page-15-0) fn tuşu [4,](#page-13-0) [23](#page-32-0) fn+f3 tuşu, belirleme [29](#page-38-0)

#### **G**

genel WLAN bağlantısı [43](#page-52-0) geriye dönük destek, USB [76](#page-85-0) Geriye dönük USB desteği [76](#page-85-0) görüntü dağıtımı [21](#page-30-0) görüntü yakalama [20](#page-29-0) güç bağlama [35](#page-44-0) denetim ve ışık yerleri [28](#page-37-0) tasarruf [34](#page-43-0) güç düğmesi belirleme [3](#page-12-0), [28](#page-37-0) güç ışığı belirleme [2](#page-11-0), [28](#page-37-0) güç konektörü, belirleme [6](#page-15-0) güvenlik kablosu yuvası, belirleme [5](#page-14-0) güvenlik, kablosuz [44](#page-53-0)

#### **H**

harici ekran bağlantı noktası [39](#page-48-0)

harici monitör bağlantı noktası [6](#page-15-0) harici sürücü [64](#page-73-0) havaalanı güvenlik aygıtları [61](#page-70-0) havalandırma delikleri, belirleme [5](#page-14-0), [7](#page-16-0) hoparlör [37](#page-46-0) HP Client Automation [19](#page-28-0) HP Device Manager [19](#page-28-0) HP DHCP Settings Update Client [19](#page-28-0) HP Remote Desktop Protocol (RDP) Multimedia and USB Enhancements [18](#page-27-0) HP Session Allocation Manager (SAM) [18](#page-27-0) HP ThinState Capture [20](#page-29-0) HP ThinState Deploy [21](#page-30-0) HP Virtual Client Essentials [18](#page-27-0) hub'lar [57](#page-66-0)

#### **I**

Internet bağlantısı kurma [43](#page-52-0) ışıklar caps lock [2](#page-11-0) güç [2,](#page-11-0) [28](#page-37-0) kablosuz [2](#page-11-0) num lock [2](#page-11-0) pil [2,](#page-11-0) [29](#page-38-0) sesi kapatma [2](#page-11-0) sürücü [3](#page-12-0)

#### **İ**

iş kartviziti tutucusu, belirleme [6](#page-15-0) işaret aygıtları, tercihleri ayarlama [23](#page-32-0) işletim sistemi [29](#page-38-0) işlev tuşları [4,](#page-13-0) [23](#page-32-0)

#### **J**

jaklar RJ-11 (modem) [5](#page-14-0) RJ-45 (ağ) [5](#page-14-0) ses çıkış (kulaklık) [5](#page-14-0), [37,](#page-46-0) [38](#page-47-0) ses giriş (mikrofon) [5](#page-14-0), [37,](#page-46-0) [38](#page-47-0)

#### **K**

kablo, güç [78](#page-87-0) kablolar LAN [49](#page-58-0) modem [45](#page-54-0) USB [57](#page-66-0)

kablosuz ağ (WLAN) bağlanma [43](#page-52-0) genel WLAN bağlantısı [43](#page-52-0) gerekli donanım [43](#page-52-0) güvenlik [44](#page-53-0) işlevsel aralık [44](#page-53-0) şirket WLAN bağlantısı [43](#page-52-0) kablosuz antenleri, belirleme [7](#page-16-0) kablosuz düğmesi, belirleme [3](#page-12-0) kablosuz ışığı, belirleme [2](#page-11-0) kablosuz sertifikası etiketi [8](#page-17-0) kapatma [29](#page-38-0) kısayol tuşları açıklama [23](#page-32-0) beklemede modunu başlatma [24](#page-33-0) ekran görüntüsünü değiştirme [25](#page-34-0) ekran parlaklığını artırma [25](#page-34-0) ekran parlaklığını azaltma [25](#page-34-0) kullanma [24](#page-33-0) pil şarj bilgileri [25](#page-34-0) sistem bilgilerini görüntüleme [24](#page-33-0) klavye kısayol tuşları, belirleme [23](#page-32-0) klavye, temizleme [77](#page-86-0) klavyeyi temizleme [77](#page-86-0) konektörler aksesuar pili [7](#page-16-0) yerleştirme [6](#page-15-0) kritik pil düzeyi [33](#page-42-0) kulakiçi kulaklıklar [37](#page-46-0) kulaklık (ses çıkış) jakı [5](#page-14-0) kulaklıklar [37](#page-46-0) kullanıcı parolası [52](#page-61-0) Kullanıcı Yöneticisi yardımcı programı [15](#page-24-0) kurulum yardımcı programı Diagnostics (Tanı) menüsü [75](#page-84-0) System Configuration (Sistem Yapılandırması) menüsü [75](#page-84-0) kurulum, bilgisayar [1](#page-10-0)

#### **M**

mandallar, pil çıkarma [6](#page-15-0) mantıksal sürücü atamaları [70](#page-79-0) mikrofon (ses giriş) jakı [5](#page-14-0) mikrofonlar, desteklenen [38](#page-47-0) modem jakı, belirleme [5](#page-14-0)

modem kablosu bağlama [45](#page-54-0) parazit giderme devresi [45](#page-54-0) ülkeye özgü kablo adaptörü [46](#page-55-0) modem kablosu adaptörü [46](#page-55-0) modem onayı etiketi [8](#page-17-0) modem yazılımı konum belirleme/ekleme [47](#page-56-0) seyahatte bağlantı sorunları [48](#page-57-0) MultiBay [65](#page-74-0) MultiBoot Express [69,](#page-78-0) [72](#page-81-0)

#### **N**

Network Service Boot [70](#page-79-0) NIC önyükleme aygıtı [69,](#page-78-0) [70](#page-79-0) num lock ışığı, belirleme [2](#page-11-0) num lock, harici klavye [27](#page-36-0)

#### **O**

okunabilir ortam [30](#page-39-0) optik disk çıkartma [63](#page-72-0) yerleştirme [62](#page-71-0) optik disk sürücüsü [64](#page-73-0) optik sürücü belirleme [5](#page-14-0) kullanma [40](#page-49-0)

#### **Ö**

önyükleme aygıtları, etkinleştirme [70](#page-79-0) önyükleme seçenekleri [75](#page-84-0) önyükleme sırası [75](#page-84-0) önyükleme sırasını değiştirme [71](#page-80-0)

#### **P**

parazit giderme devresi ağ kablosu [49](#page-58-0) modem kablosu [45](#page-54-0) parolalar açılış [54](#page-63-0) kullanıcı [52](#page-61-0) kurulum [53](#page-62-0) yönetici [52](#page-61-0) PC Kartı yuvası, belirleme [5](#page-14-0) PC Kartları çıkarma [60](#page-69-0) takma [60](#page-69-0)

#### pil

atma [34](#page-43-0) çıkarma [31](#page-40-0) güç tasarrufu [34](#page-43-0) saklama [34](#page-43-0) şarj etme [32](#page-41-0) takma [31](#page-40-0) zayıf pil düzeyleri [33](#page-42-0) pil çıkarma mandalları [6](#page-15-0), [31](#page-40-0) pil gücü [31](#page-40-0) pil ışığı belirleme [2](#page-11-0), [29](#page-38-0) şarj durumu [32,](#page-41-0) [33](#page-42-0) pil saklama [34](#page-43-0) pil sıcaklığı [34](#page-43-0) pil şarj bilgileri [25](#page-34-0) pil şarj etme [32](#page-41-0) pil yuvası, belirleme [6](#page-15-0) programlar, kullanma [40](#page-49-0) projektör, bağlama [39](#page-48-0) PXE sunucusu [70](#page-79-0)

#### **R**

RJ-11 (modem) jakı, belirleme [5](#page-14-0) RJ-45 (ağ) jakı, belirleme [5](#page-14-0)

#### **S**

sabit sürücü, harici [64](#page-73-0) sağ Dokunmatik Yüzey düğmesi, belirleme [1](#page-10-0) Security (Güvenlik) menüsü [75](#page-84-0) seri numarası, bilgisayar [7](#page-16-0) servis etiketi [7](#page-16-0) ses açma düğmesi [4](#page-13-0), [37](#page-46-0) ses çıkış (kulaklık) jakı [5,](#page-14-0) [37](#page-46-0), [38](#page-47-0) ses düzeyi, ayarlama [38](#page-47-0) ses giriş (mikrofon) jakı [5](#page-14-0), [37,](#page-46-0) [38](#page-47-0) ses özellikleri [37](#page-46-0) sesi kapatma düğmesi [3](#page-12-0), [37,](#page-46-0) [38](#page-47-0) sesi kapatma ışığı, belirleme [2](#page-11-0) sesi kısma düğmesi [4](#page-13-0), [37](#page-46-0) sessiz düğmesi [37,](#page-46-0) [38](#page-47-0) sıcaklık [34](#page-43-0) sıkı güvenlik [75](#page-84-0) sistem bilgileri [74](#page-83-0) sistem bilgileri kısayol tuşu [24](#page-33-0) sol Dokunmatik Yüzey düğmesi, belirleme [1](#page-10-0) sorun giderme modem [48](#page-57-0)

sürücü ışığı, belirleme [3](#page-12-0) sürücü ortamı [30](#page-39-0) sürücüler disket [64](#page-73-0) harici [64](#page-73-0) MultiBay [65](#page-74-0) optik disk [64](#page-73-0) sabit [64](#page-73-0) sürücüler, önyükleme sırası [69](#page-78-0), [75](#page-84-0) System Configuration (Sistem Yapılandırması) menüsü [75](#page-84-0)

#### **Ş**

şirket WLAN bağlantısı [43](#page-52-0)

#### **T**

tasarruf, güç [34](#page-43-0) TeemNT Terminal Emulation [18](#page-27-0) telif hakkı uyarısı [41](#page-50-0) ThinState Capture [20](#page-29-0) ThinState Deploy [21](#page-30-0) tuş takımı tuşları, belirleme [4](#page-13-0) tuş takımı, harici kullanma [27](#page-36-0) num lock [27](#page-36-0) tuş takımı, katıştırılmış belirleme [25](#page-34-0) etkinleştirme ve devre dışı bırakma [26](#page-35-0) kullanma [26](#page-35-0) temel işlevler arasında geçiş yapma [27](#page-36-0) tuşlar esc [4](#page-13-0) fn [4](#page-13-0) işlev [4](#page-13-0) tuş takımı [4](#page-13-0) Windows logosu [4](#page-13-0) Windows uygulamaları [4](#page-13-0)

#### **U**

USB aygıtları açıklama [57](#page-66-0) bağlama [57](#page-66-0) çıkarma [58](#page-67-0) USB bağlantı noktaları, belirleme [5](#page-14-0), [57](#page-66-0) USB hub'ları [57](#page-66-0) USB kablosu, bağlama [57](#page-66-0)

USB Storage Options yardımcı programı [58](#page-67-0) uygulamalar tuşu, Windows [4](#page-13-0) Uzak Masaüstü Bağlantısı [17](#page-26-0)

#### **Ü**

ülke/bölge kodları, DVD [40](#page-49-0) ürün adı ve numarası, bilgisayar [7](#page-16-0)

#### **V**

video iletim türleri [25](#page-34-0)

#### **W**

Web sitesi Altiris [21](#page-30-0) HP Thin Client Imaging Tool teknik incelemesi [21](#page-30-0) Windows logosu tuşu, belirleme [4](#page-13-0) Windows parolası [75](#page-84-0) Windows uygulamaları tuşu, belirleme [4](#page-13-0) WLAN etiketi [8](#page-17-0) WLAN kurulumu [43](#page-52-0) WLAN'a bağlanma [43](#page-52-0)

#### **Y**

yanıt vermeyen sistem [29](#page-38-0) yardımcı programlar Altiris Client Agent [19](#page-28-0) Computer Setup [51,](#page-60-0) [70](#page-79-0), [73](#page-82-0) DHCP Settings Update Client [19](#page-28-0) Enhanced Write Filter (Geliştirilmiş Yazma Filtresi) [11](#page-20-0) Enhanced Write Filter (Geliştirilmiş Yazma Filtresi) durumu [11](#page-20-0) Enhanced Write Filter (Geliştirilmiş Yazma Filtresi) komut satırı denetimi [9](#page-18-0) HP Client Automation [19](#page-28-0) HP Device Manager [19](#page-28-0) HP Remote Desktop Protocol (RDP) Multimedia and USB Enhancements [18](#page-27-0) HP Session Allocation Manager (SAM) [18](#page-27-0) HP ThinState Capture [20](#page-29-0)

HP Virtual Client Essentials [18](#page-27-0) Kullanıcı Yöneticisi [15](#page-24-0) TeemNT Terminal Emulation [18](#page-27-0) USB Storage Options [58](#page-67-0) Uzak Masaüstü Bağlantısı [17](#page-26-0) yasal düzenleme bilgileri kablosuz sertifikası etiketleri [8](#page-17-0) modem onayı etiketi [8](#page-17-0) yasal düzenlemeler etiketi [8](#page-17-0) yazılabilir ortam [30](#page-39-0) yazılım, kullanma [40](#page-49-0) yerel ağ (LAN) kablo bağlama [49](#page-58-0) kablo gerekir [49](#page-58-0) yerleştirme konektörü, belirleme [6](#page-15-0) yönetici parolası [52](#page-61-0) yuvalar flash sürücü [6](#page-15-0) güvenlik kablosu [5](#page-14-0) PC Kartı [5](#page-14-0) pil [6](#page-15-0)

#### **Z**

zayıf pil düzeyi [33](#page-42-0)